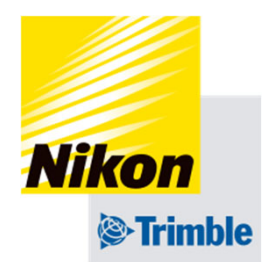

# **Track-Guide III**

# **取扱説明書**

2024年06⽉10⽇ UT SW V02.30.10\_ac\_T SRV V01.30.08

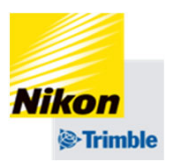

- 1. GNSS設定 (RTK · CFX-BOX編) 2. GNSS設定(RTX編) 3. 車両設定
- 4. 作業機設定
- 5. 実行画面
- 6. 自動操舵設定(ロール補正編)
- 7. 車両データの保存・転送・削除
- 8. 圃場データの保存・転送・削除 9.トラブルシューティング

※1〜4,6は初期設定 初回のみ設定が必要です

#### Track-Guide III

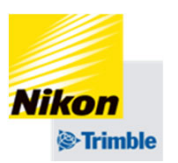

#### **【製品に関する注意事項】**

- ・GNSSガイダンスシステムは作業の補助を⾏うものであり、作業⾃体を保証するものではありません。
- ・自動操舵の走行性能は、トラクターの整備状態や作業機の取り付け状態、前後のバランス等により変わる場合が あります。
- ・トラクターや田植え機の種類によっては取り付けられない場合があります。
- ・製品の改造や分解は行わないでください。
- ・製品を使用する際は、道路交通法および国内法令を遵守してください。
- ・道路走行中にディスプレイを操作しないでください。 操作する場合は停止してください。
- ・トラクターのメンテナンスや修理を⾏う前に、必ずトラクターとディスプレイ間の接続を外してください。
- ・トラクターのバッテリーを充電する前に、必ずトラクターとディスプレイ間の接続を外してください。

#### **警告**

- ・自動操舵システムを使用する前に、ユーザーマニュアルと安全指示書をよくお読みください。
- ・自動操舵システムを使用中は、車両から離れないでください。
- ・運転前に点検を⾏い、正常に作動することを確認してください。
- ・自動操舵システムを起動した状態で公道を走らないでください。
- ・常に周囲を確認し、安全に配慮して使⽤してください。

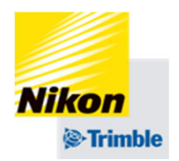

#### **【その他注意事項】**

- ・長さの単位をフィート (ft) およびインチ (in) 、面積の単位をエーカー (ec) にすることは、計量法で禁止 されています。
- ・使⽤や表⽰画⾯のデザインなどは、掲載されているものから変更される場合があります。
- ・最新の情報や変更点はユーザーサイト <u>https://annex.nikon-trimble.co.jp/agri/user/index.html</u> をご確認ください。

#### **【本冊⼦を利⽤するにあたって】**

- ・Track-Guide III を略して「TGⅢ」と記載している箇所があります。
- · Track-GuideⅢは後付け自動操舵としては、使用しない機能があります。 取扱説明書に記載が無いアイコンはタップしないよう、お願いします。

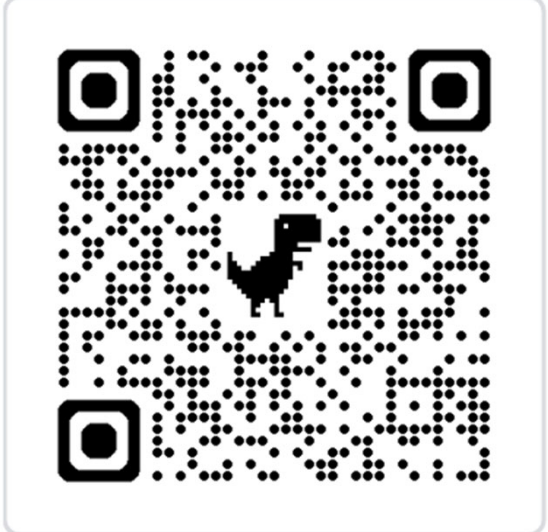

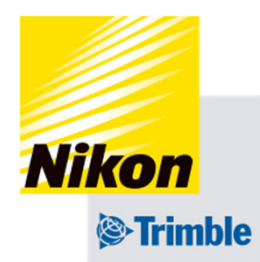

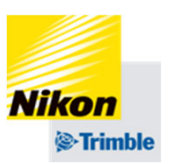

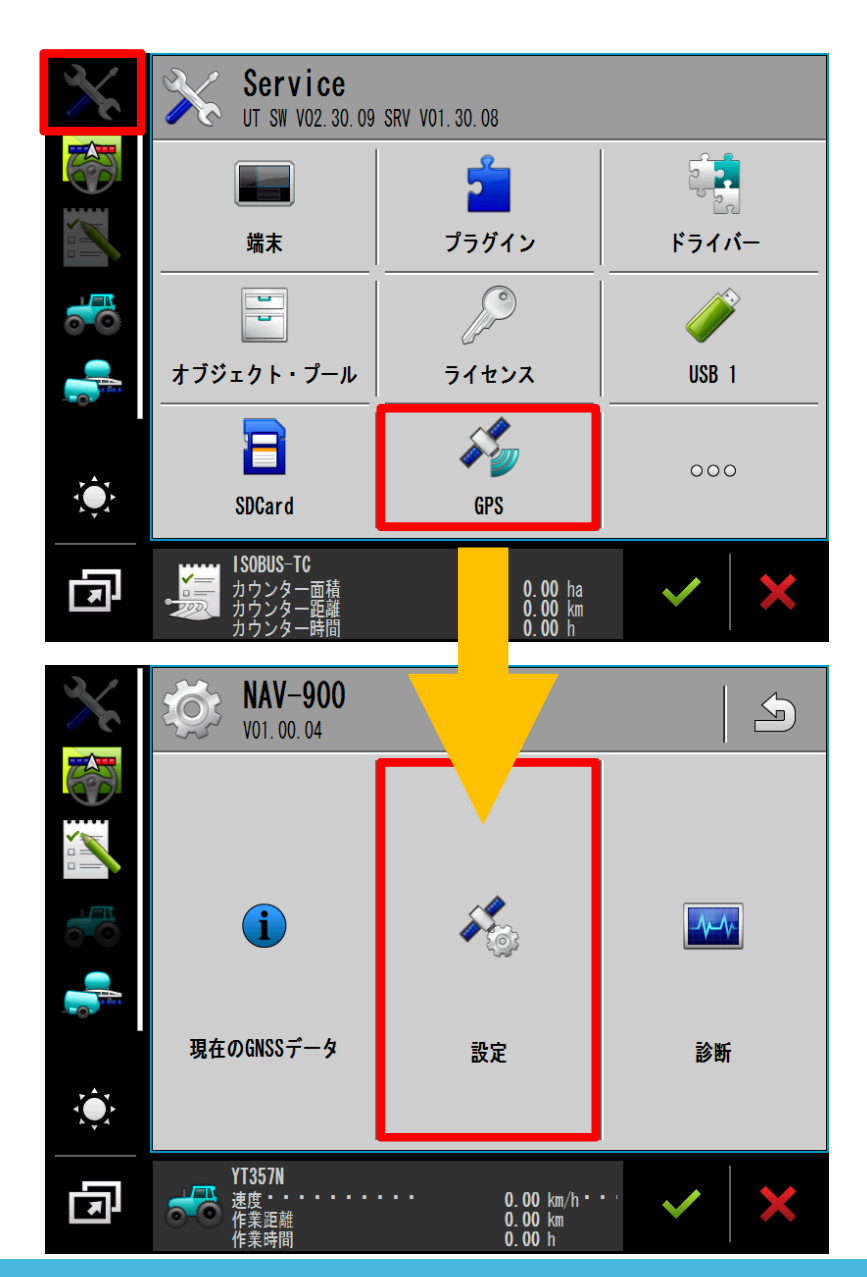

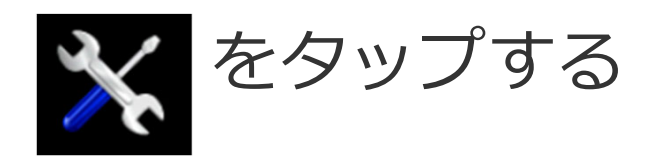

# 「GPS」をタップする

# 「設定」をタップする

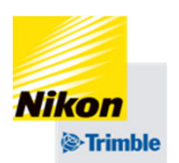

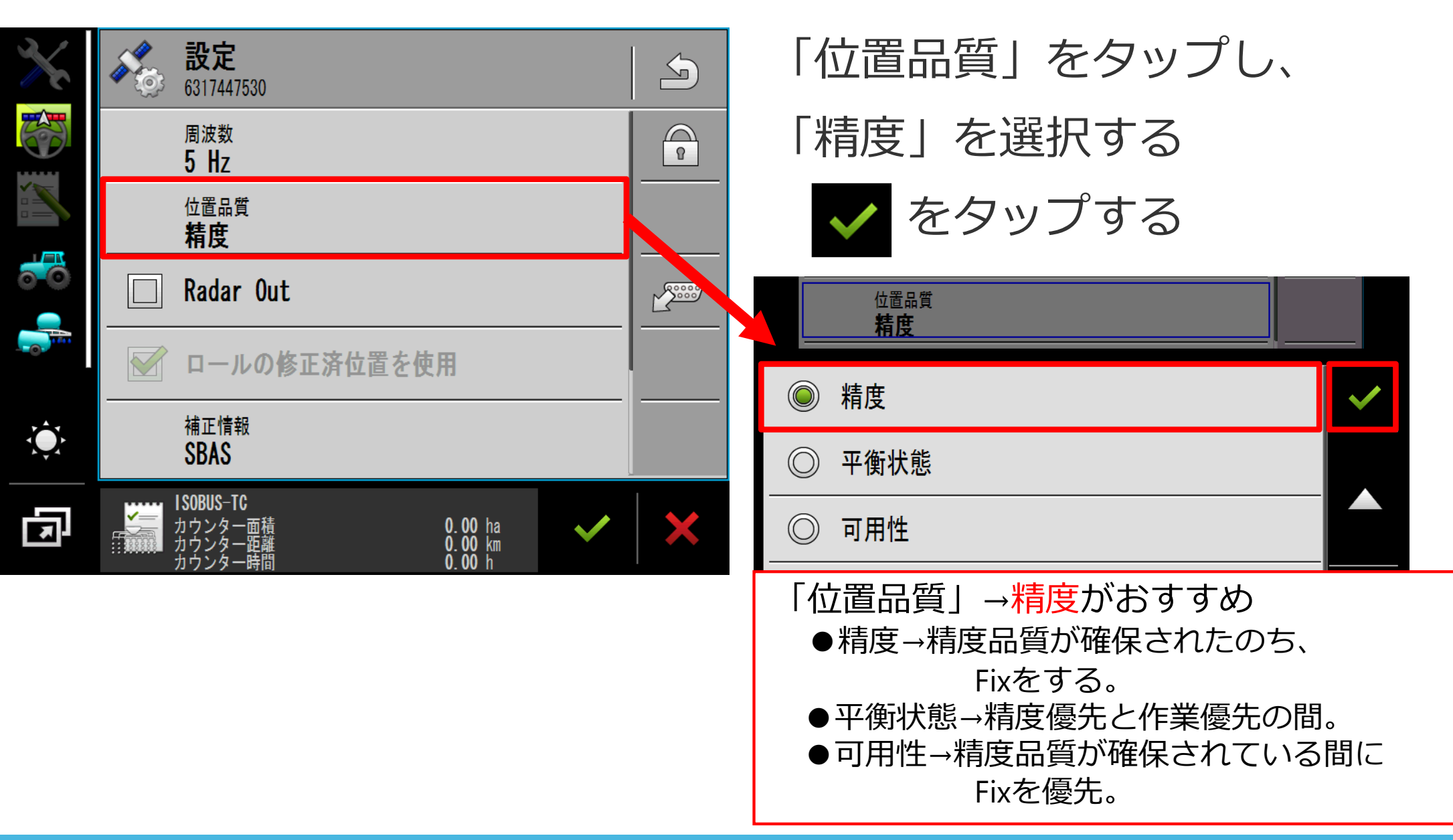

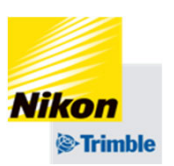

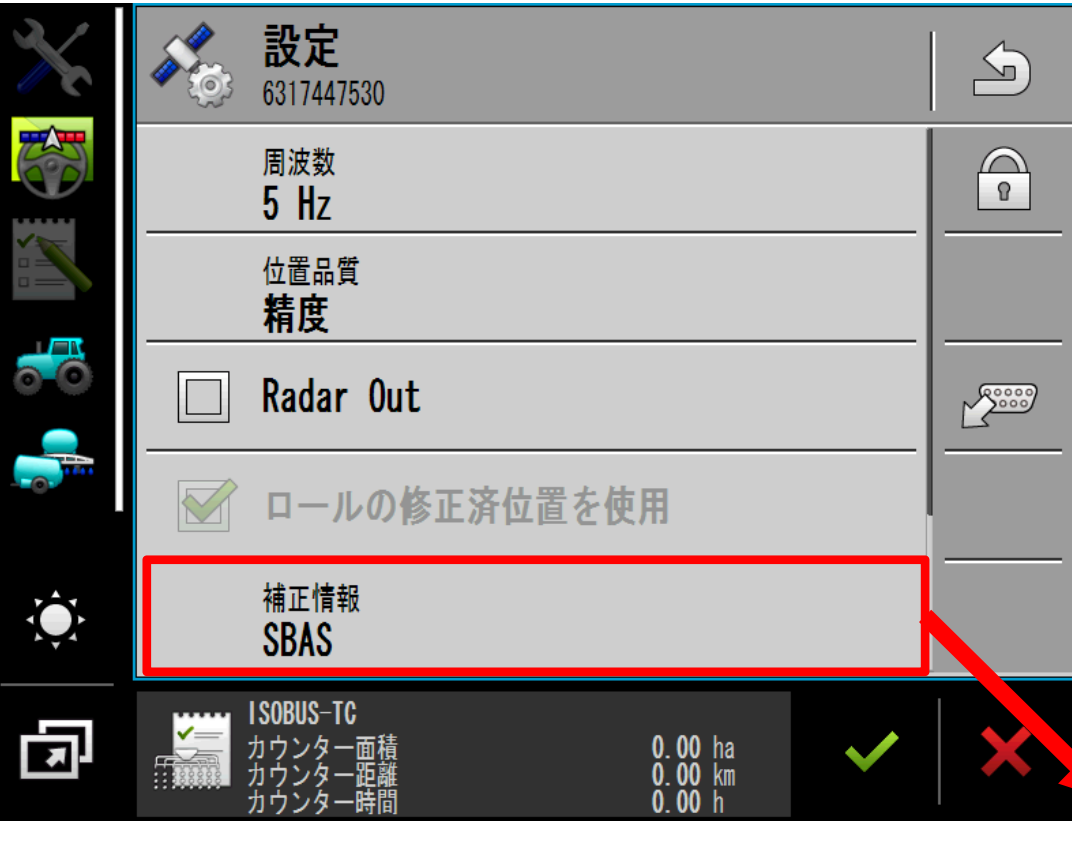

# 「補正情報」をタップし、 「CenterPoint RTK」を選択する

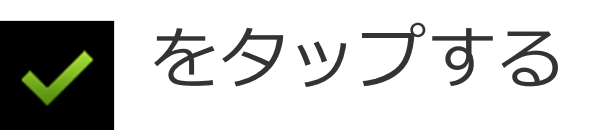

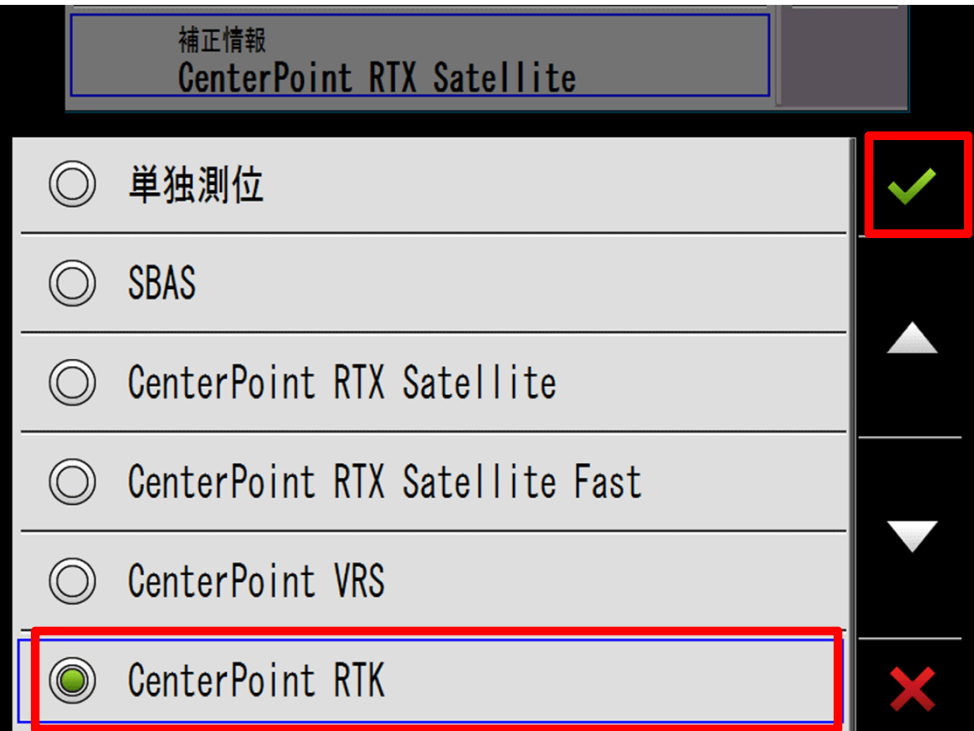

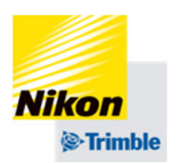

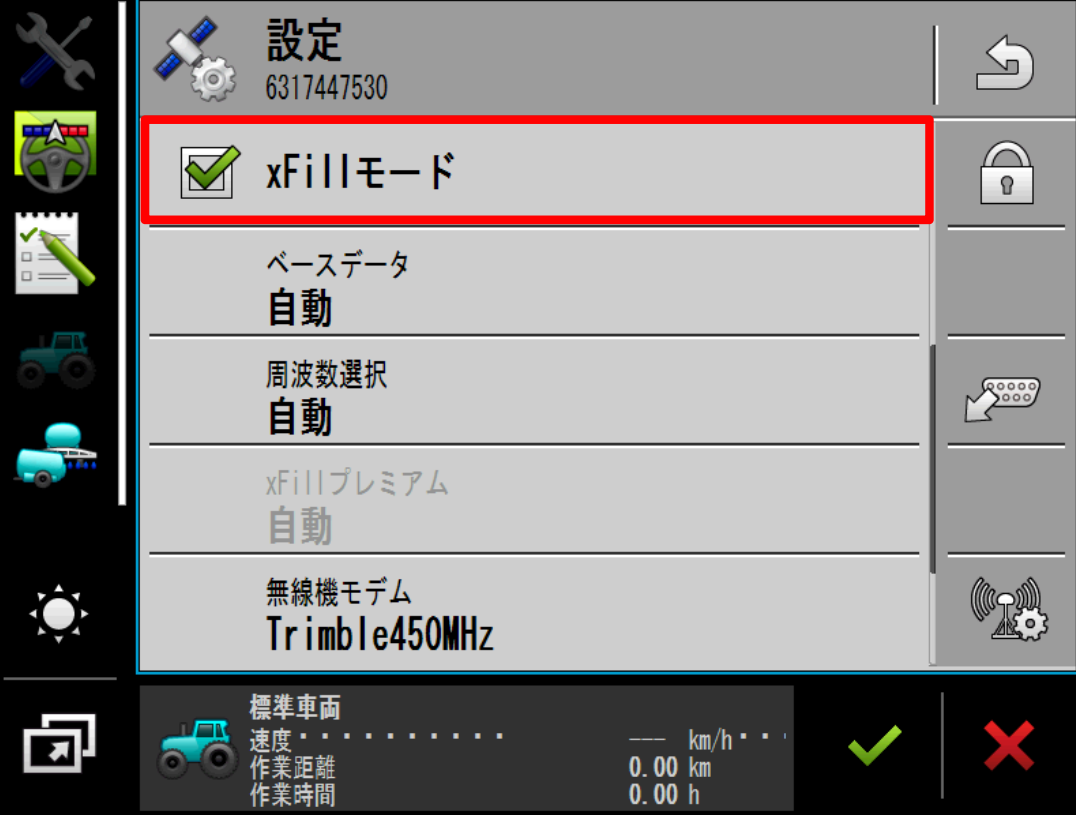

# 「xFillモード」をオンにする (チェックマークをつける) ※初期設定はオンになって います

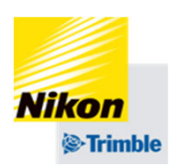

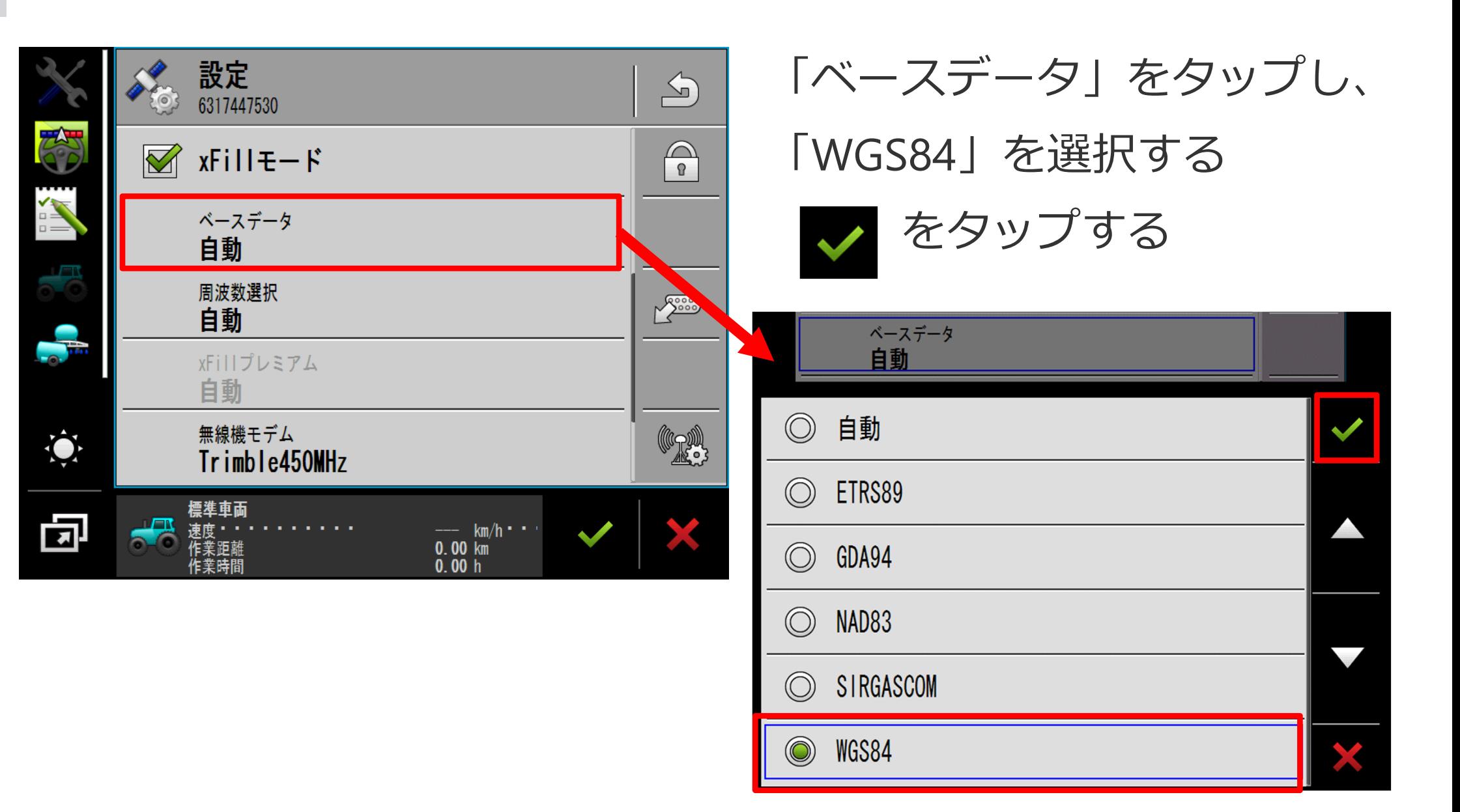

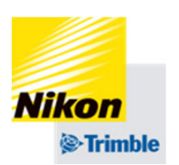

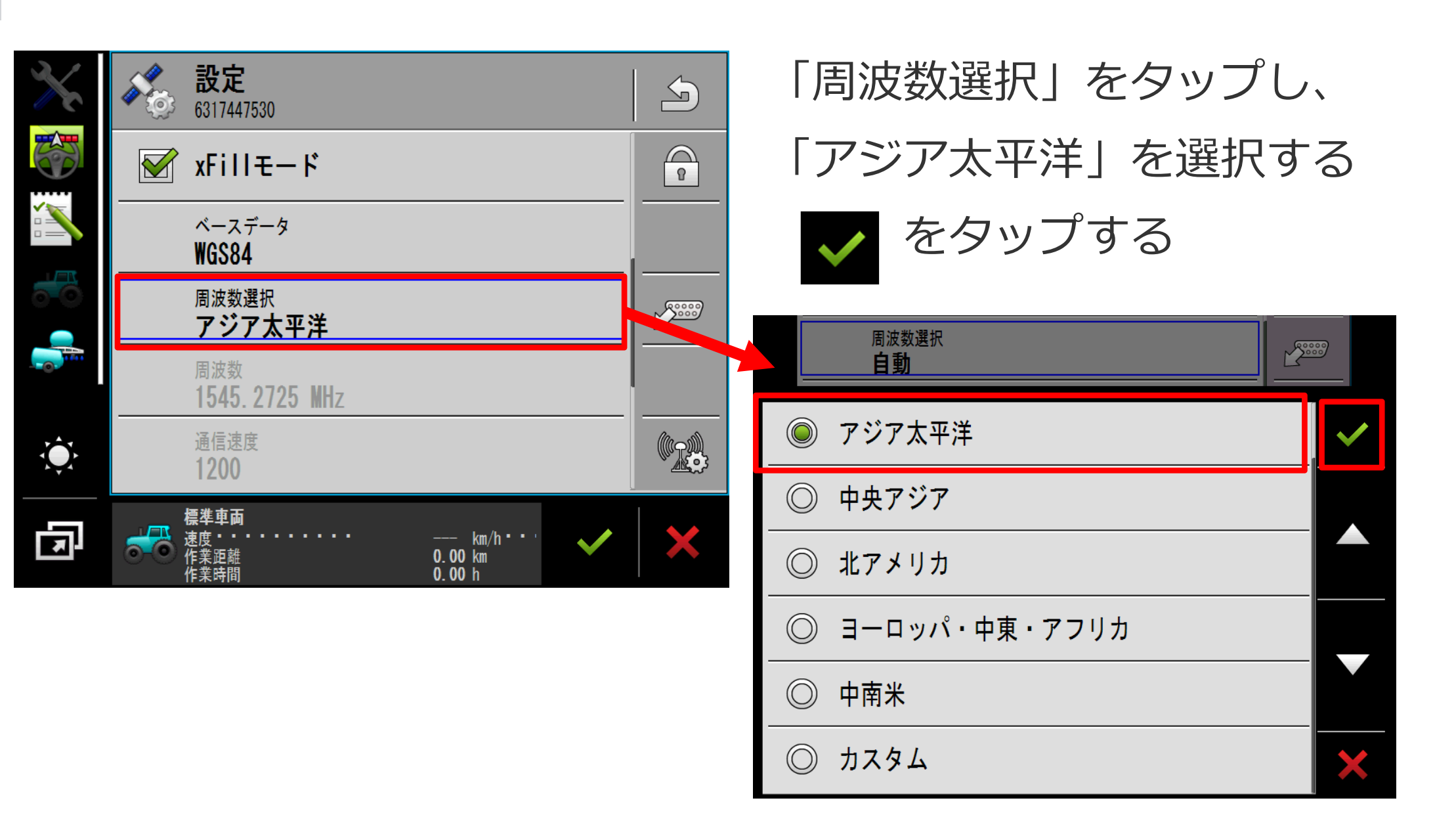

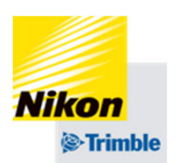

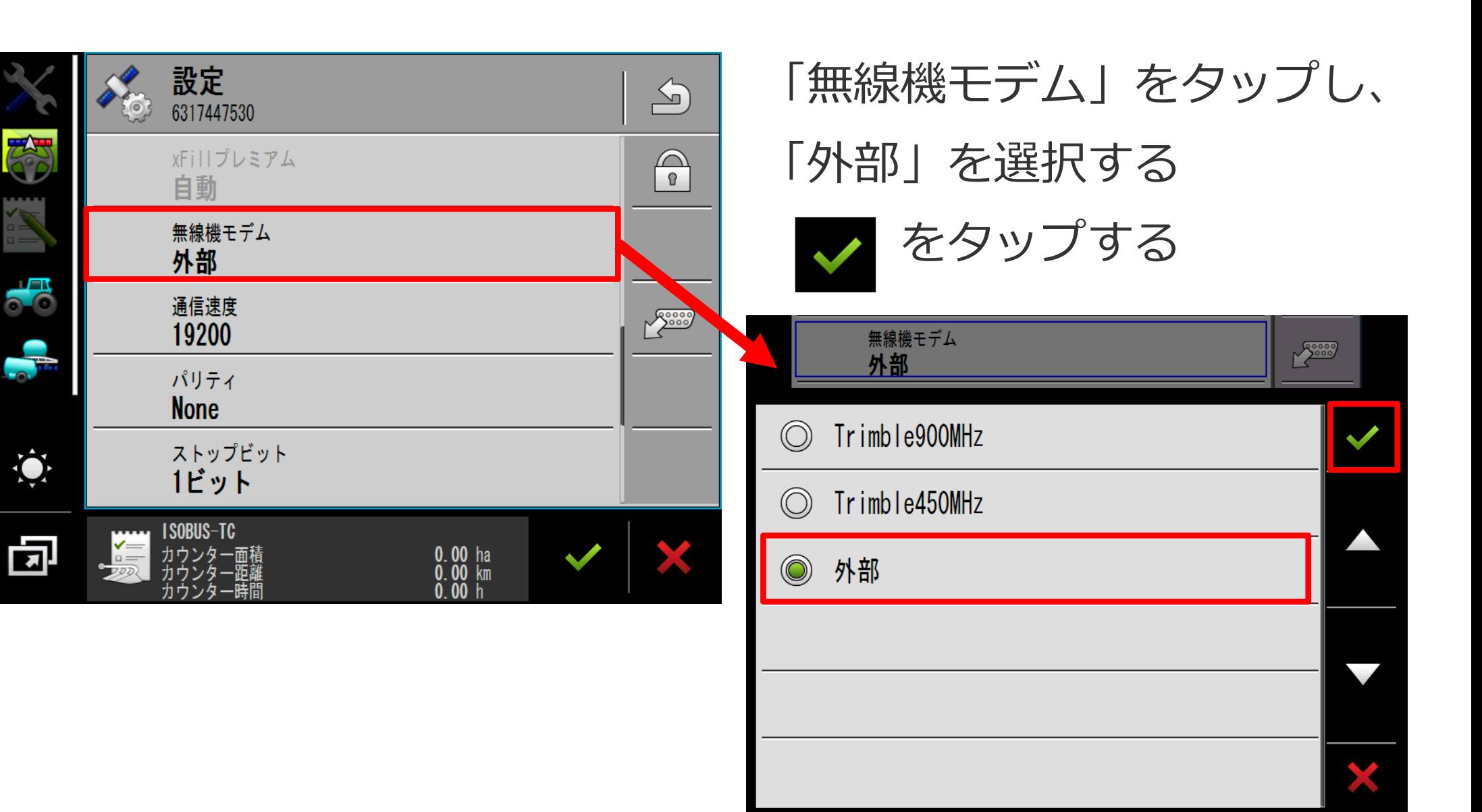

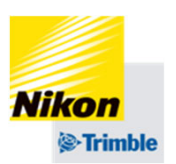

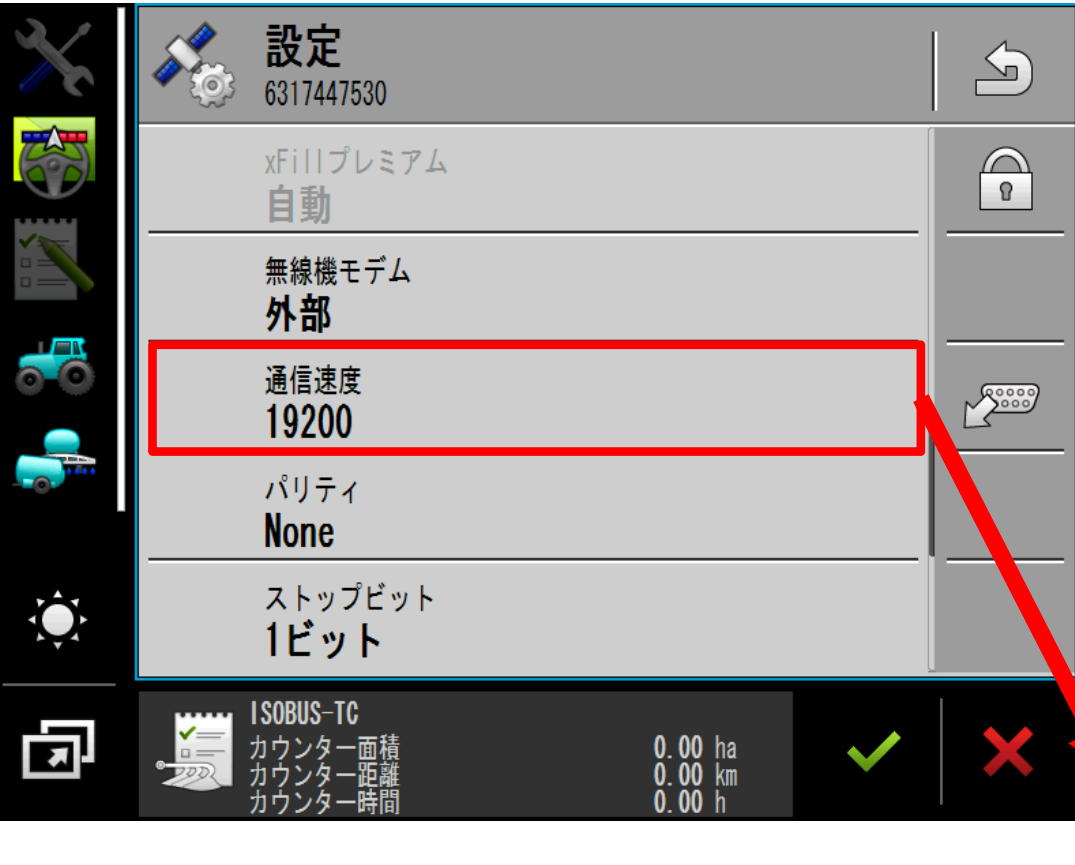

# 「通信速度」をタップし、 使用機器に応じて選択する

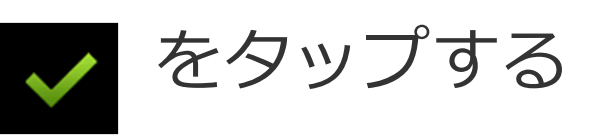

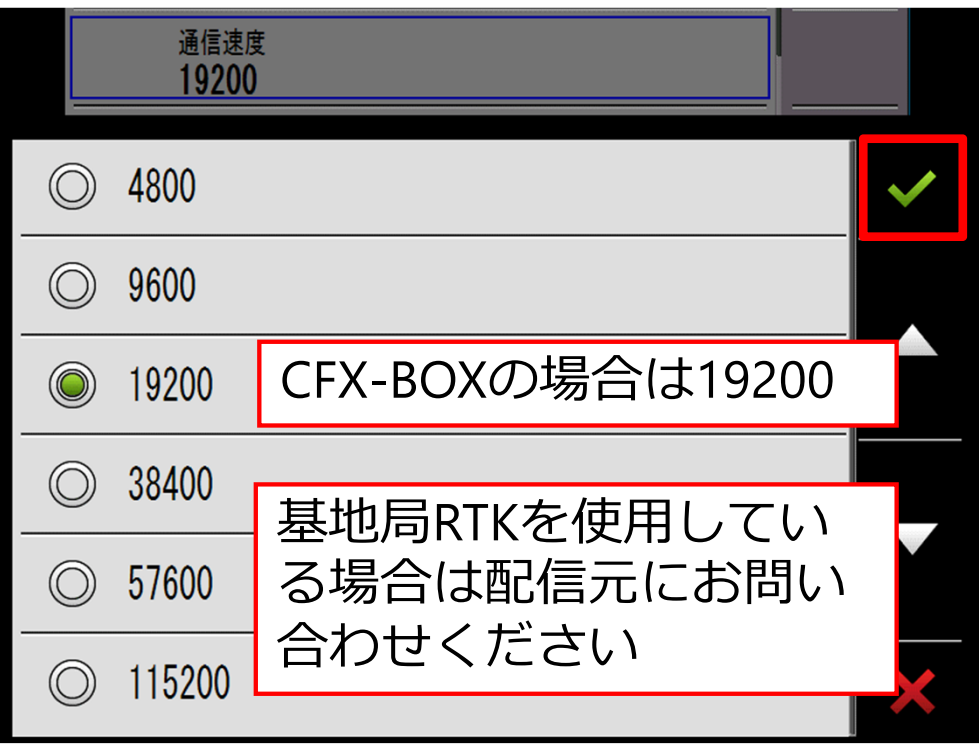

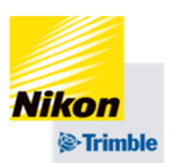

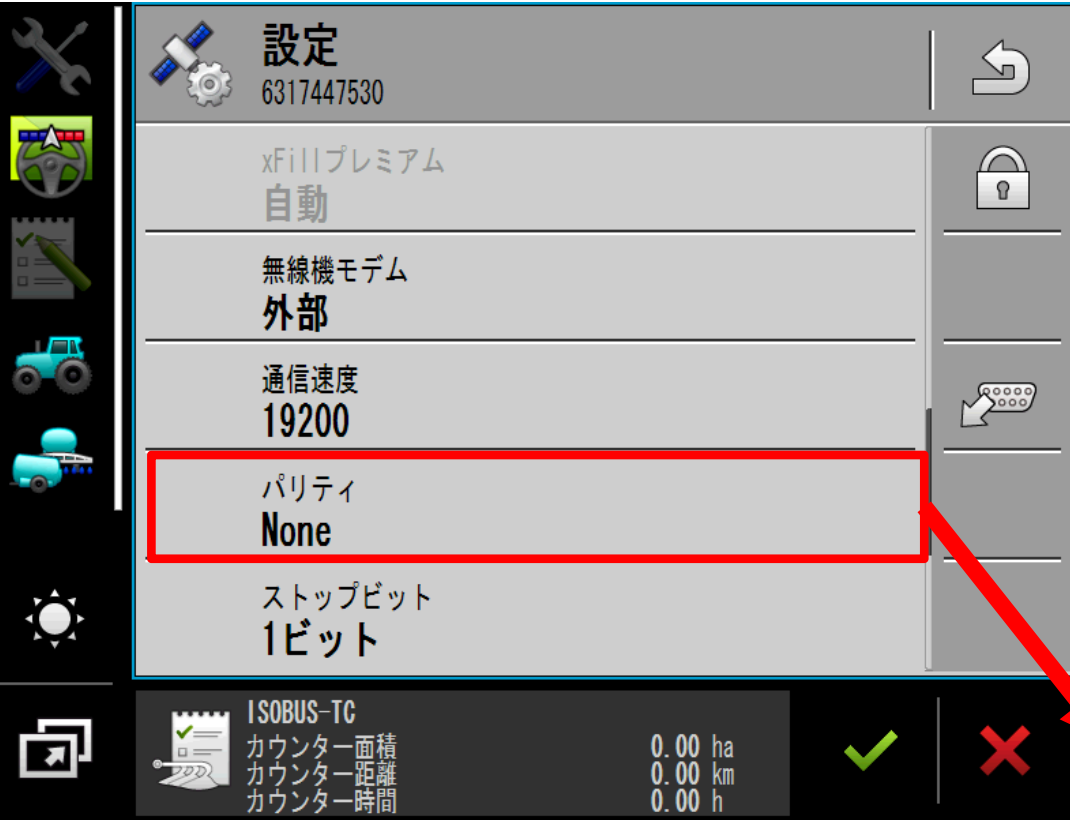

# 「パリティ」をタップし、

「None」選択する

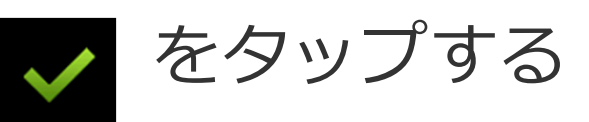

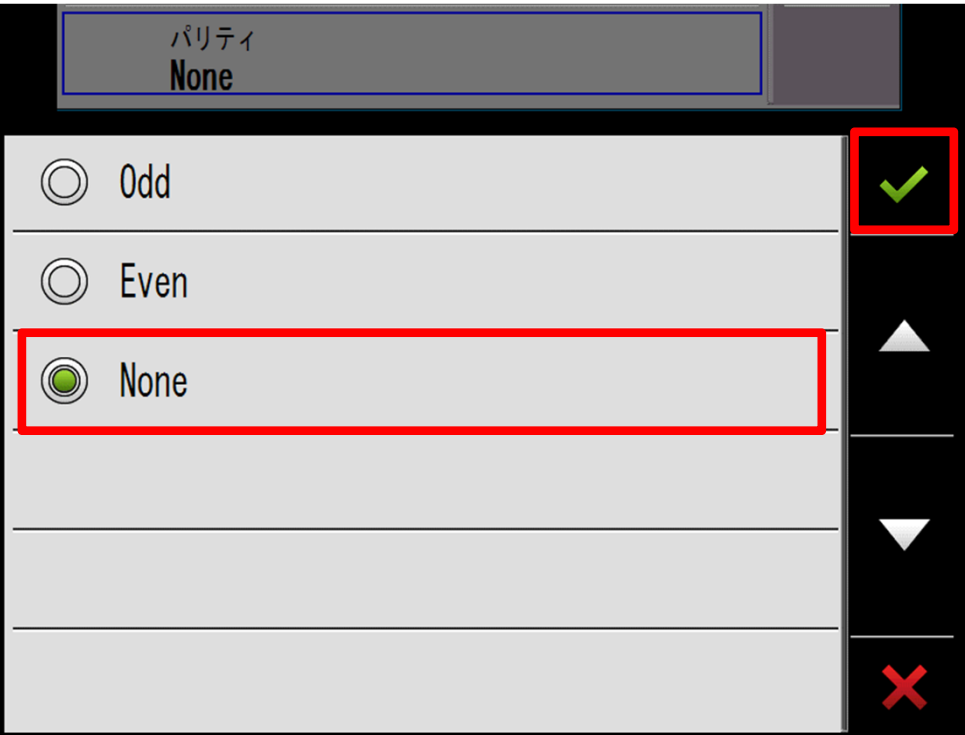

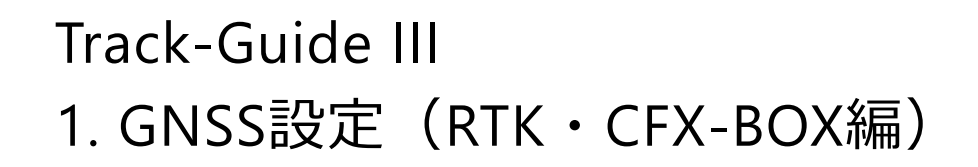

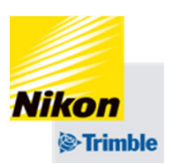

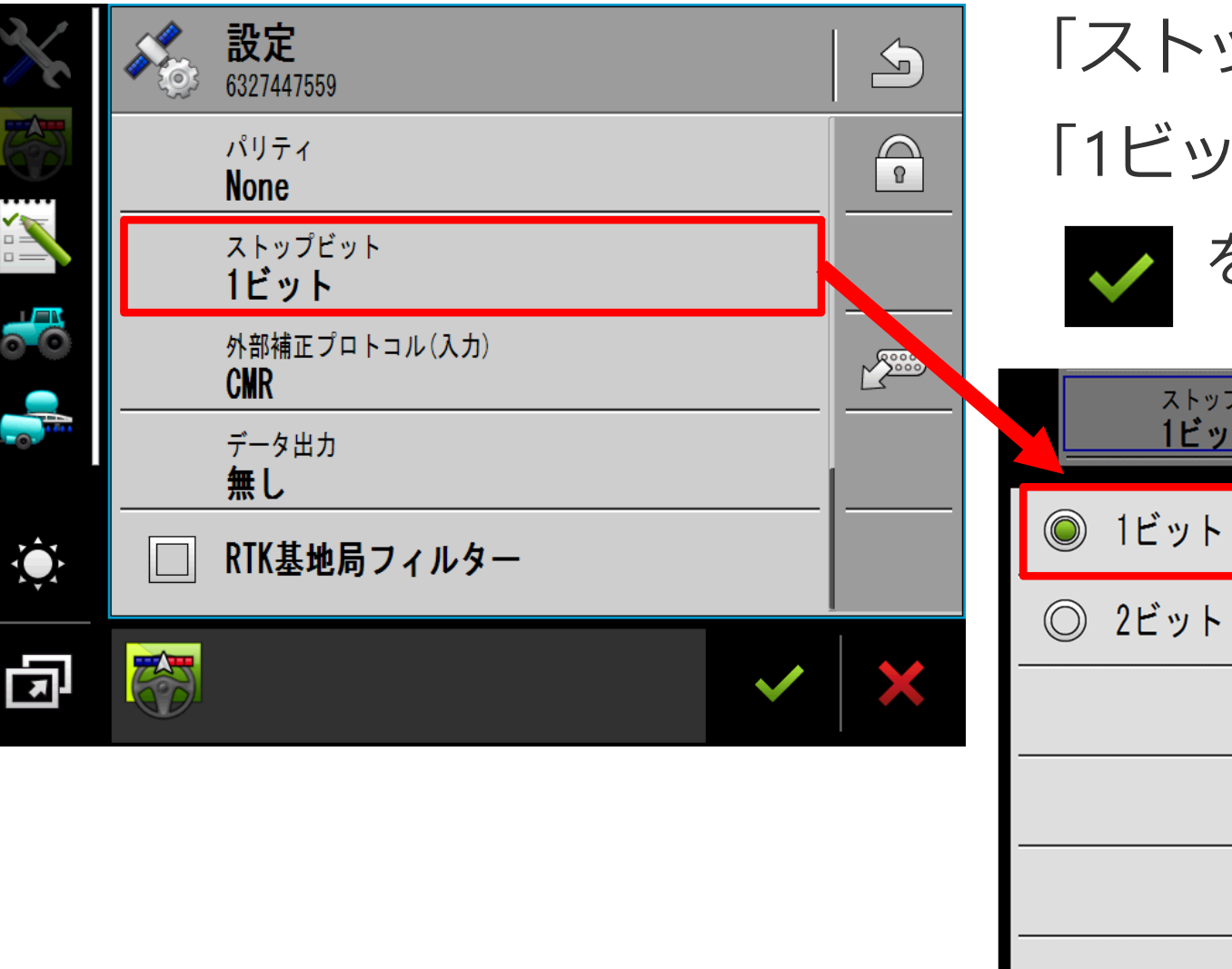

# 「ストップビット」をタップし、 「1ビット」選択する をタップする

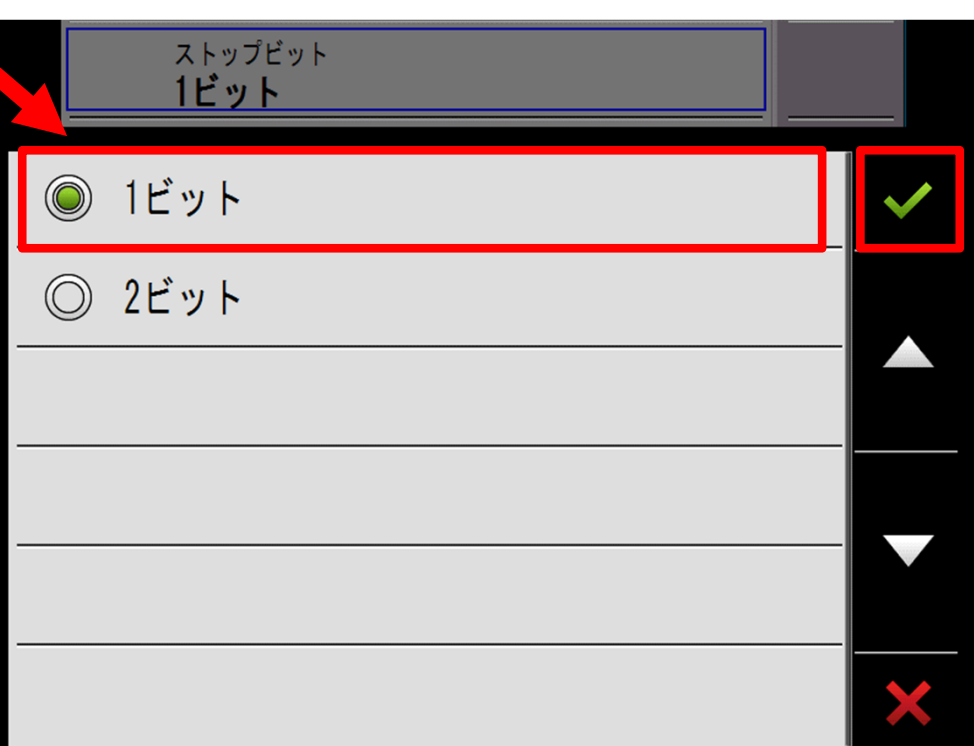

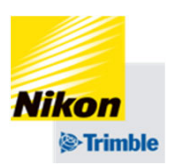

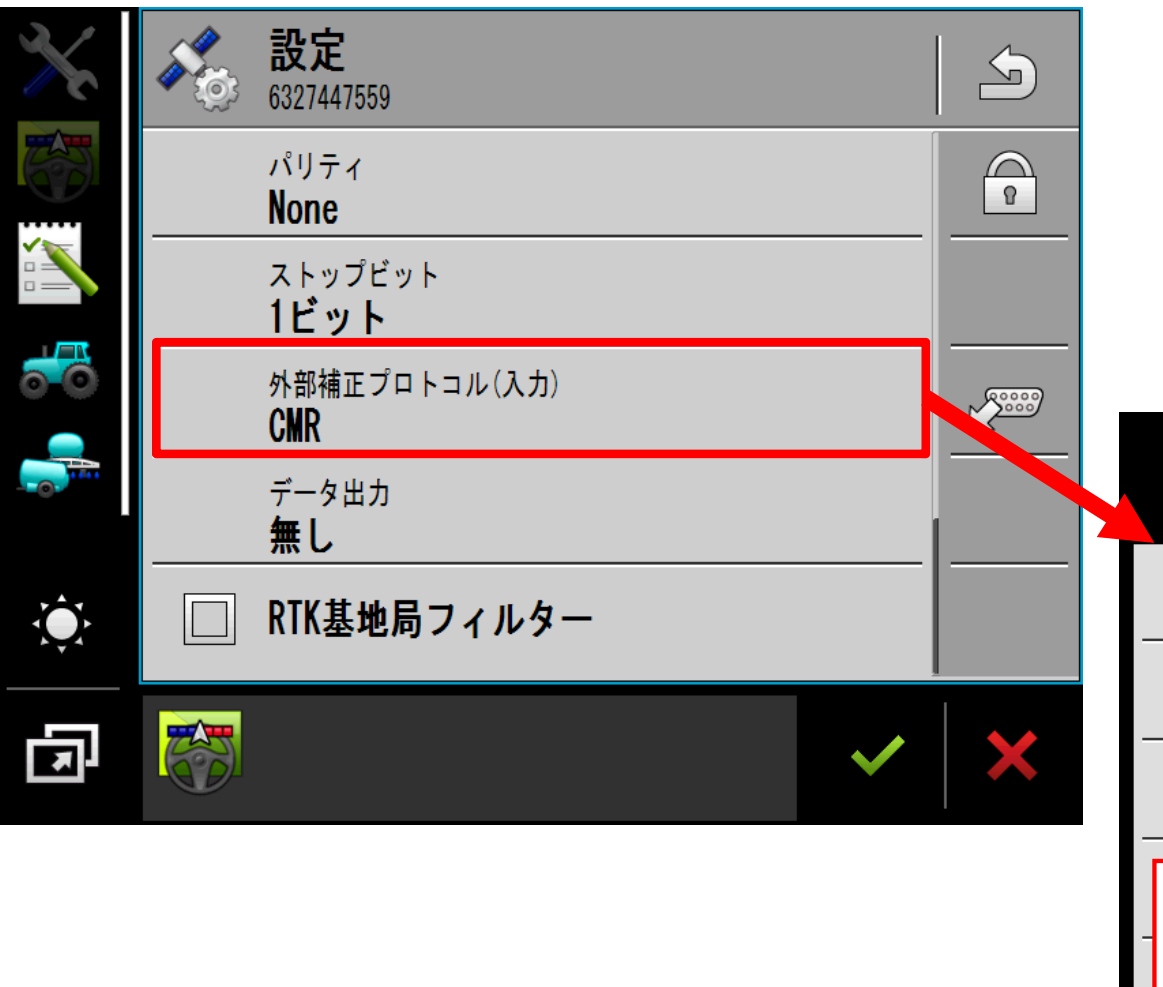

# 「外部補正プロトコル」で 補正情報に応じて選択する

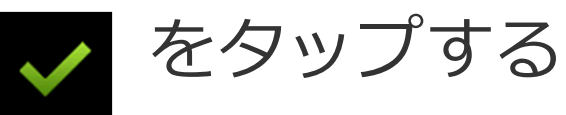

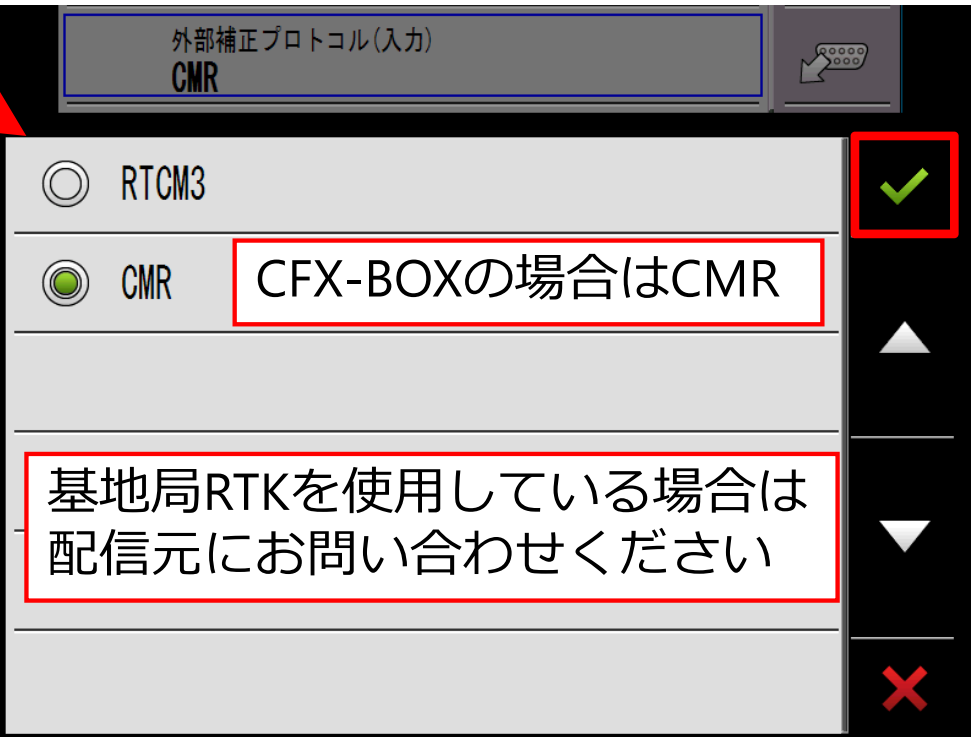

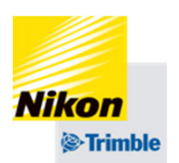

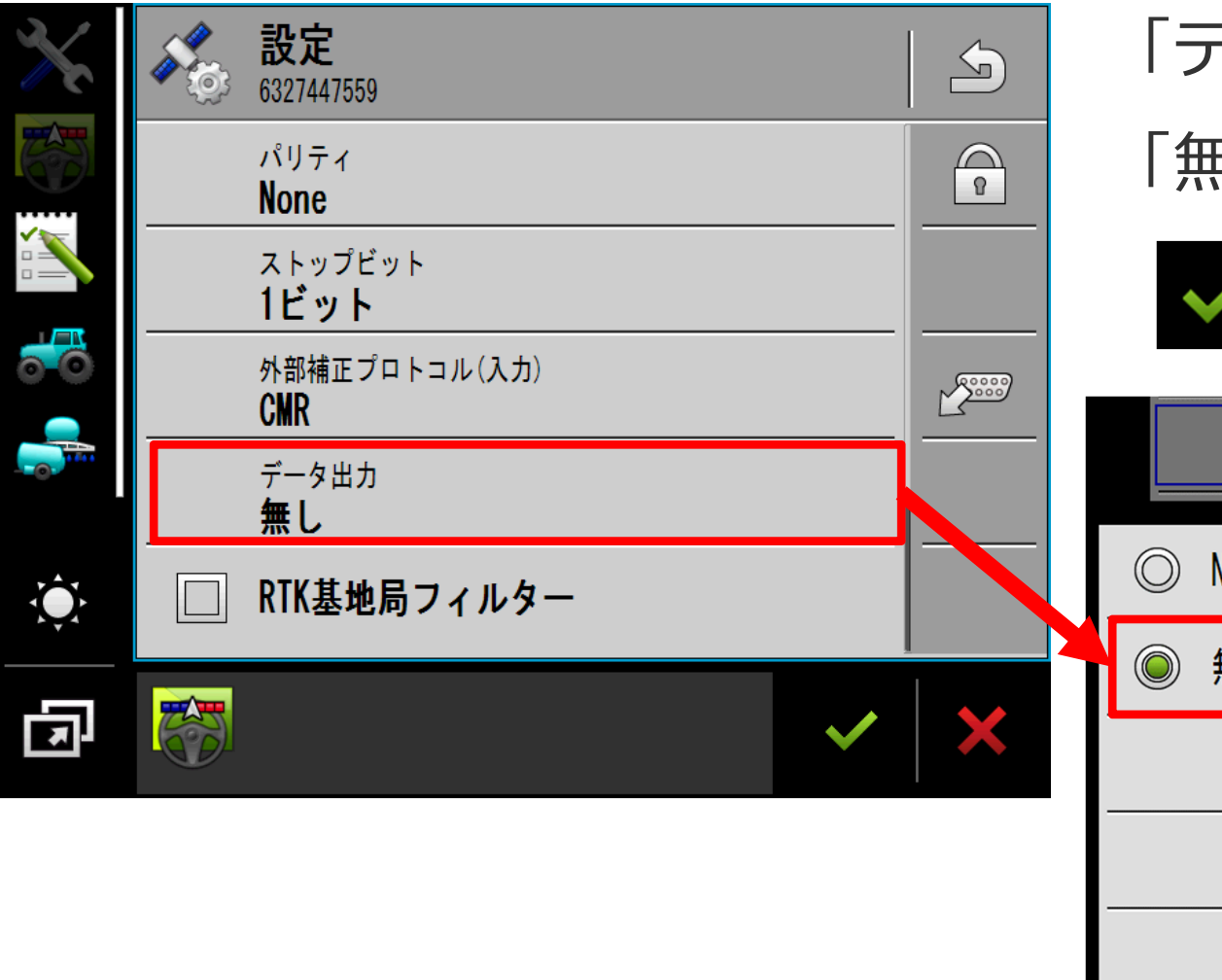

# 「データ出⼒」をタップし、

「無し」選択する

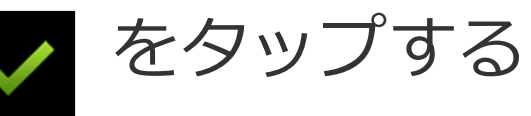

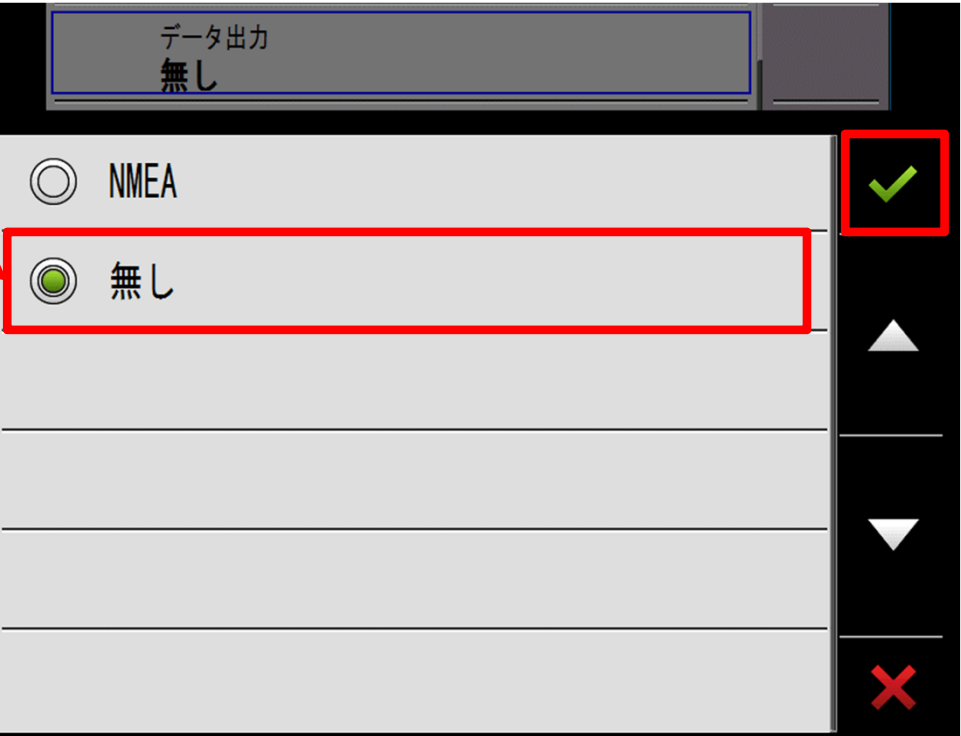

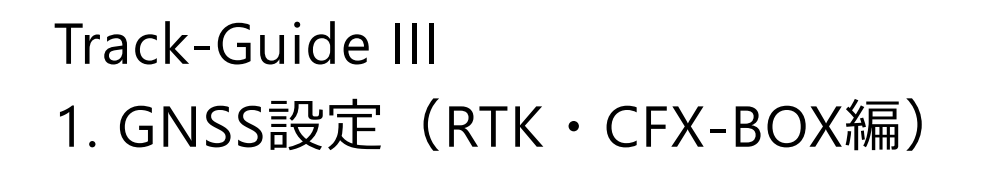

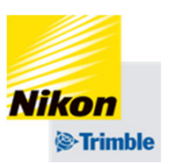

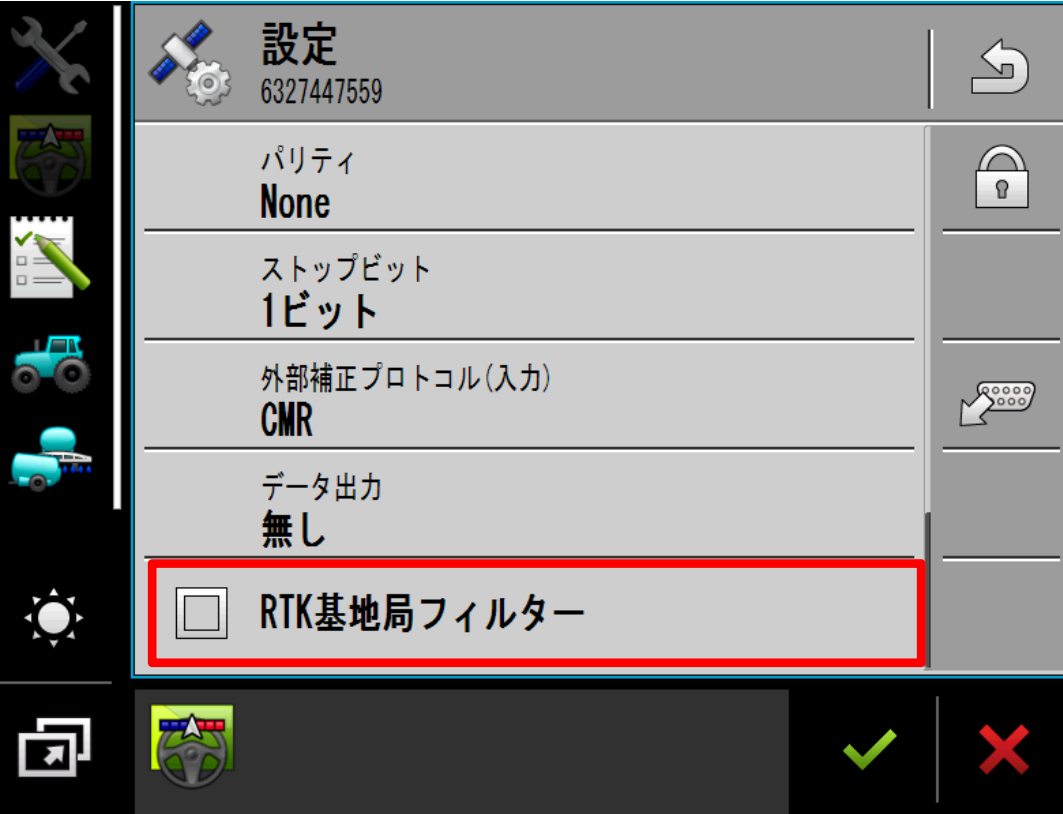

「RTK基地局フィルター」を オフにする (チェックマークを外す) ※初期設定はオフになって いますので、変更しない で下さい

☝※⼀度でもオンのまま設定を保存してしまった場合、 RTKが接続できなくなる場合があります。

その場合は営業担当者までご相談ください。

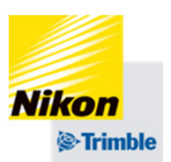

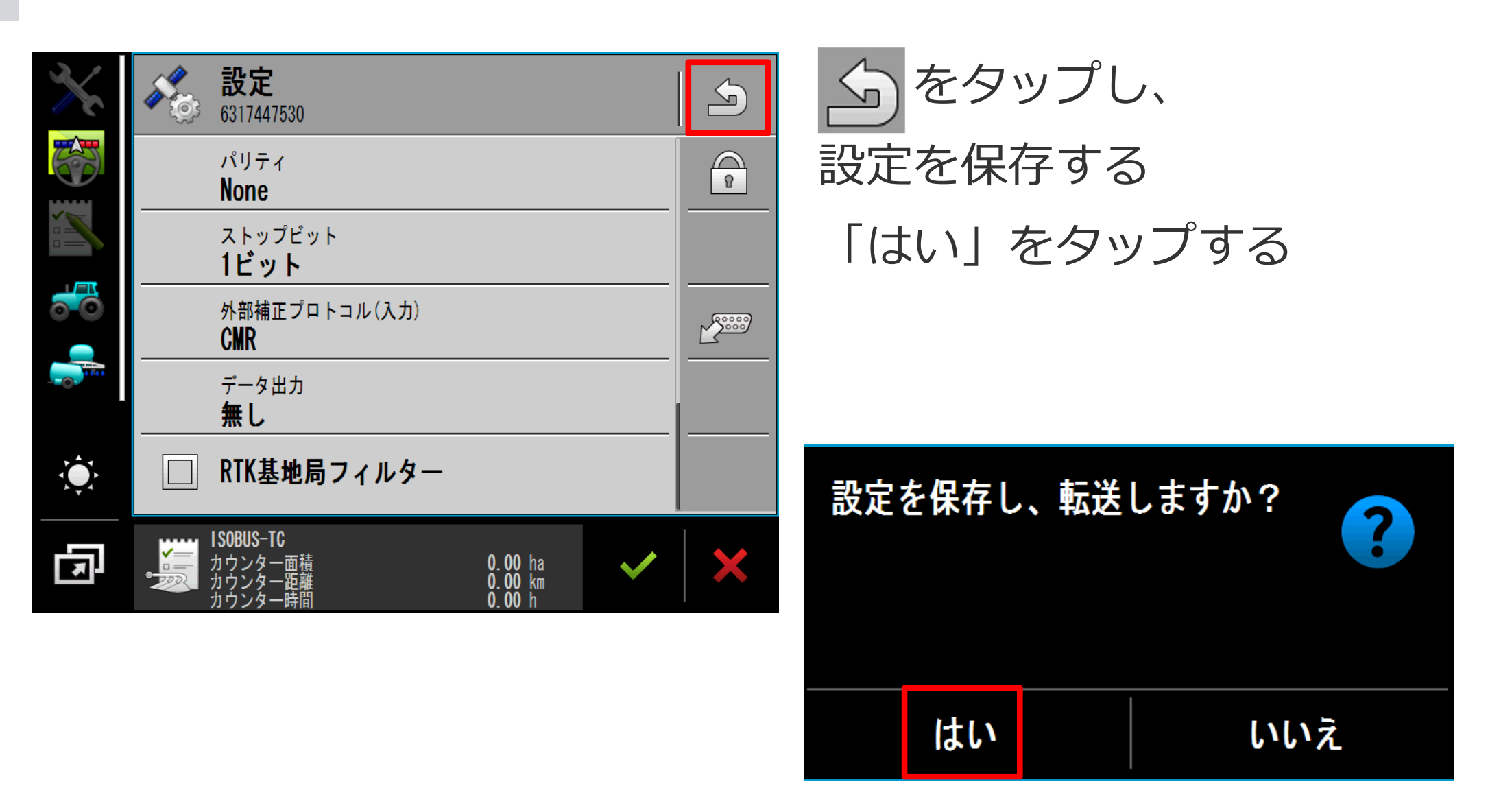

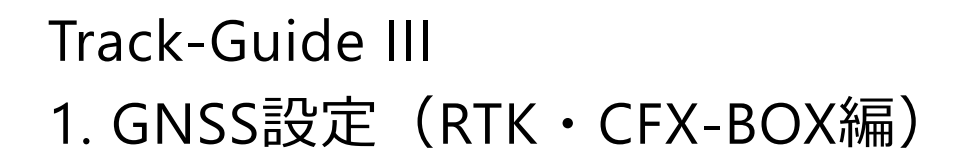

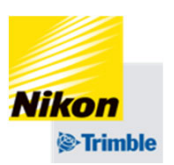

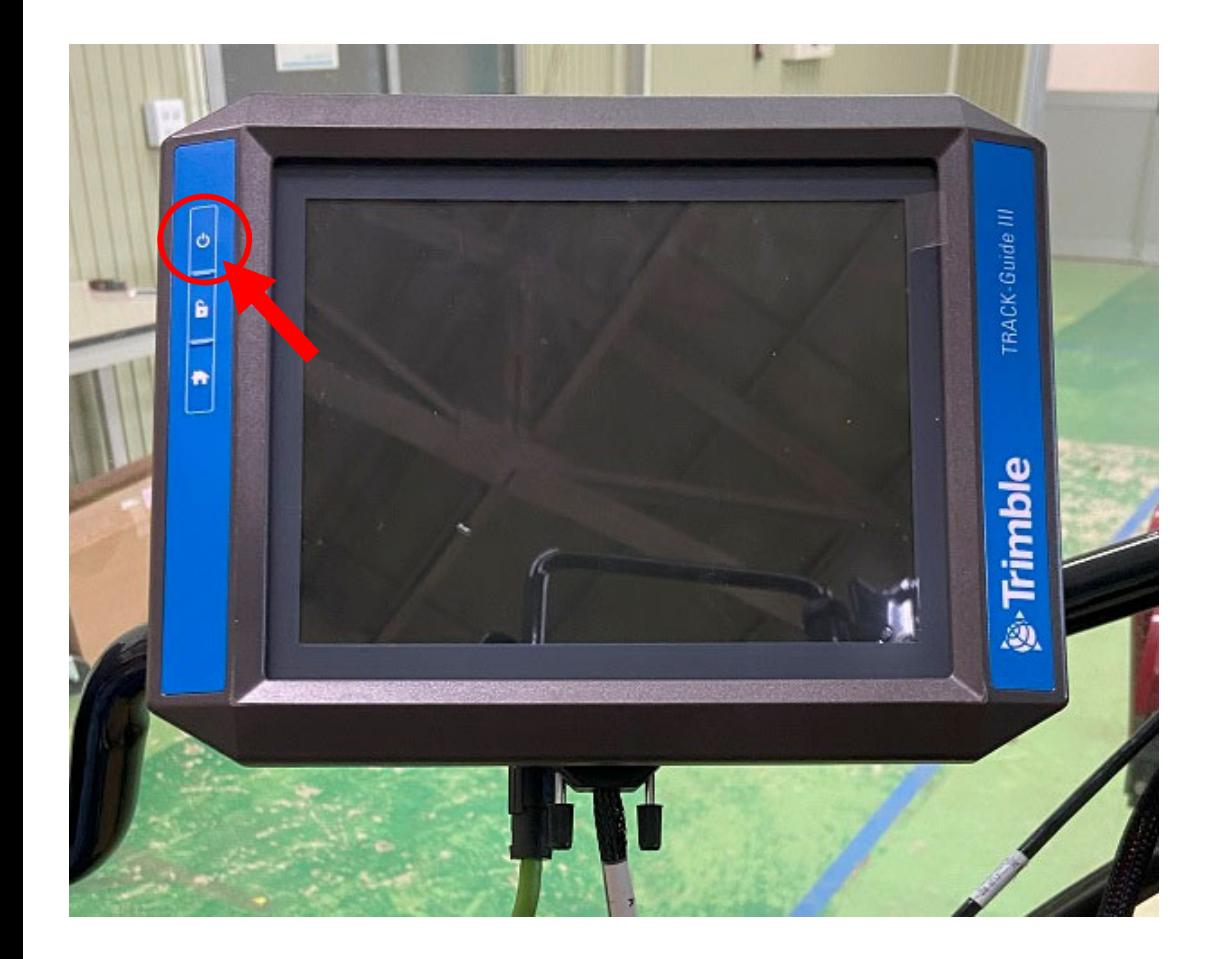

# 設定の書き込みが完了したら、 再起動をします。

# 【再起動⽅法】

①電源ボタンを1秒間押し、電源 を切る

②画⾯が消えたら10秒待つ

③電源ボタンを1秒間押し、電源 を入れる

④NAV-900との接続が完了する まで待つ

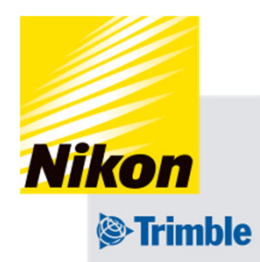

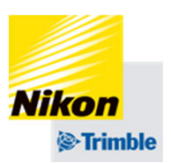

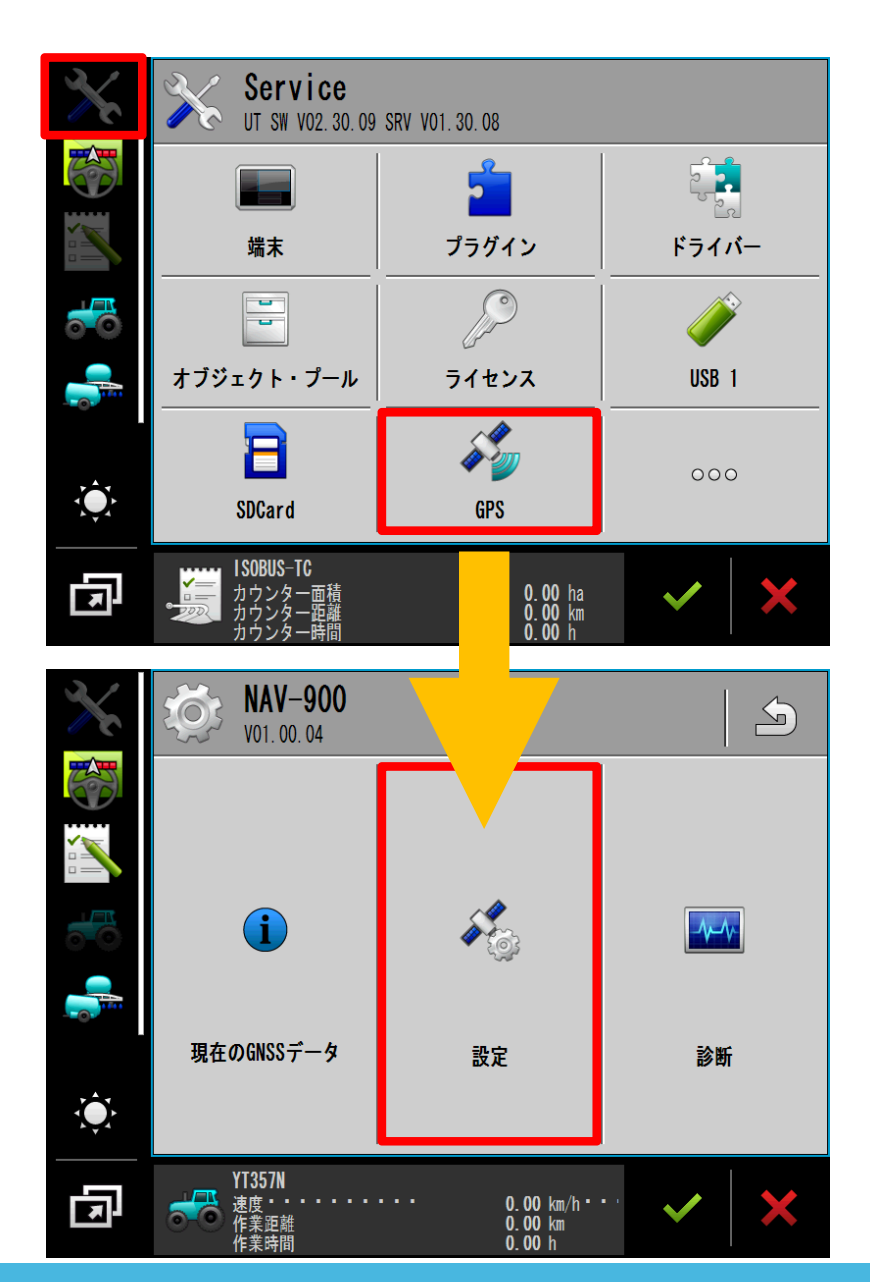

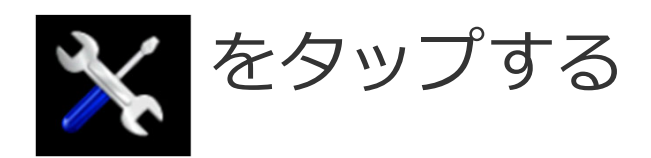

# 「GPS」をタップする

# 「設定」をタップする

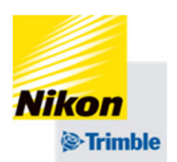

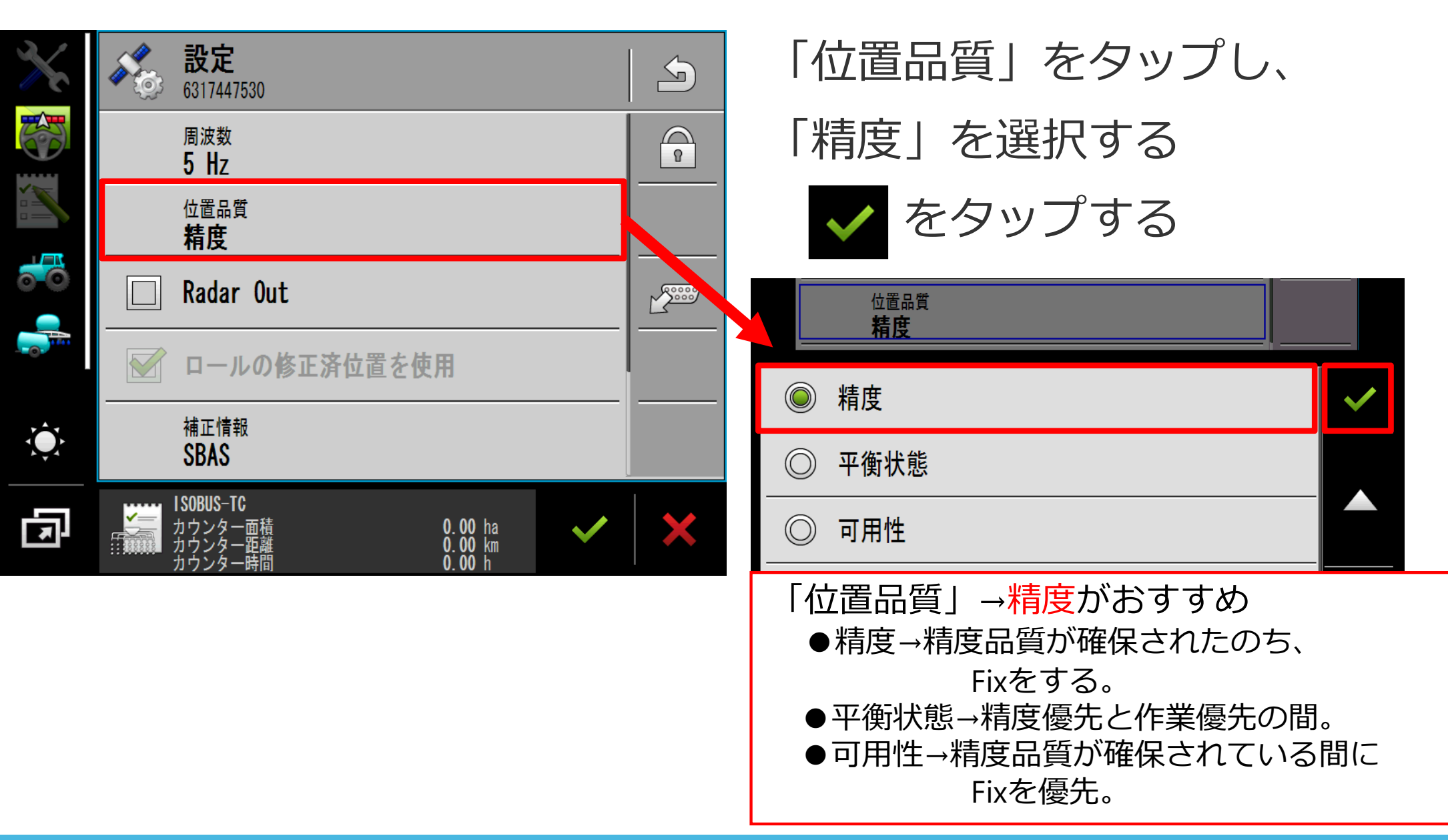

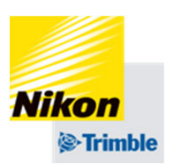

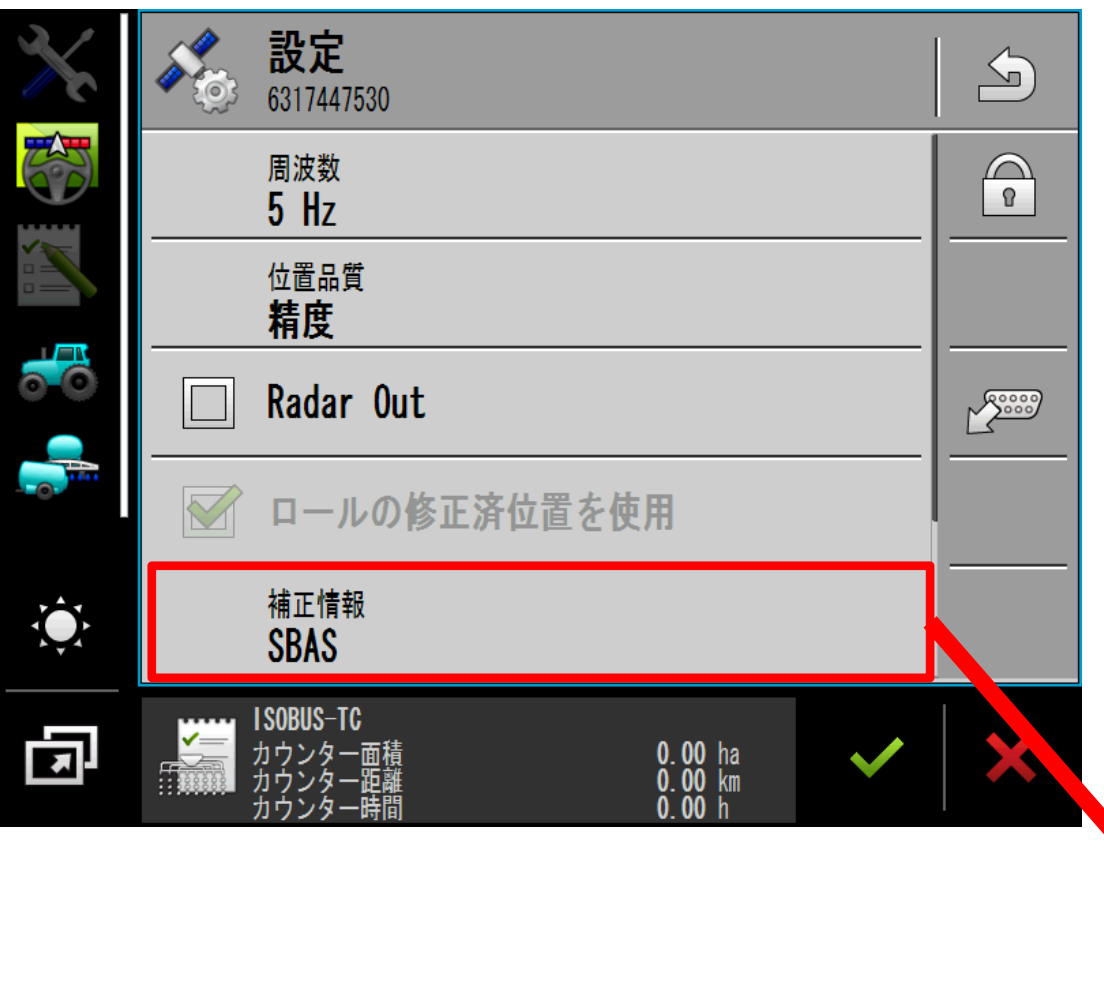

「補正情報」をタップし、 「CenterPoint RTX Satellite」

を選択する

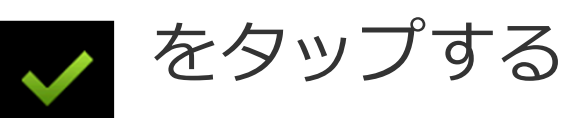

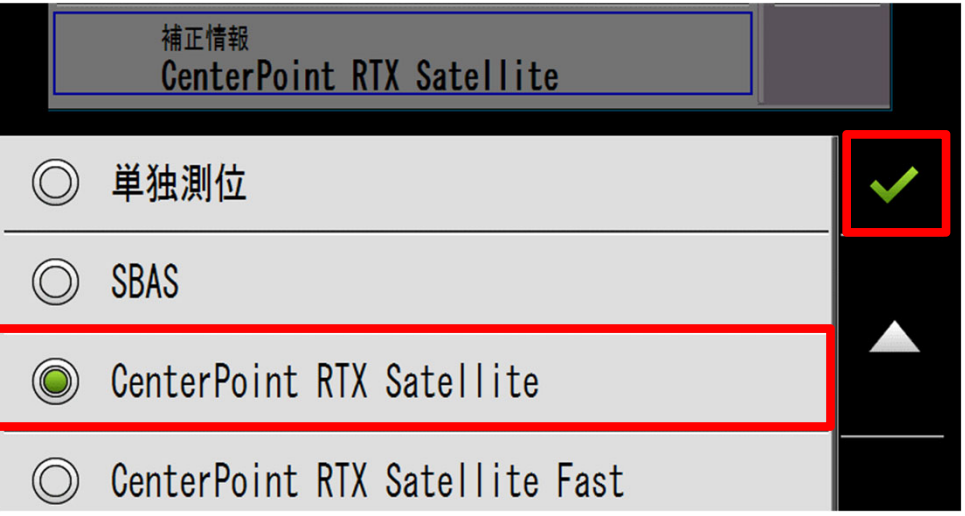

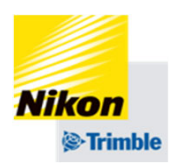

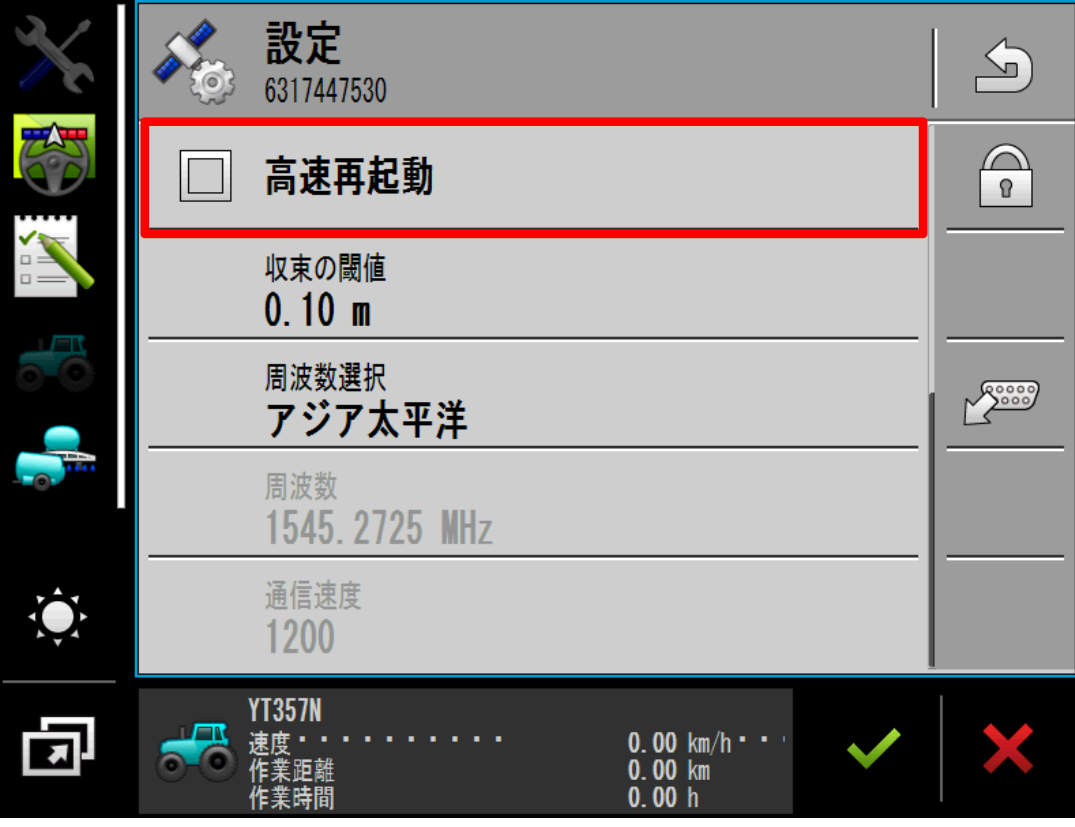

「高速再起動」をオフにする (チェックマークを外す) ※初期設定はオフになって いますので、変更しない で下さい

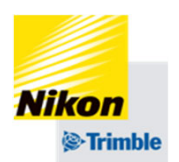

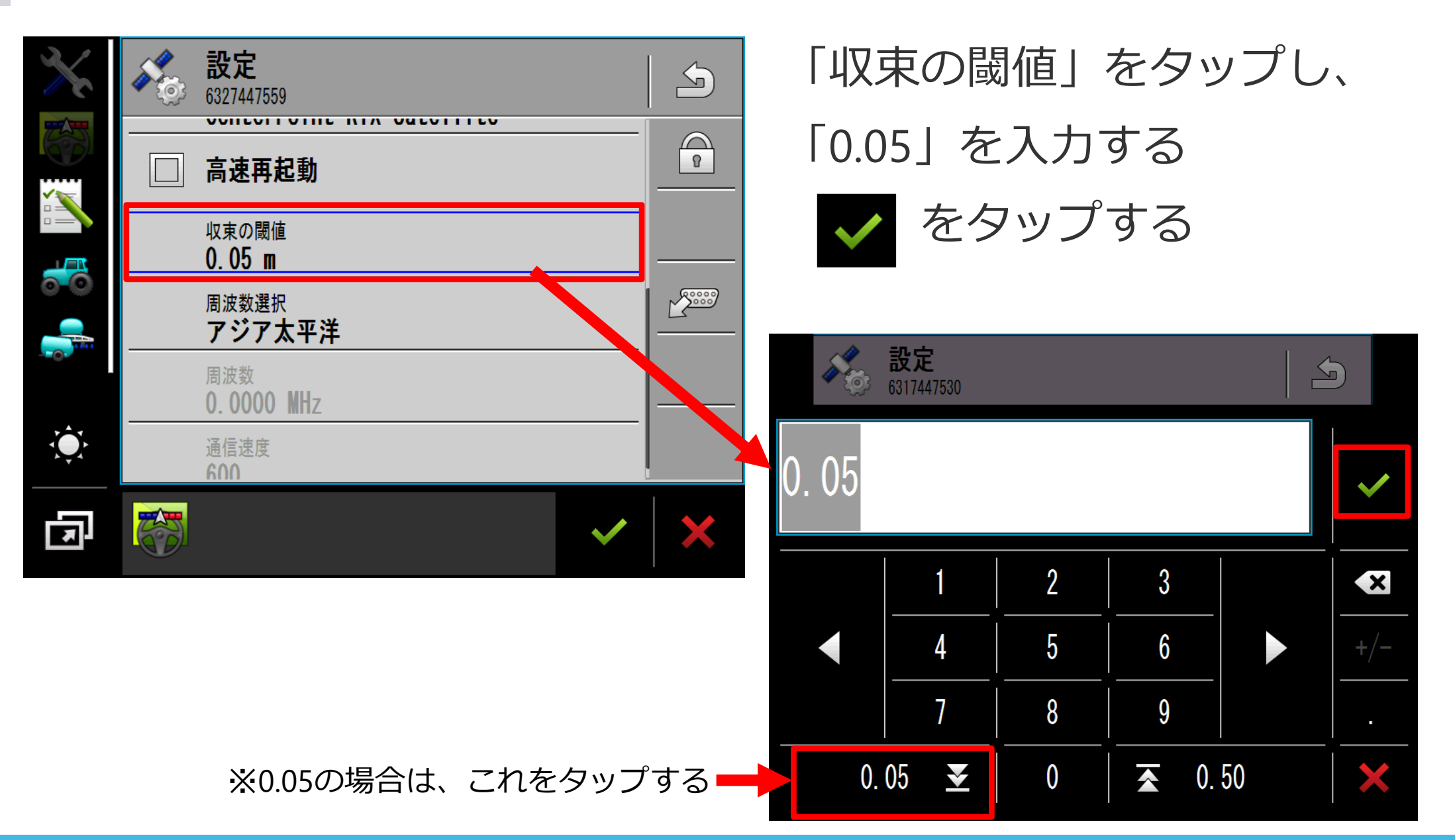

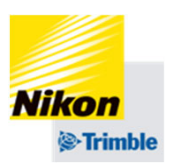

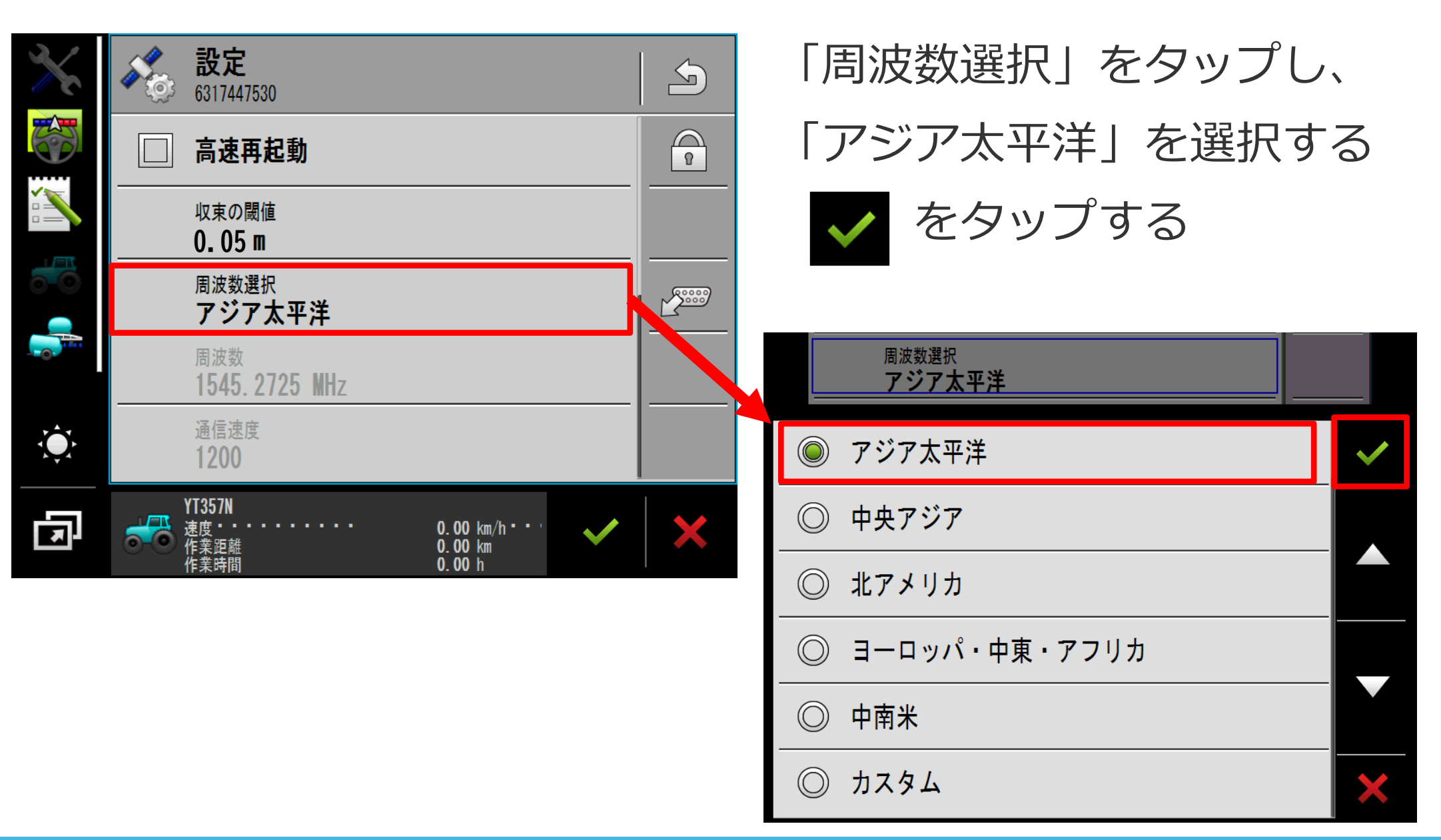

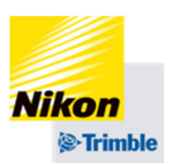

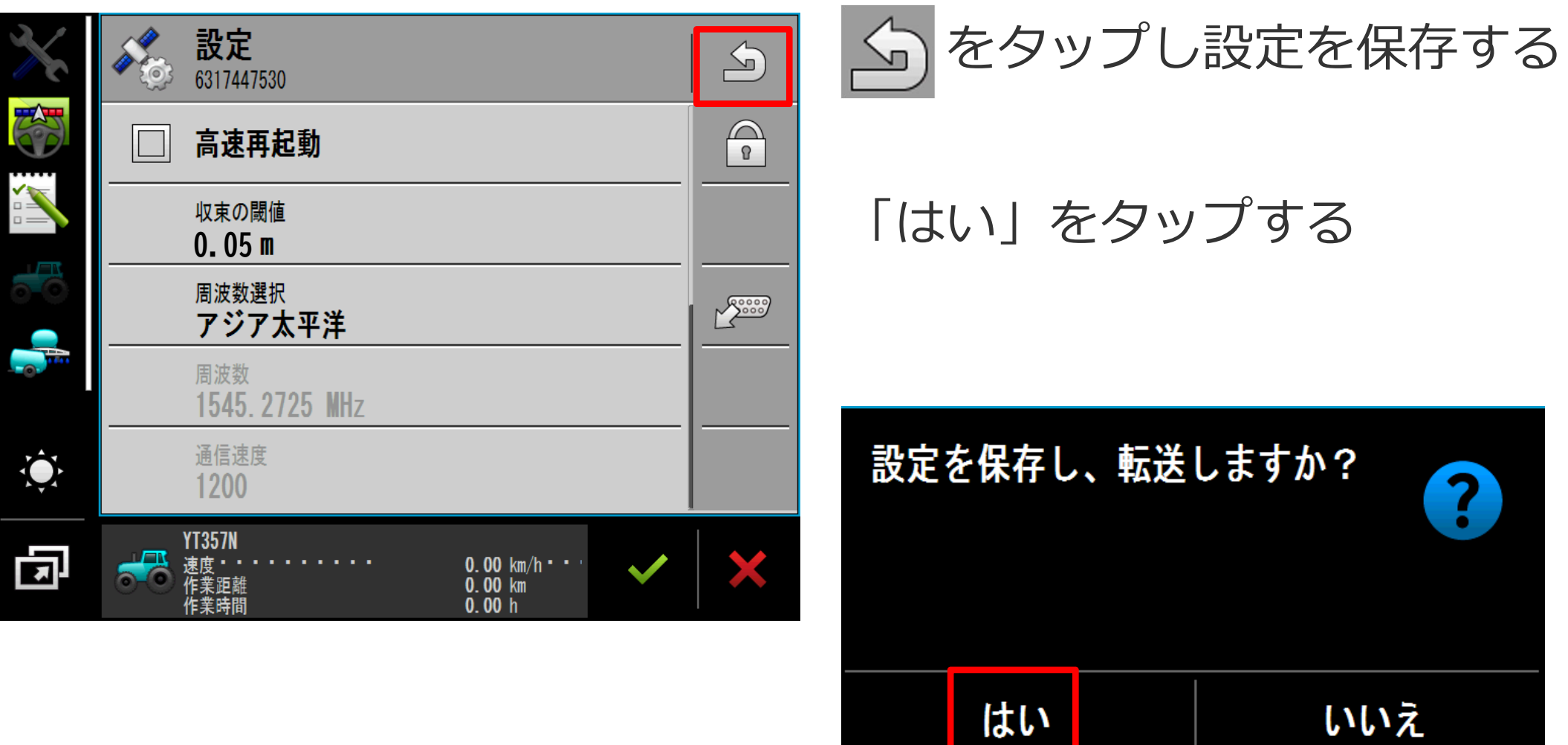

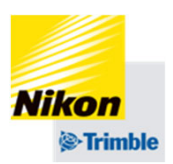

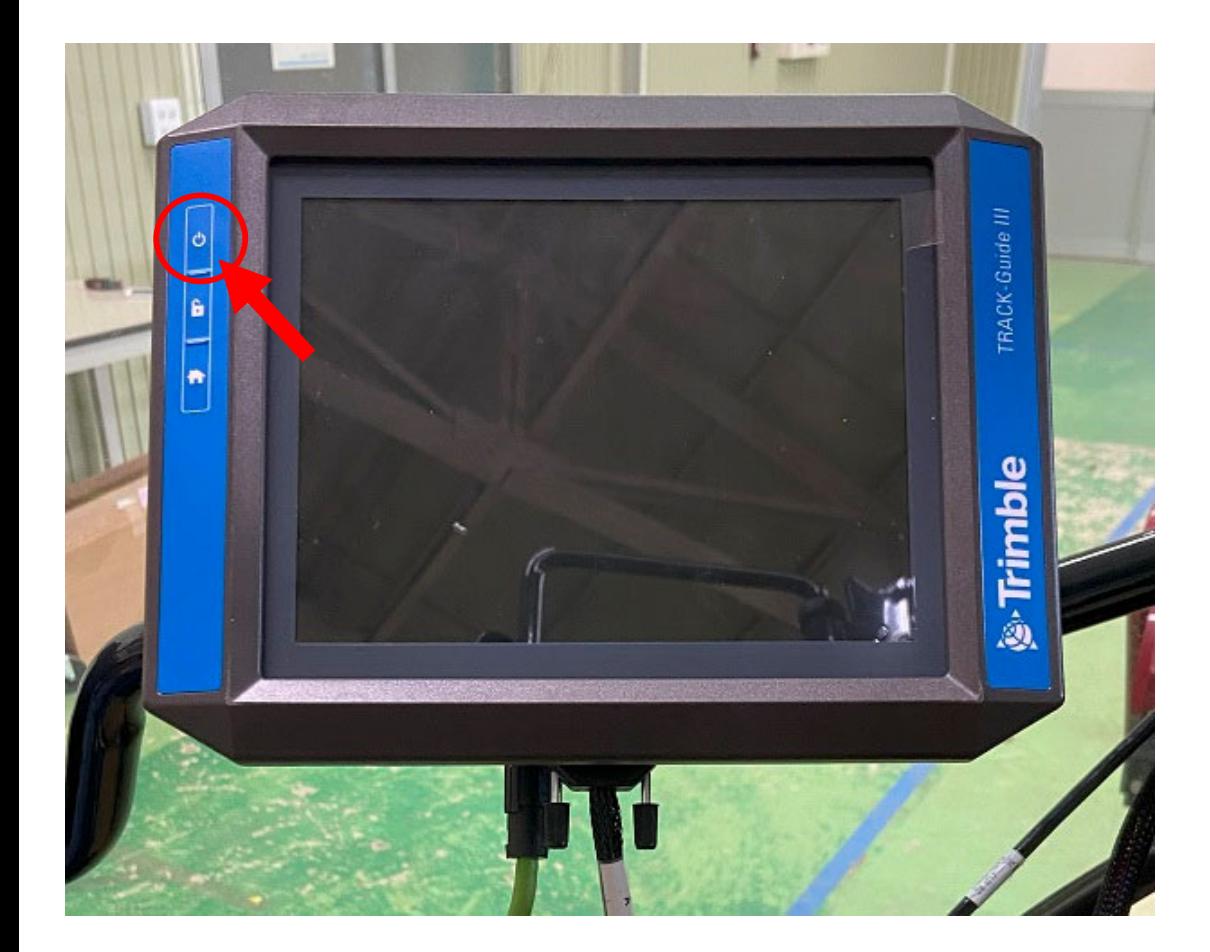

# 設定の書き込みが完了したら、 再起動をします。

# 【再起動⽅法】

①電源ボタンを1秒間押し、電源 を切る

②画⾯が消えたら10秒待つ

③電源ボタンを1秒間押し、電源 を入れる

④NAV-900との接続が完了する まで待つ

#### Track-Guide III

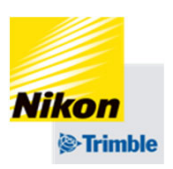

2. GNSS設定(RTX編)

• ライセンス有効期限の確認と、更新方法

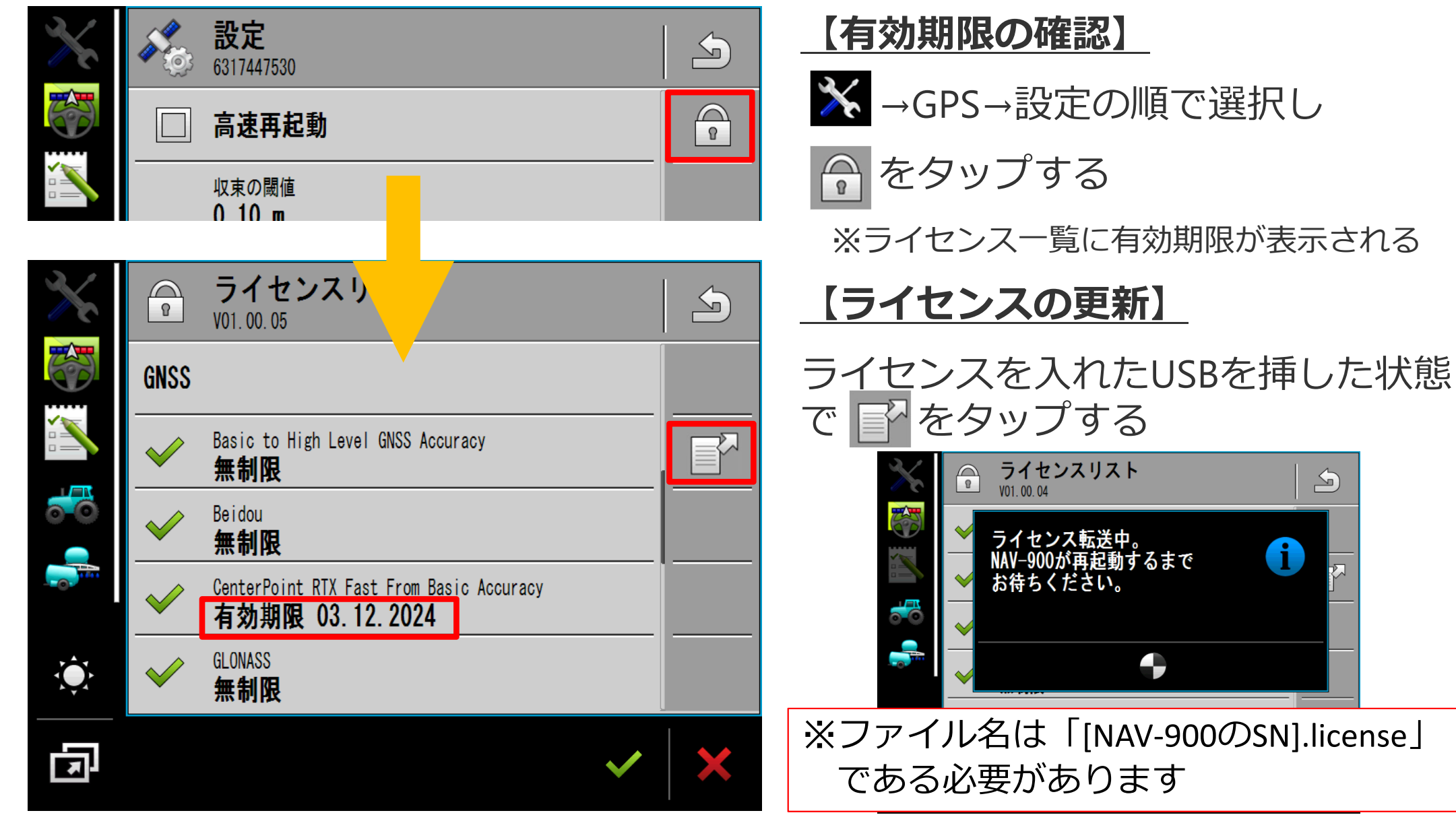

 $\Delta$ 

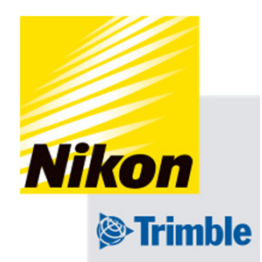

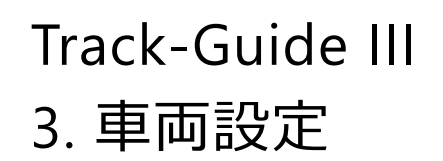

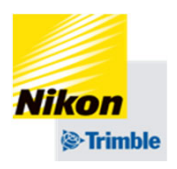

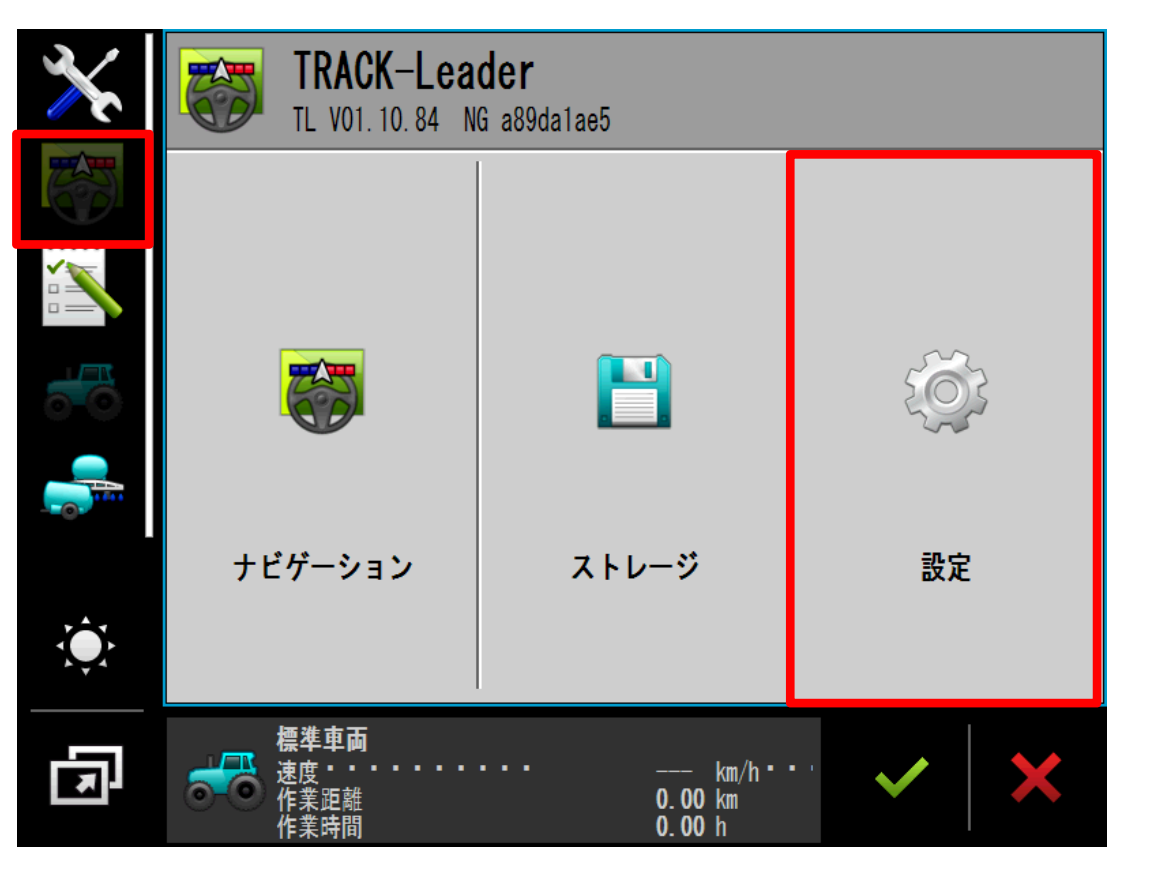

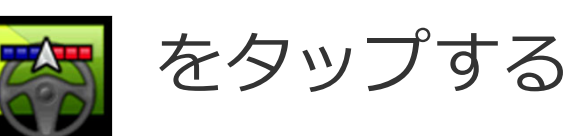

# 「設定」をタップする

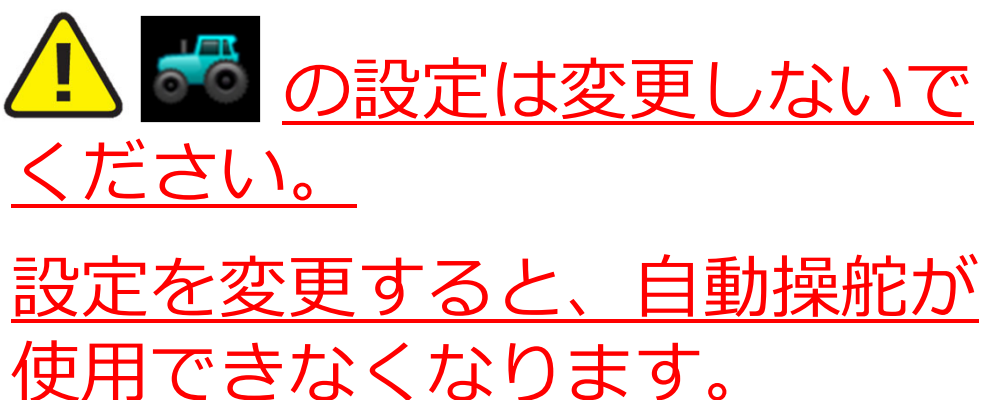

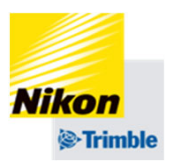

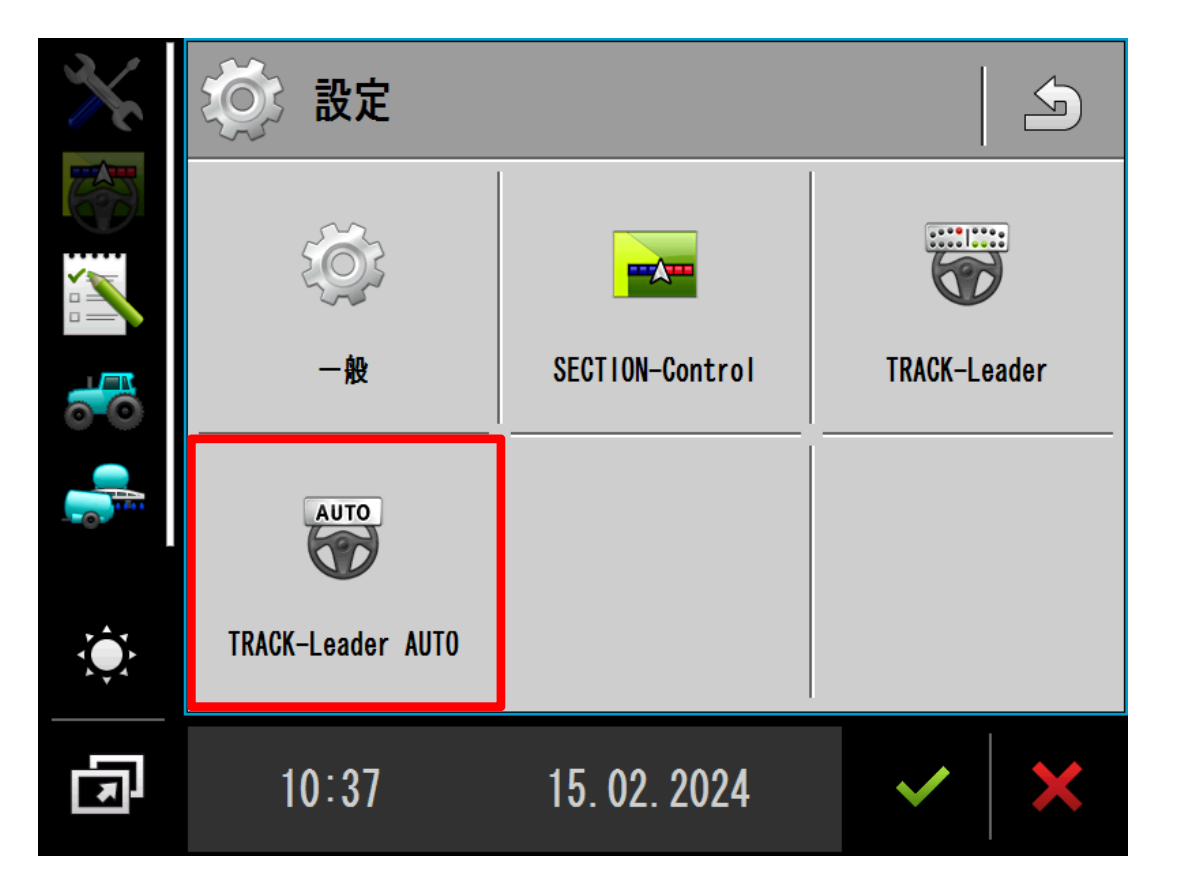

# 「TRACK-Leader AUTO」

をタップする

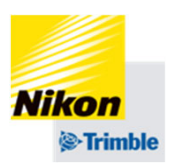

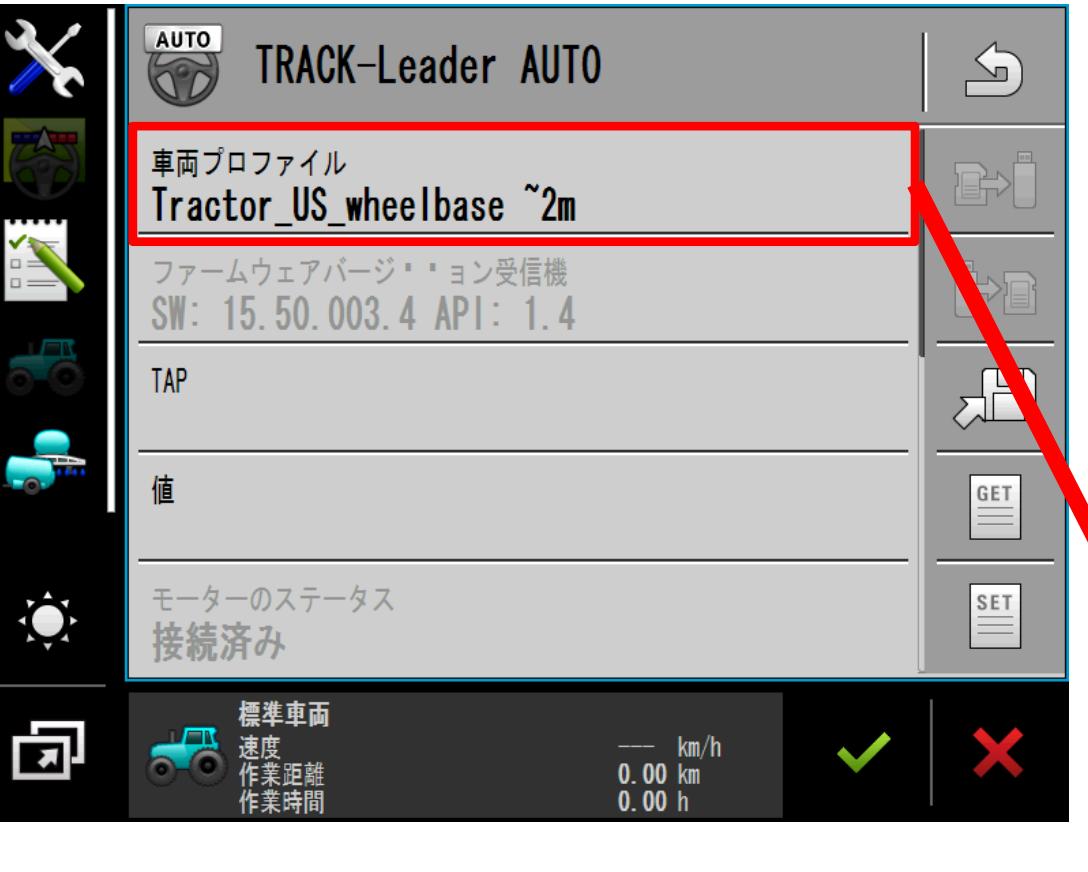

# 「車両プロファイル」をタップ し、選択する ✔ をタップする

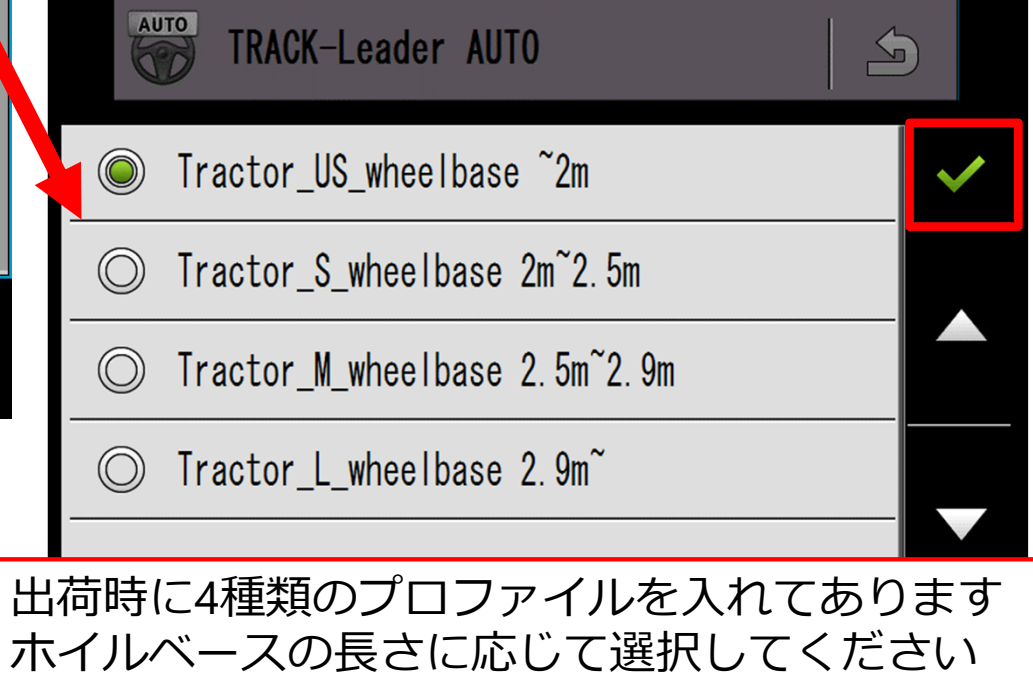

車両の寸法を入力します

- 1. 右の絵を参考にしてそれぞれの寸法を測る
- 2. それぞれに対応する「TAP」コードを入力 ※TAPコードは小文字でも可能です
- 3. 測定した数値を入力 (単位はメートルです)
- ① ALZ=アンテナ高さ (必ずマイナスの値になります)
- ② ALY=アンテナ左右オフセット (中⼼より右→+〇m/左→-〇m)
- ③ ALX=後輪⾞軸からアンテナまでの距離 (前⽅→+〇m/後⽅→-〇m)
- ④ VBL=ホイールベース

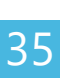

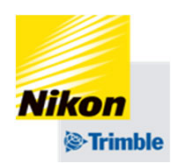

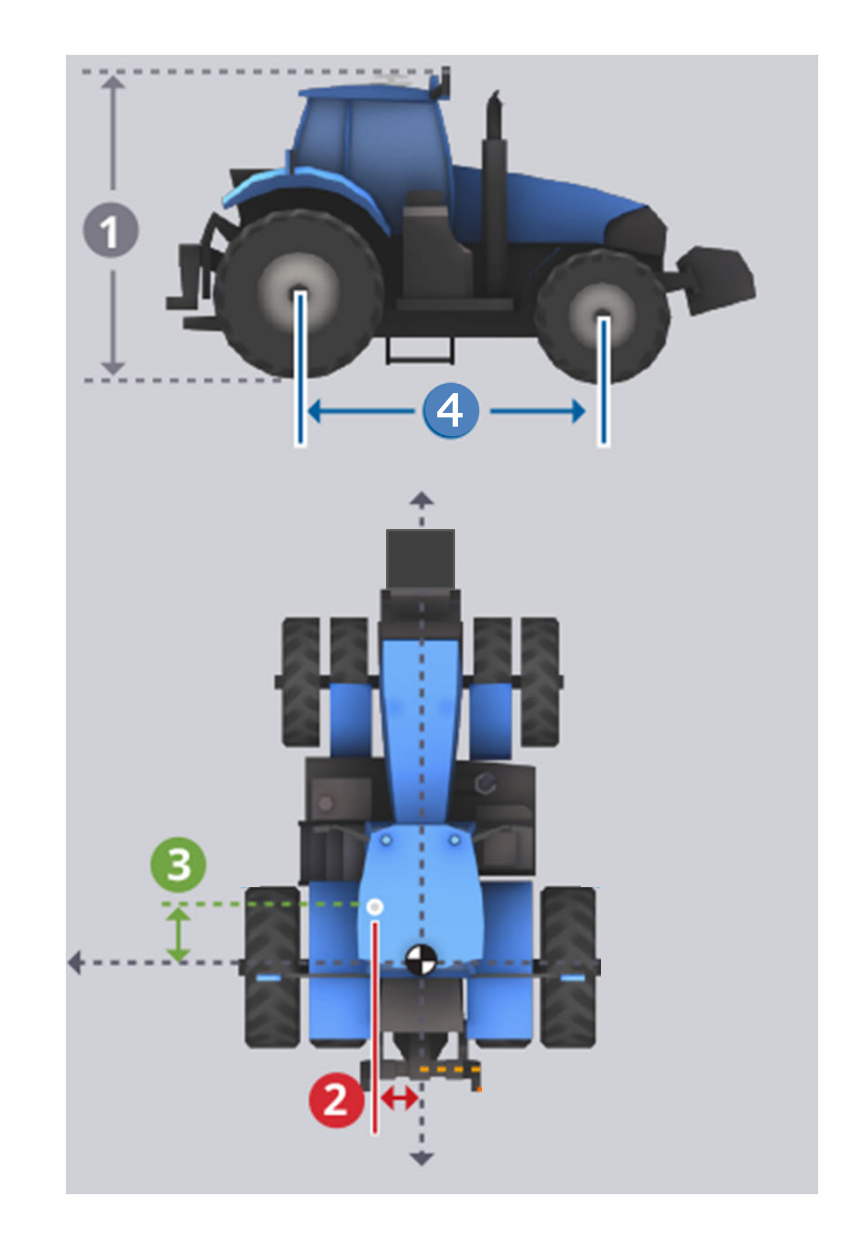

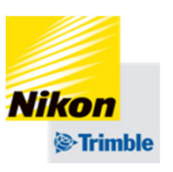

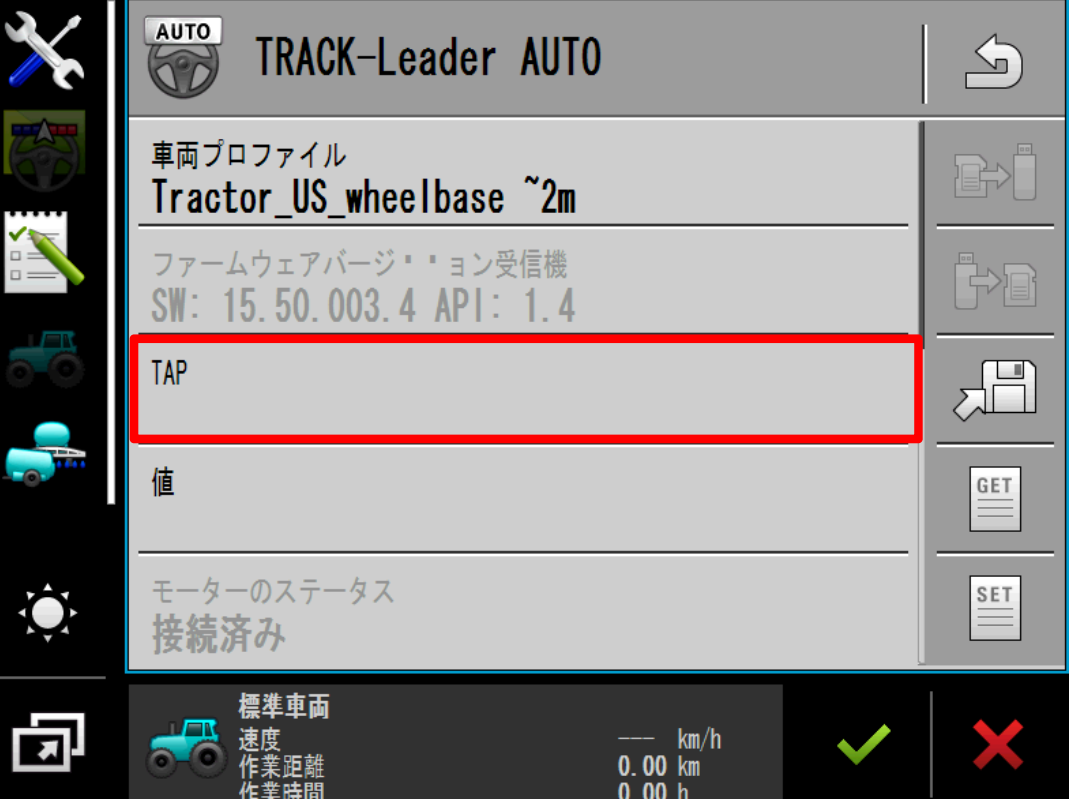

# 「TAP」をタップし、コードを 入力する

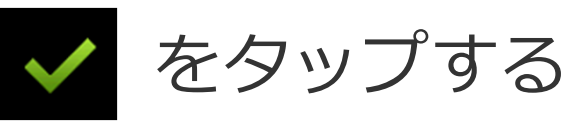

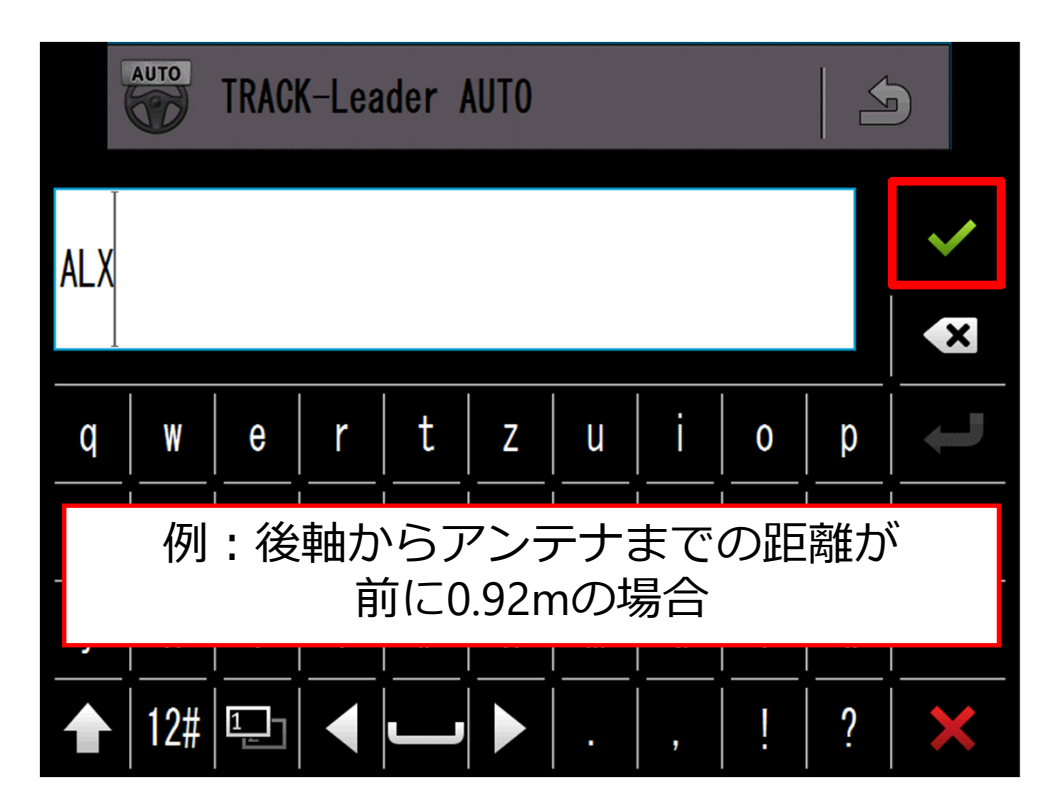
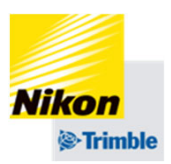

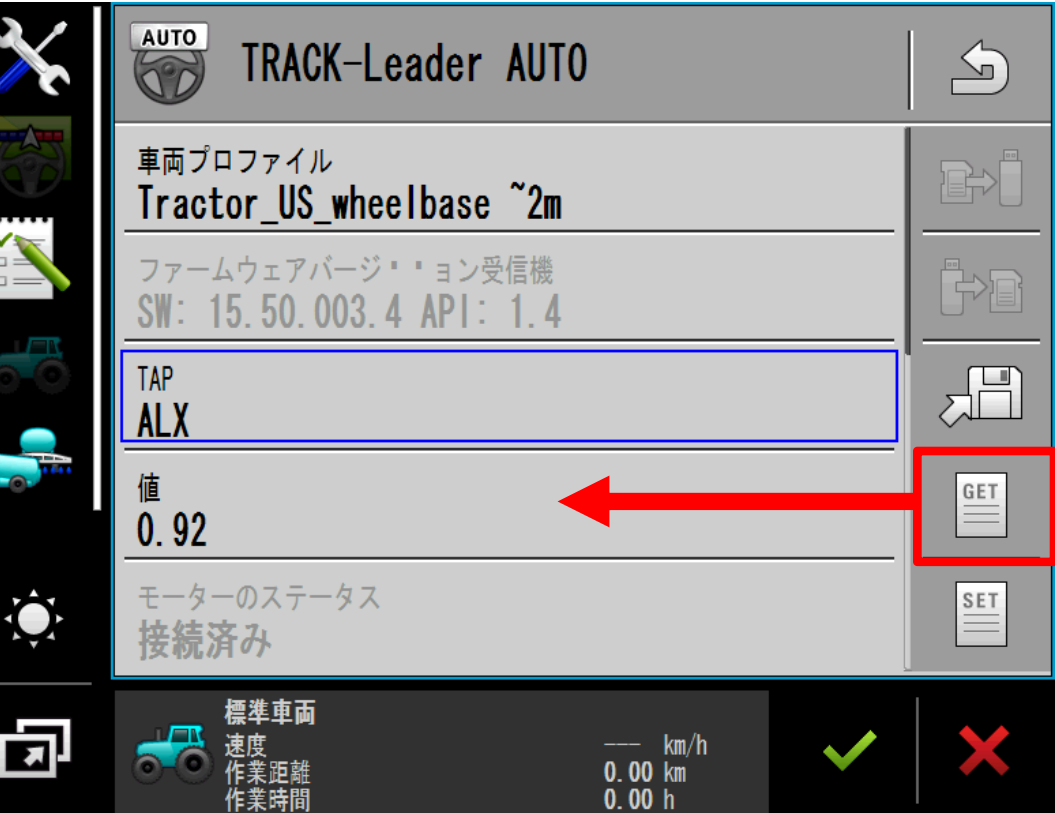

# 「GET」をタップすると、 「値」に現在の設定値が表示さ れます 設定値を確認する場合に使いま

例:後軸からアンテナまでの距離が 前に0.92mの場合

す

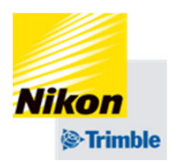

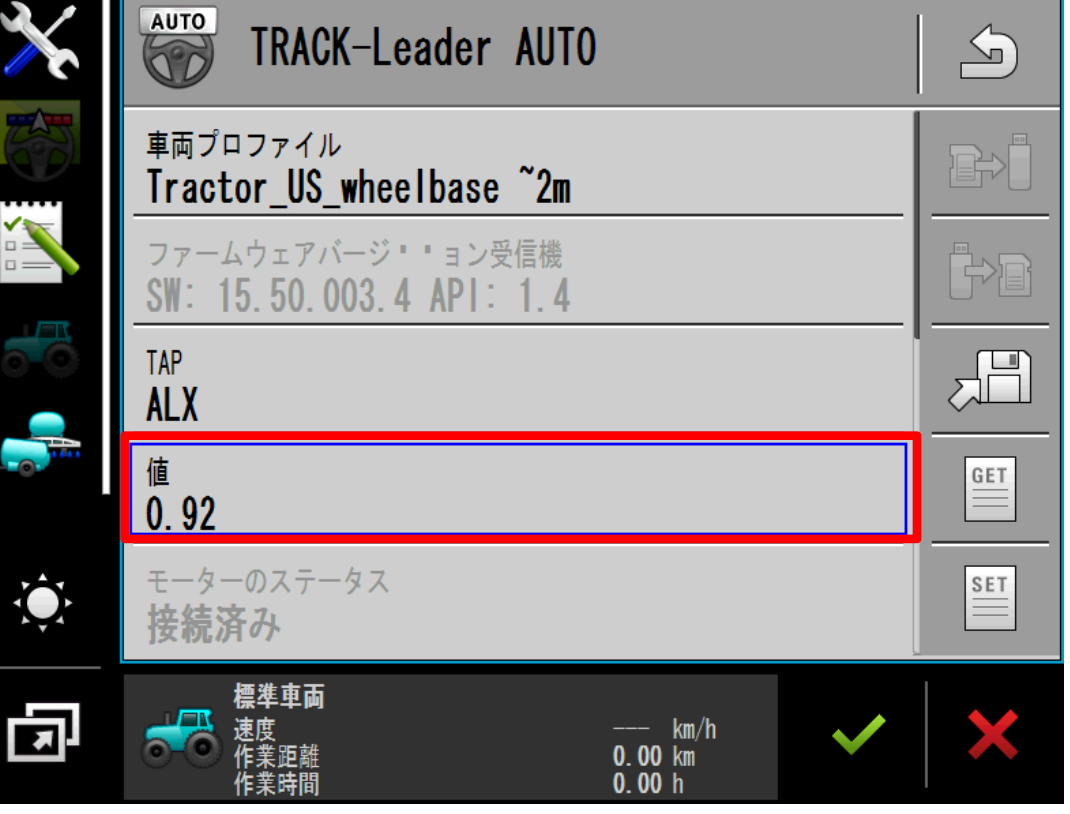

# 「値」をタップし数値を 入力する をタップする

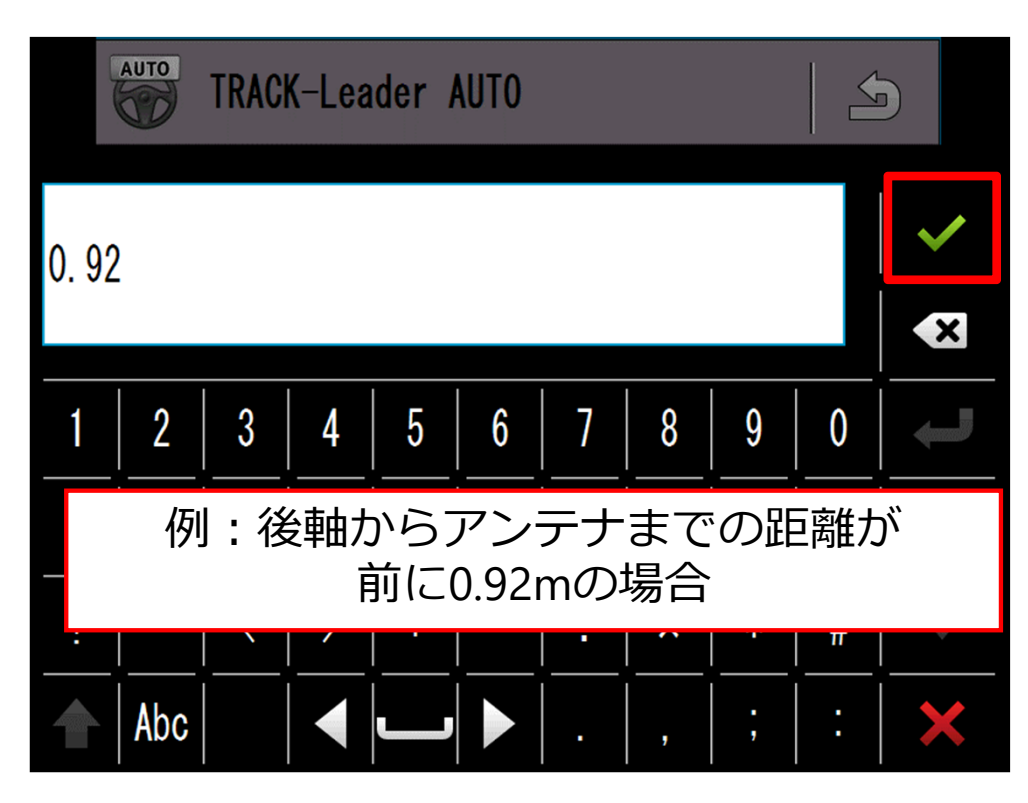

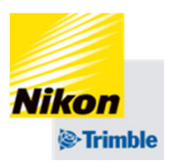

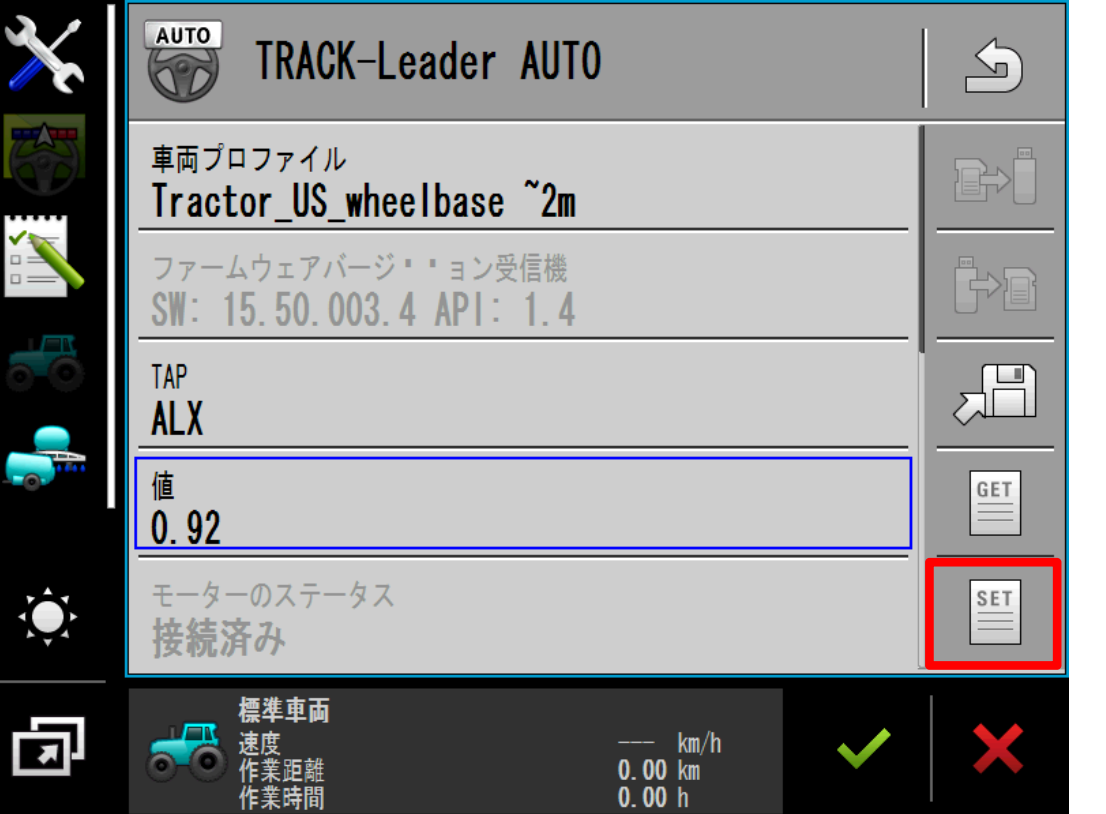

## 「SET」をタップし、入力した 「値」を確定する

#### 例:後軸からアンテナまでの距離が 前に0.92mの場合

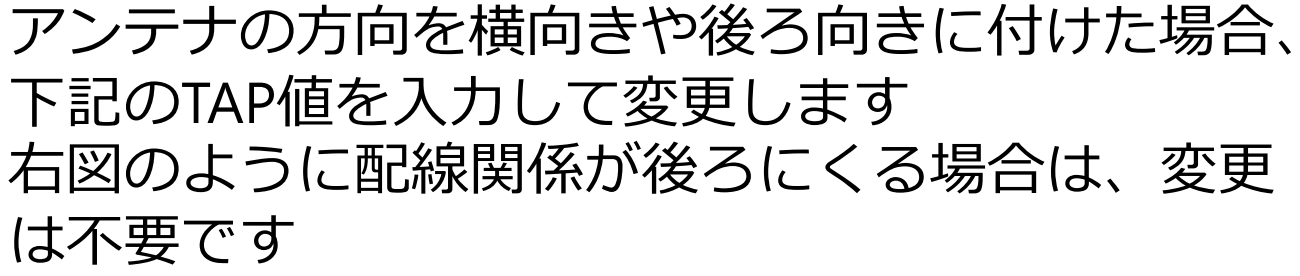

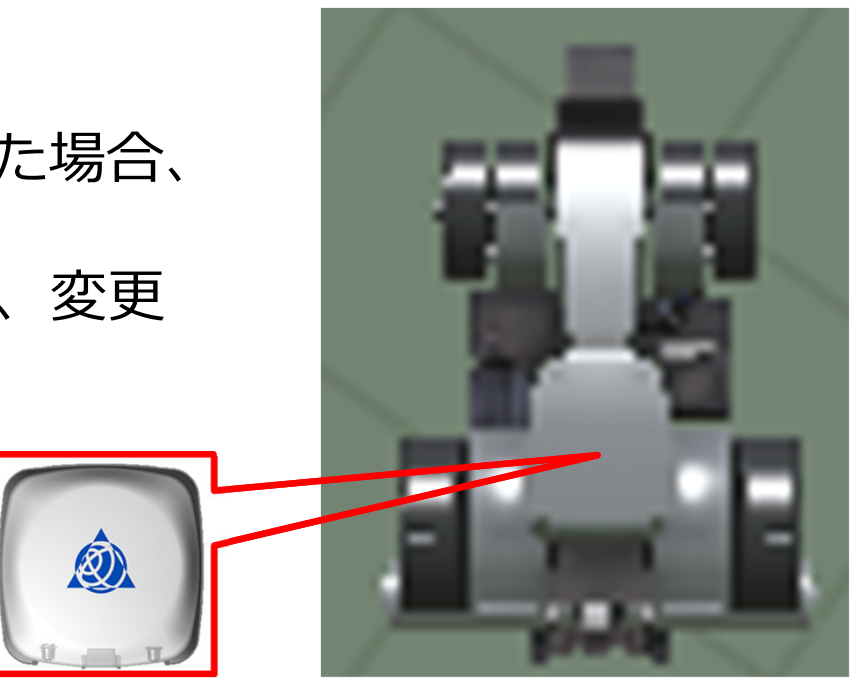

IAY <sup>=</sup> 0

Ø

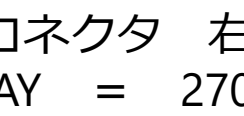

コネクタ 後 コネクタ 右 コネクタ 前 IAY <sup>=</sup> 270 IAY <sup>=</sup> 180 コネクタ 左

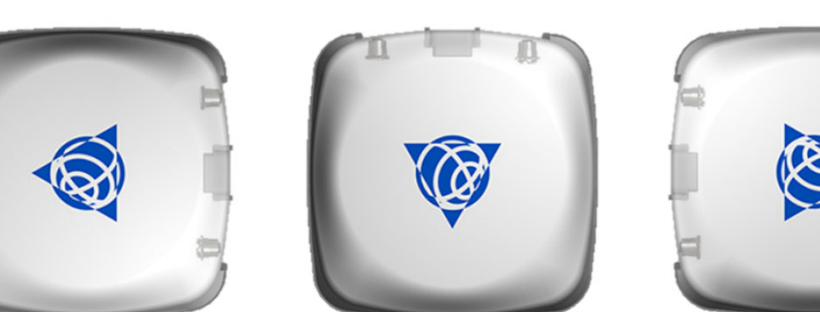

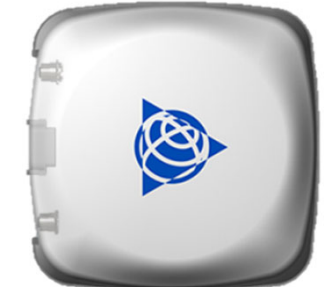

IAY <sup>=</sup> 90

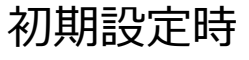

**Nikon** 

**&**Trimble

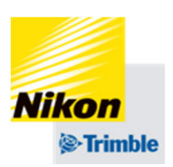

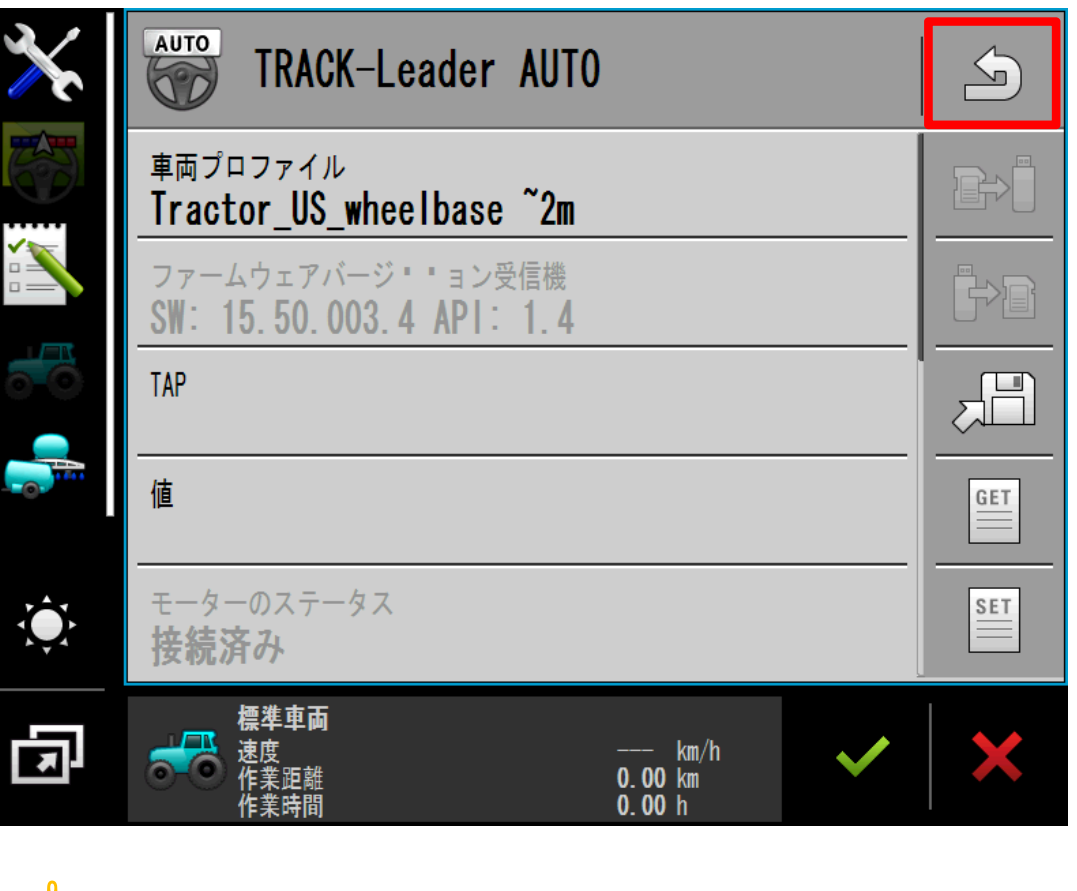

☝**注意** TAP変更後の⾞両プロファイルは NAV-900に保存されます。

詳細は「⾞両データの保存・転送」をご参照く ださい。

をタップし設定を保存する ※車両プロファイルを変更した場合も保存 が必要です

「はい」をタップする

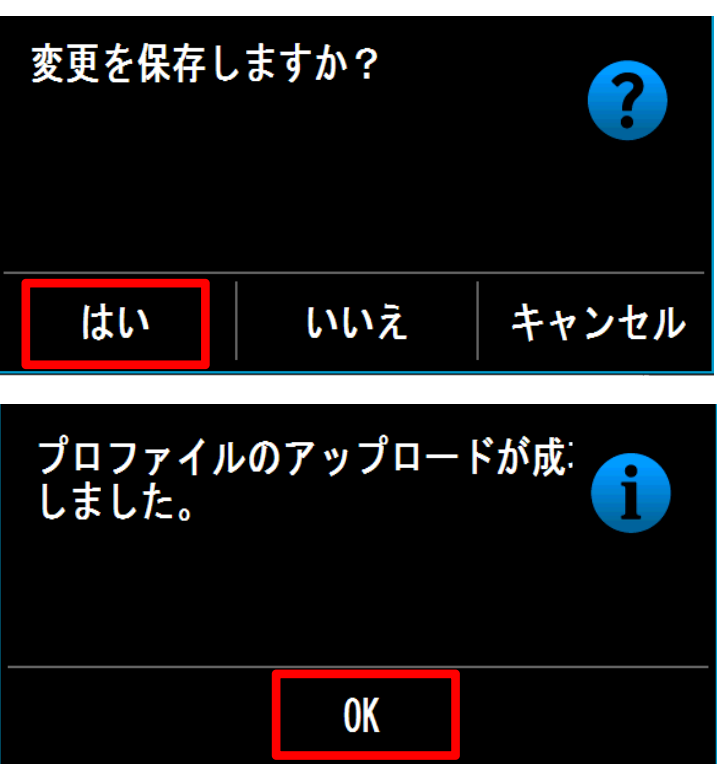

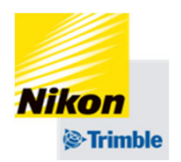

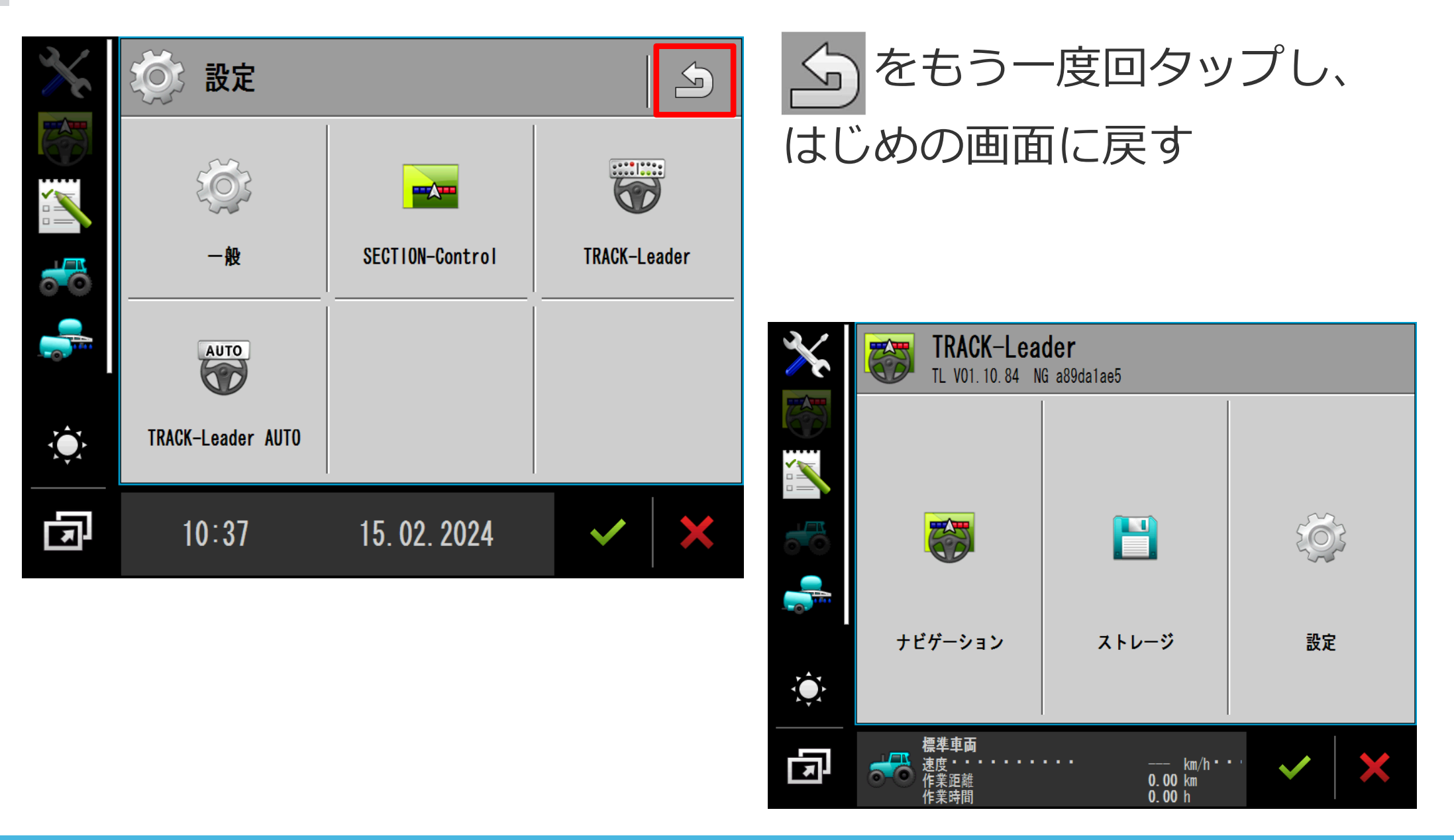

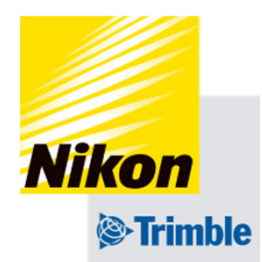

# **4. 作業機設定**

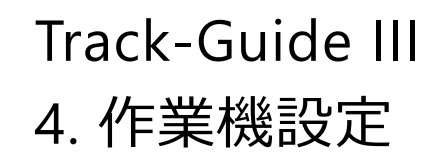

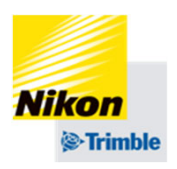

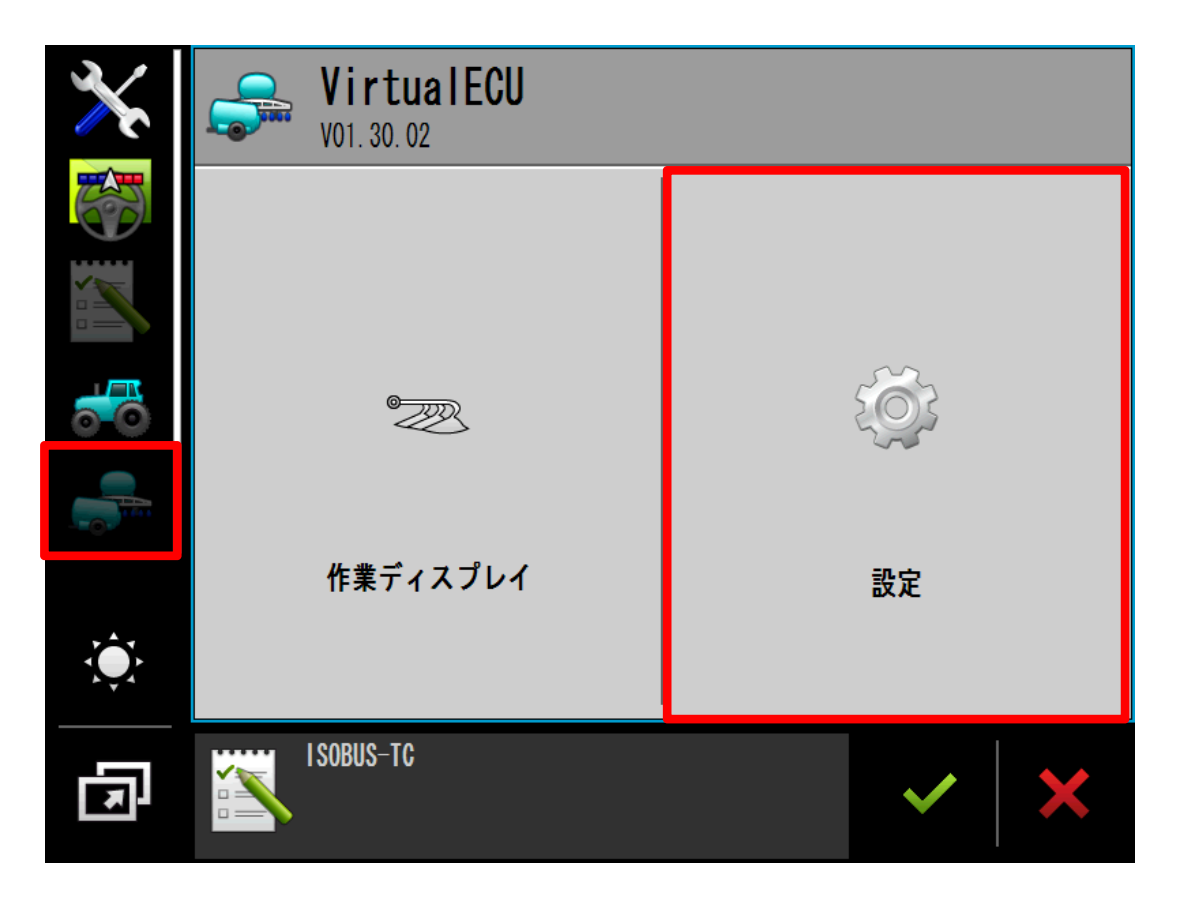

![](_page_43_Picture_3.jpeg)

# 「設定」をタップする

- 4. 作業機設定
- ●作業機データの新規作成

![](_page_44_Picture_3.jpeg)

![](_page_44_Picture_4.jpeg)

をタップし、新規で作業機 データを作成します

- 4. 作業機設定
- ●作業機データの新規作成

![](_page_45_Picture_3.jpeg)

![](_page_45_Picture_4.jpeg)

## 作業機名を入力する

![](_page_45_Picture_6.jpeg)

- 4. 作業機設定
- ●作業機データの新規作成

![](_page_46_Picture_3.jpeg)

![](_page_46_Picture_4.jpeg)

# 「作業機の種類」をタップし、 種類を選択する をタップする

![](_page_46_Picture_69.jpeg)

- 4. 作業機設定
- ●作業機データの新規作成

![](_page_47_Picture_3.jpeg)

![](_page_47_Picture_4.jpeg)

「コネクタタイプ」をタップし、

種類を選択する

![](_page_47_Picture_7.jpeg)

![](_page_47_Picture_79.jpeg)

・3点リンクで固定されている作業機の場合は 「3点ヒッチセミマウント」を選択

・牽引式の場合は「ドローバー」を選択

- 4. 作業機設定
- ●作業機データの新規作成

![](_page_48_Picture_3.jpeg)

![](_page_48_Picture_4.jpeg)

![](_page_48_Figure_5.jpeg)

※掛け合わせ(重複)したい場合の設定 ⽅法は、「実⾏画⾯ ナビゲーション設 定」に記載されています

![](_page_48_Picture_7.jpeg)

![](_page_48_Picture_8.jpeg)

- 4. 作業機設定
- ●作業機データの新規作成

![](_page_49_Picture_3.jpeg)

![](_page_49_Picture_4.jpeg)

- 4. 作業機設定
- ●作業機データの新規作成

![](_page_50_Picture_3.jpeg)

![](_page_50_Picture_4.jpeg)

# 数値を入力し、終了したら をタップする

- A後輪車軸から施用ポイントまで
- D 作業機オフセット
	- 左→-(マイナス)の値

右→+(プラス)の値

![](_page_50_Figure_10.jpeg)

- 4. 作業機設定
- ●作業機データの新規作成

![](_page_51_Picture_3.jpeg)

![](_page_51_Picture_4.jpeg)

# をタップし設定を保存する 「はい」をタップする

![](_page_51_Figure_6.jpeg)

#### ● 設定の概要 Track-Guide III4. 作業機設定

![](_page_52_Picture_1.jpeg)

現在有効になっている作業機には緑色の●が表示される

![](_page_52_Figure_3.jpeg)

![](_page_53_Picture_1.jpeg)

- 4. 作業機設定
- ●作業機データの切り替え (有効化・無効化)

![](_page_53_Picture_4.jpeg)

# 【作業機を有効化する場合】 使用する作業機を選択した状態 で 品をタップし、有効化する 「はい」をタップする

![](_page_54_Picture_1.jpeg)

- 4. 作業機設定
- ●作業機データの切り替え (有効化・無効化)

![](_page_54_Picture_4.jpeg)

# 【作業機を無効化する場合】 使用する作業機を選択した状態 で 品をタップし、無効化する 「はい」をタップする

- 4. 作業機設定
- ●作業機データの新規作成

![](_page_55_Picture_3.jpeg)

![](_page_55_Picture_4.jpeg)

# 有効になっている作業機がある ことを確認し、 をタップし設定を保存する

![](_page_55_Figure_6.jpeg)

![](_page_56_Picture_0.jpeg)

# **5. 実⾏画⾯**

![](_page_57_Picture_0.jpeg)

![](_page_57_Picture_1.jpeg)

![](_page_57_Picture_42.jpeg)

# ※その他の設定が完了した状態 で⾏ってください。

![](_page_57_Picture_4.jpeg)

# 「ナビゲーション」をタップする

![](_page_58_Picture_0.jpeg)

![](_page_58_Picture_1.jpeg)

![](_page_58_Picture_2.jpeg)

# 安全を確認してください。

# 「OK」をタップする

![](_page_59_Picture_1.jpeg)

●機能アイコンの概要(1ページ目)

![](_page_59_Figure_3.jpeg)

**⑧⾃動操舵のオン/オフ**

![](_page_60_Picture_1.jpeg)

●機能アイコンの概要(2ページ目)

![](_page_60_Figure_3.jpeg)

①1ページ⽬に戻る

⑩トラッキングエラーの表示 (画面を2回タップする)

![](_page_61_Picture_1.jpeg)

●AB線の作成

![](_page_61_Picture_70.jpeg)

# AB線開始地点で、

![](_page_61_Picture_5.jpeg)

![](_page_61_Picture_6.jpeg)

![](_page_61_Figure_7.jpeg)

 $\frac{1}{\sqrt{2}}$ 

 $\hat{Q}$ 

다

 $0.0$  km/h

 $0.00<sub>ha</sub>$ 

ISOBUS-TC

![](_page_62_Picture_1.jpeg)

 $\widehat{\mathbb{R}}$ 

 $\frac{1}{30}$ 

#### ●**100 並行**1  $\equiv$  $\triangle$  $000$ e.,  $\sum_{i=1}^{n}$  $\mathbb{R}^3$  $\frac{1}{2}$ B  $\bigcirc$ A  $\overbrace{\bigodot}^{\text{AUTO}}$  $0.1$  km/h 红人  $\frac{1}{2}$  $\hat{Q}$ 中国  $0.00<sub>ha</sub>$  $943$ ISOBUS-TC 囥 0.00 ha<br>0.00 km<br>0.00 h **③作成したAB線をコピーしたい場合は、この** 段階でUSBに保存することをお薦めします。 手順は「圃場データの転送」を参照下さい。

#### Track-Guide III5. 実行画面

AB線の作成

![](_page_62_Picture_5.jpeg)

![](_page_62_Figure_6.jpeg)

**MANU** 

红

 $\overline{0}$   $\overline{00}$ 

PR

 $\biggl\|\varphi\biggr| \varphi\biggr\|$ 

**AUTOR** 

![](_page_63_Picture_0.jpeg)

5. 実行画面

![](_page_63_Picture_2.jpeg)

![](_page_63_Picture_3.jpeg)

 $\Delta$ 

**XXXXXX** 

 $\frac{1}{\sqrt{2}}$ 

╬

 $\mathscr{O}$ 

X

0.00 ha<br>0.00 km<br>0.00 h

囥

ISOBUS-TC

Area counter<br>Distance counter

Time counter

●

![](_page_64_Picture_1.jpeg)

 AB線の作成(2本⽬以降を作成する場合)  $\triangle$ 

ガイダンスラインのセット  $\mathbb{R}^{\triangleright}$ 

![](_page_64_Picture_151.jpeg)

AB線の種類を選択する をタップする

①A点とB点を指定して作成する直線のAB線 ②曲線と直線を組み合わせて作成するAB線 ③AB曲線(移動の軌跡がそのままAB線になる) ④⽅位⾓を指定して作成するAB線 ⑤AB曲線と同様ですが、B点を指定する代わりに、 旋回を自動で検知して次のラインを生成 ⑥AB曲線と同様ですが、B点を指定し、次のライ ンを生成

![](_page_65_Picture_0.jpeg)

![](_page_65_Picture_41.jpeg)

![](_page_66_Picture_1.jpeg)

#### ●AB線の作成(2本⽬以降を作成する場合)

![](_page_66_Picture_46.jpeg)

⼊⼒した名前のAB線がリストに 追加されるので、新しく追加さ れたデータを2回タップする

![](_page_67_Picture_1.jpeg)

## 5. 実行画面

![](_page_67_Figure_3.jpeg)

●AB線の削除・編集

![](_page_68_Picture_91.jpeg)

![](_page_68_Picture_3.jpeg)

# 消したいAB線を選択(青枠に表 示)した状態で、

①実行画面にAB線を表示します (2回連続してタップすることになります) ②AB線の名前を編集できます ③AB線を削除します

![](_page_69_Picture_0.jpeg)

5. 実行画面

![](_page_69_Picture_2.jpeg)

作業記録(色塗りデータ)を削除する方法 については「 圃場データの保存・転送」をご 参照ください。

![](_page_69_Picture_4.jpeg)

![](_page_69_Figure_5.jpeg)

停止する場合は ◎ をタップ

![](_page_69_Figure_7.jpeg)

5. 実行画面

●

左右微調整

![](_page_70_Figure_3.jpeg)

#### 現在のシフト距離はここに表示される 実行画面を終了させるとリセットされる

![](_page_70_Picture_5.jpeg)

または をタップし、 トラクターの位置を左右に調整 することができる

※1回タップ毎に1cm

![](_page_70_Figure_8.jpeg)

![](_page_71_Picture_1.jpeg)

# ||-|||||||を3秒間長押しでタップし、 AB線を現在のトラクター位置に移動することができる ※⾃動操舵中も可能

![](_page_71_Figure_3.jpeg)

![](_page_71_Picture_4.jpeg)
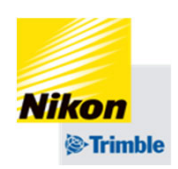

5. 実行画面

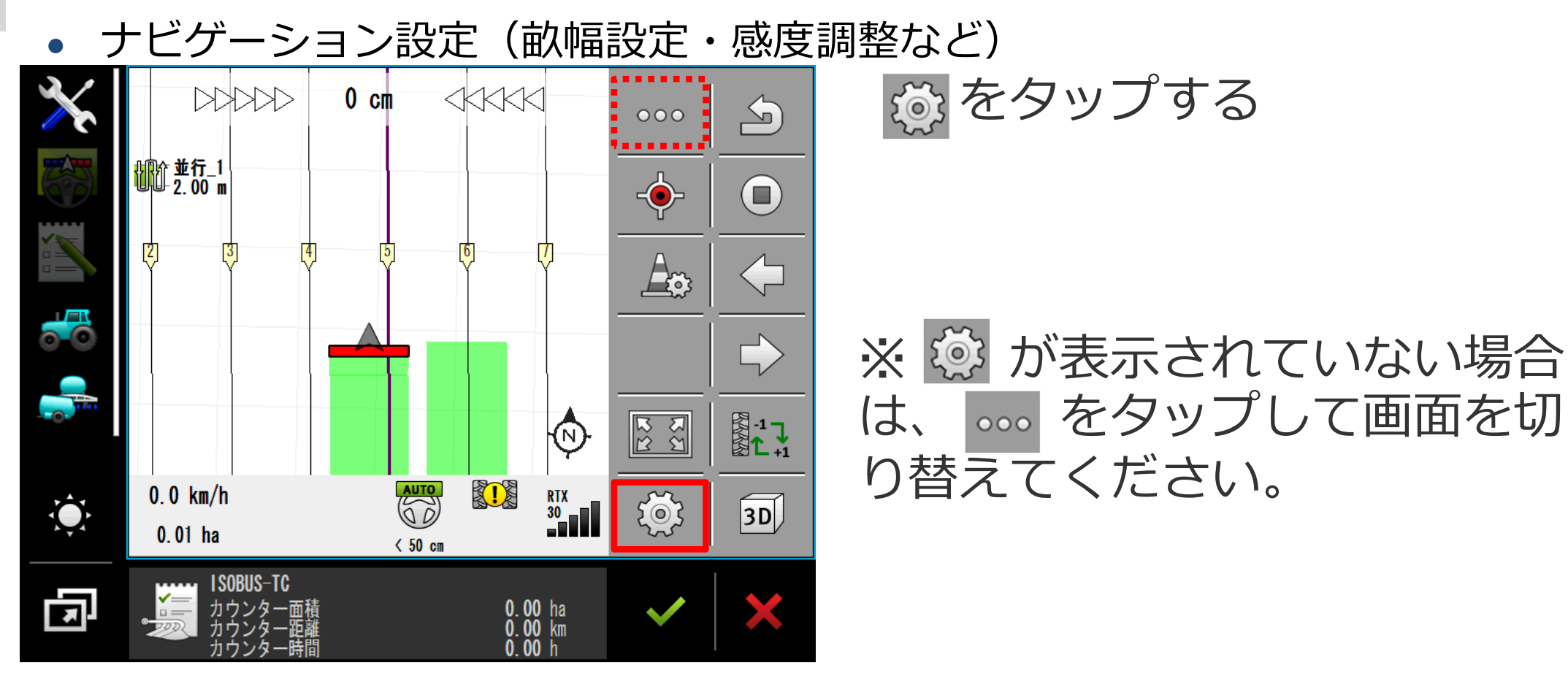

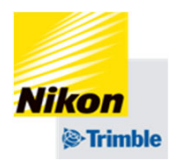

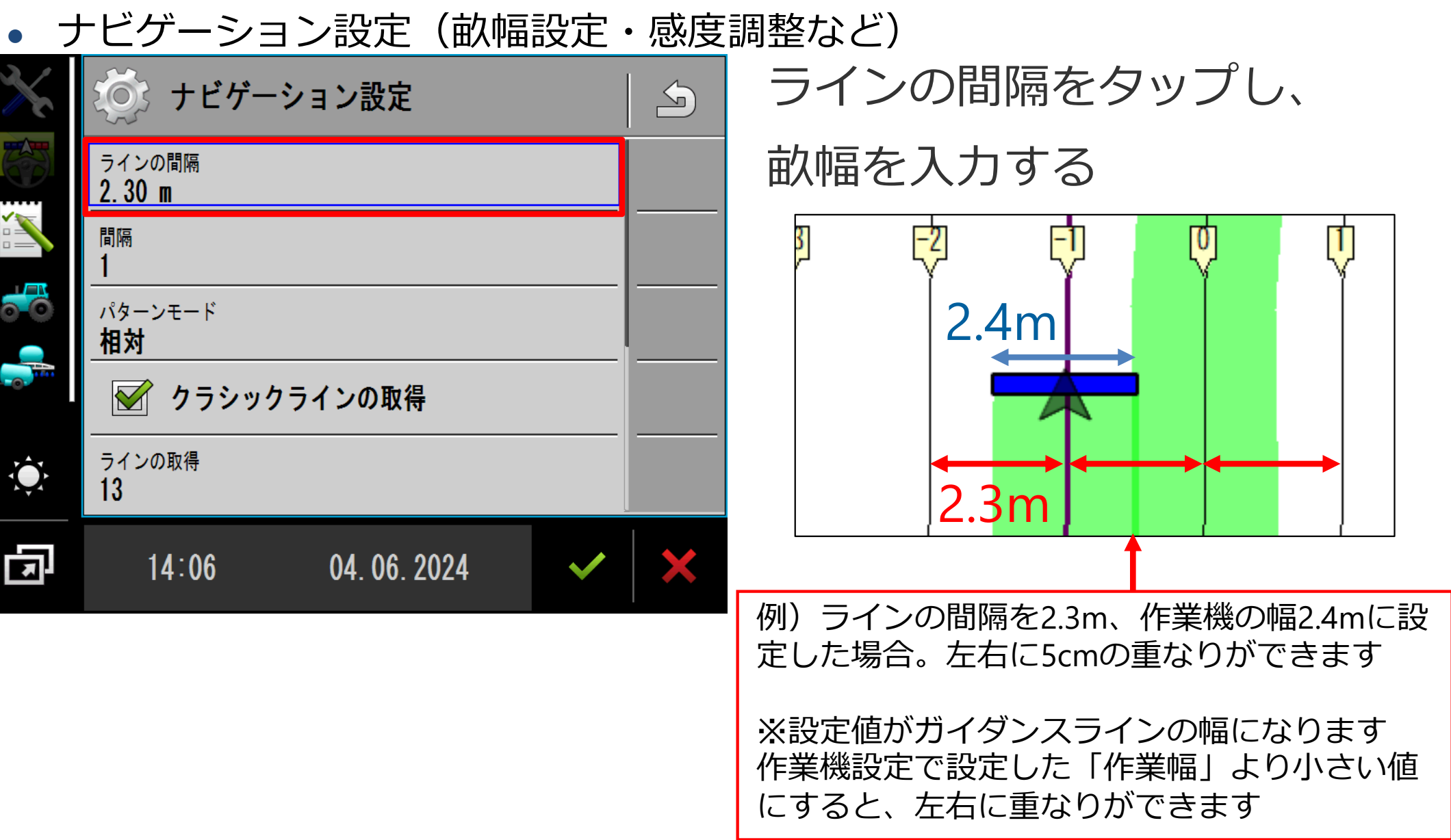

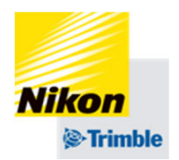

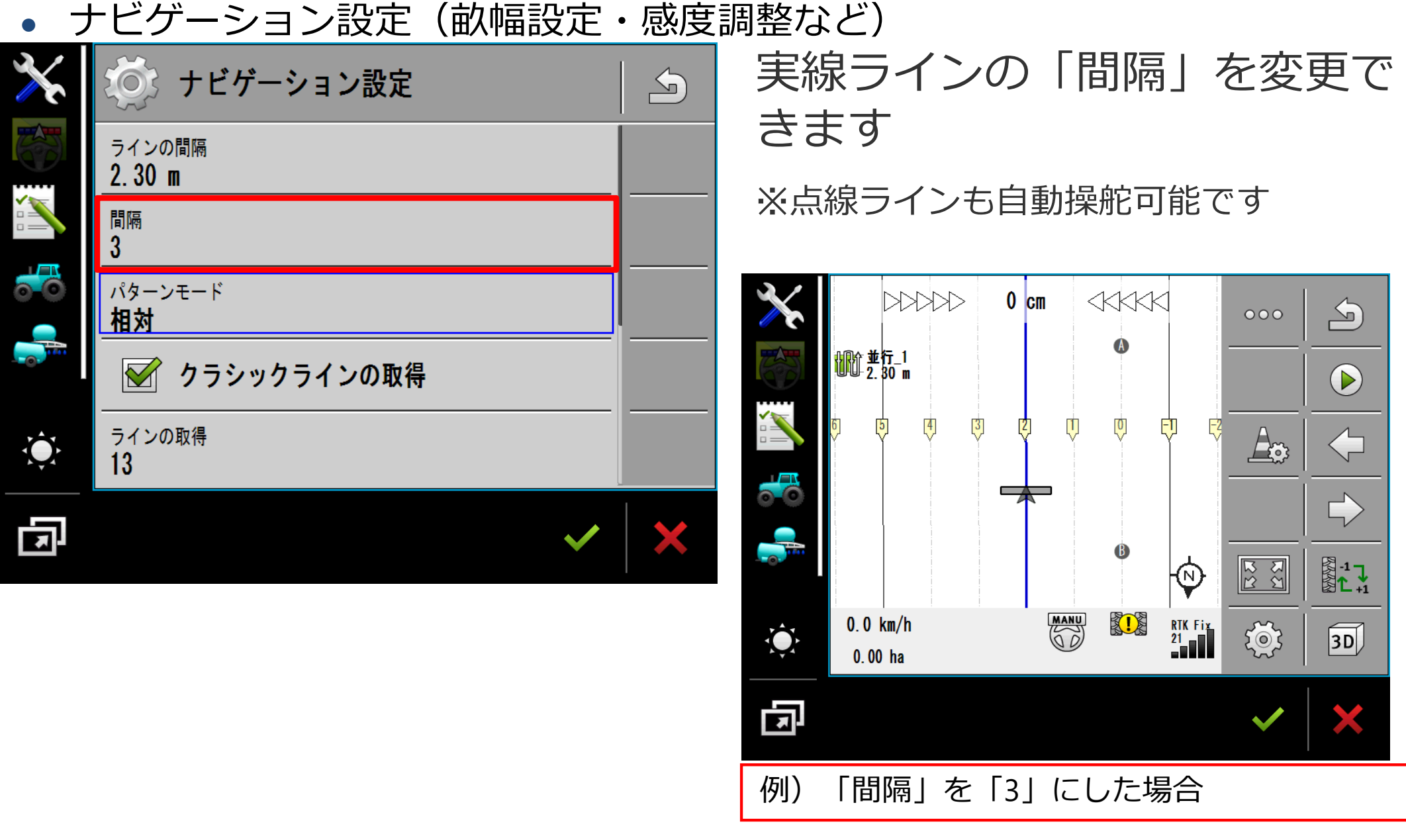

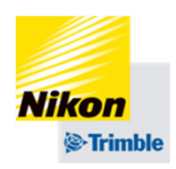

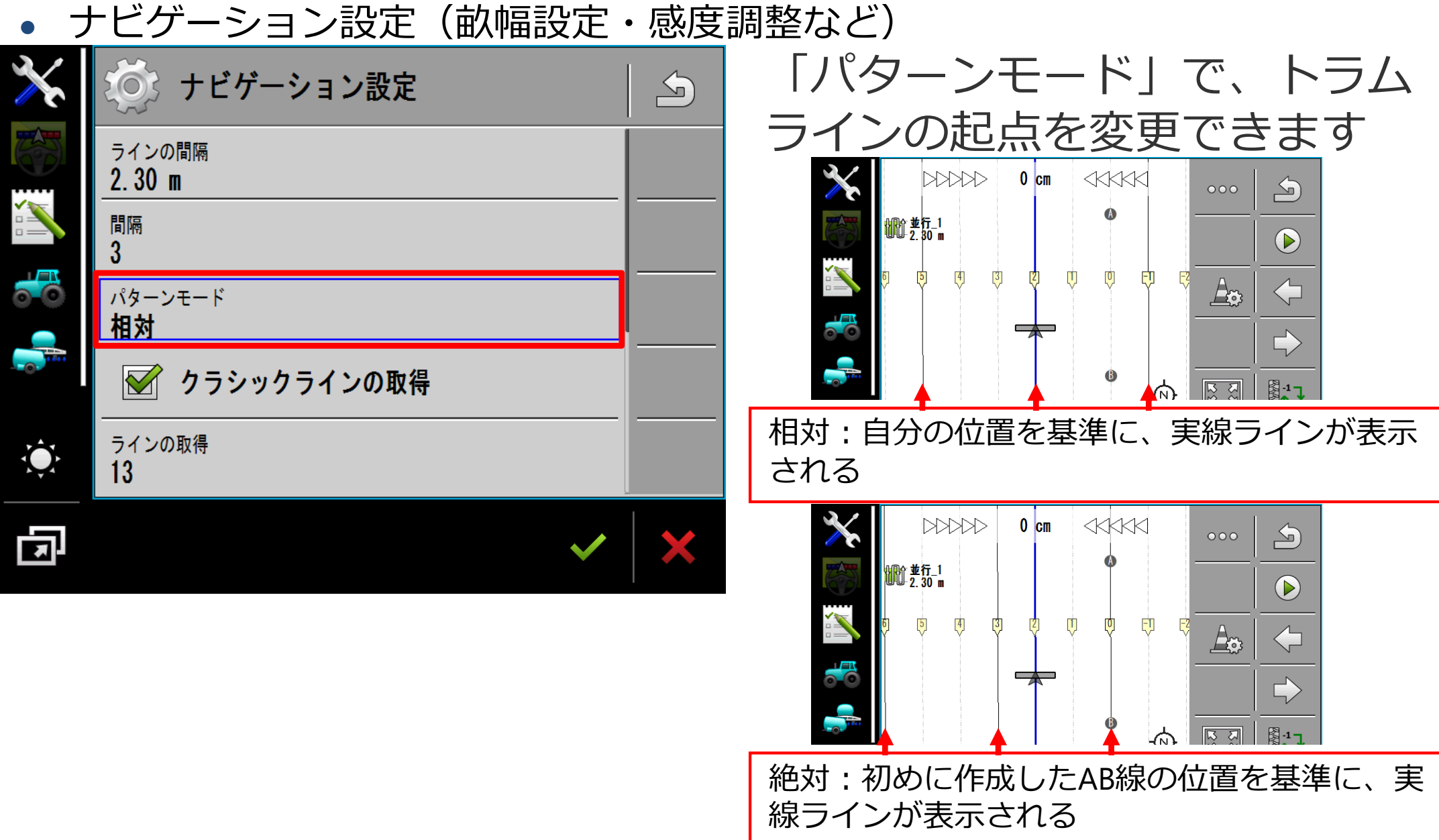

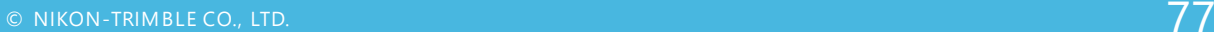

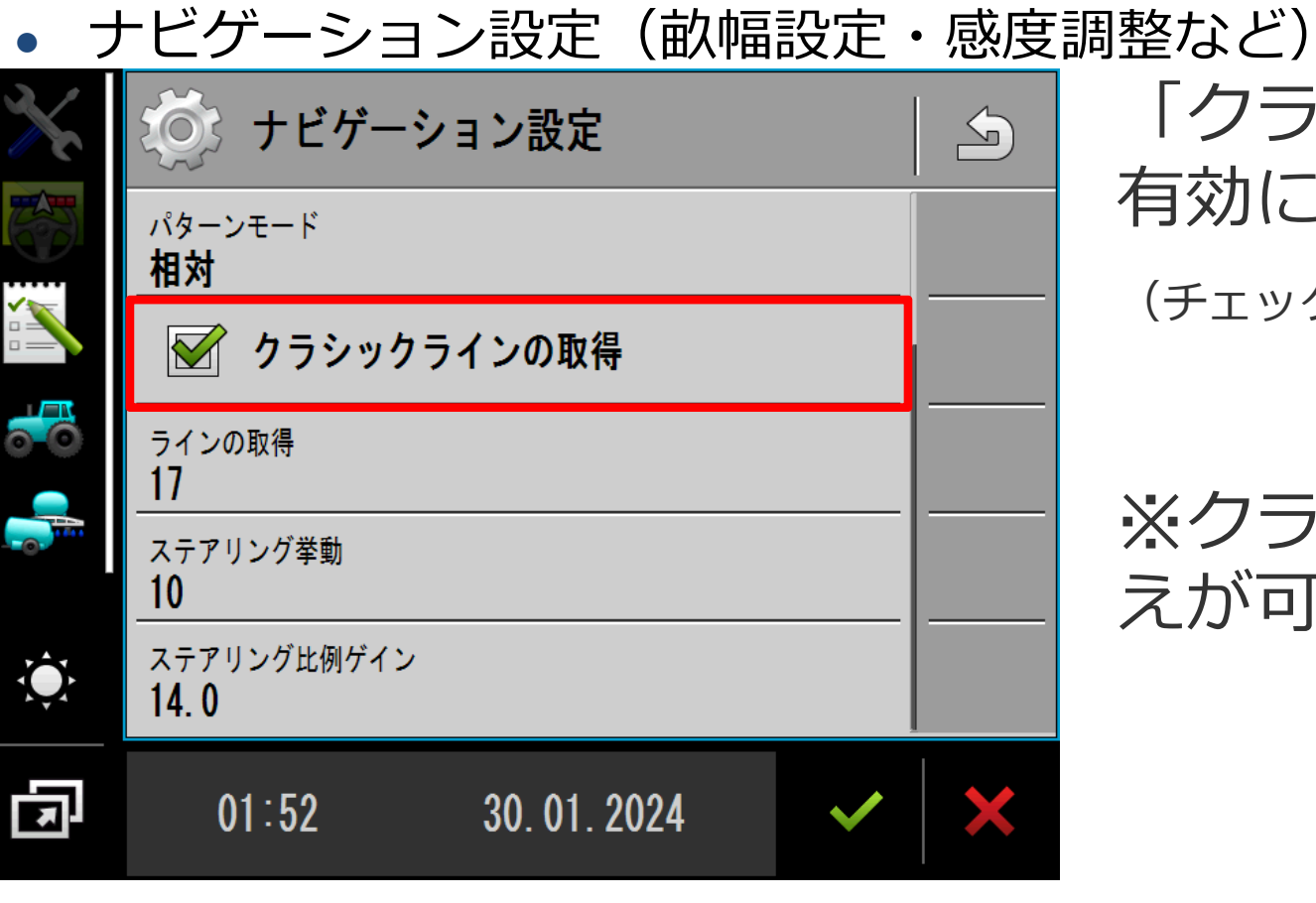

5. 実行画面

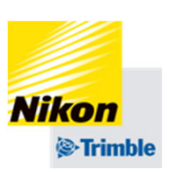

# 「クラシックラインの取得」を 有効にします。

(チェックマークをつける)

# ※クラシック/OnSwathの切り替 えが可能です

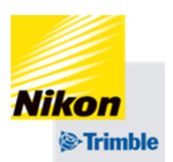

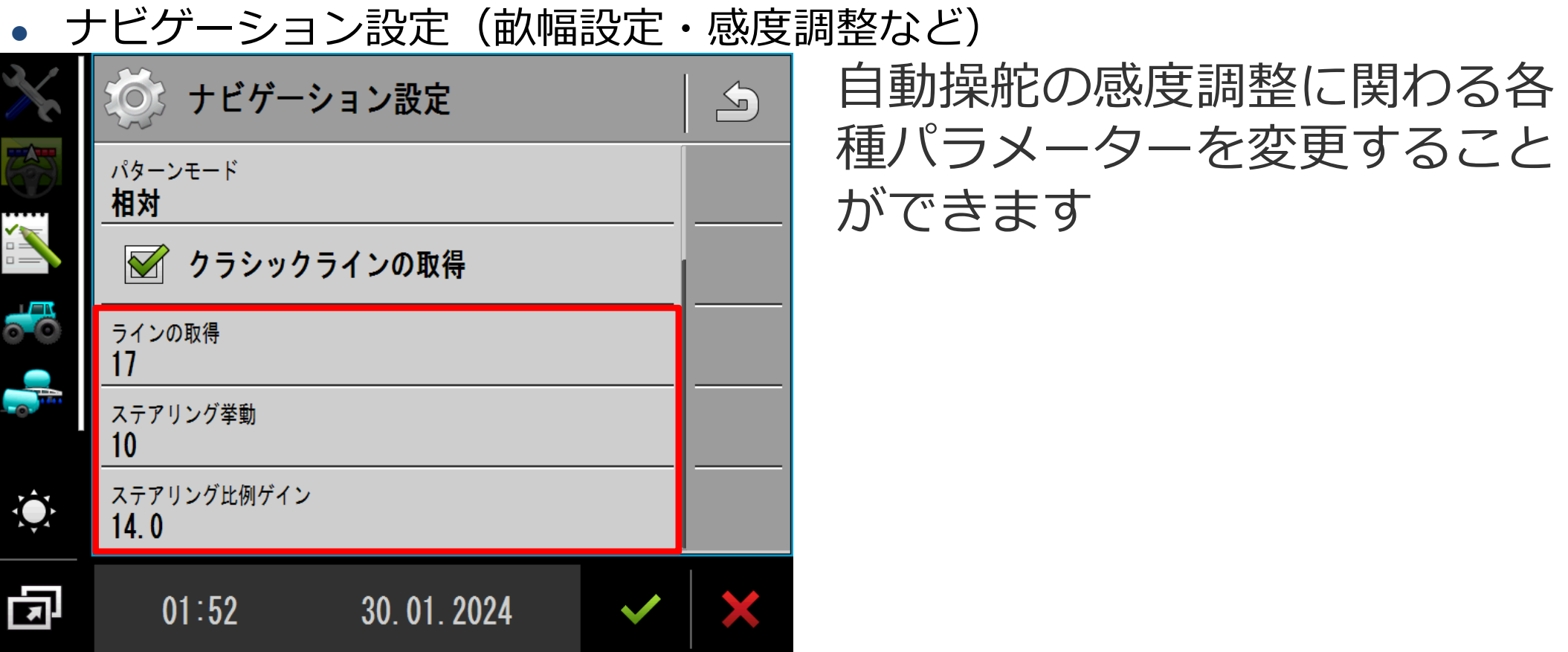

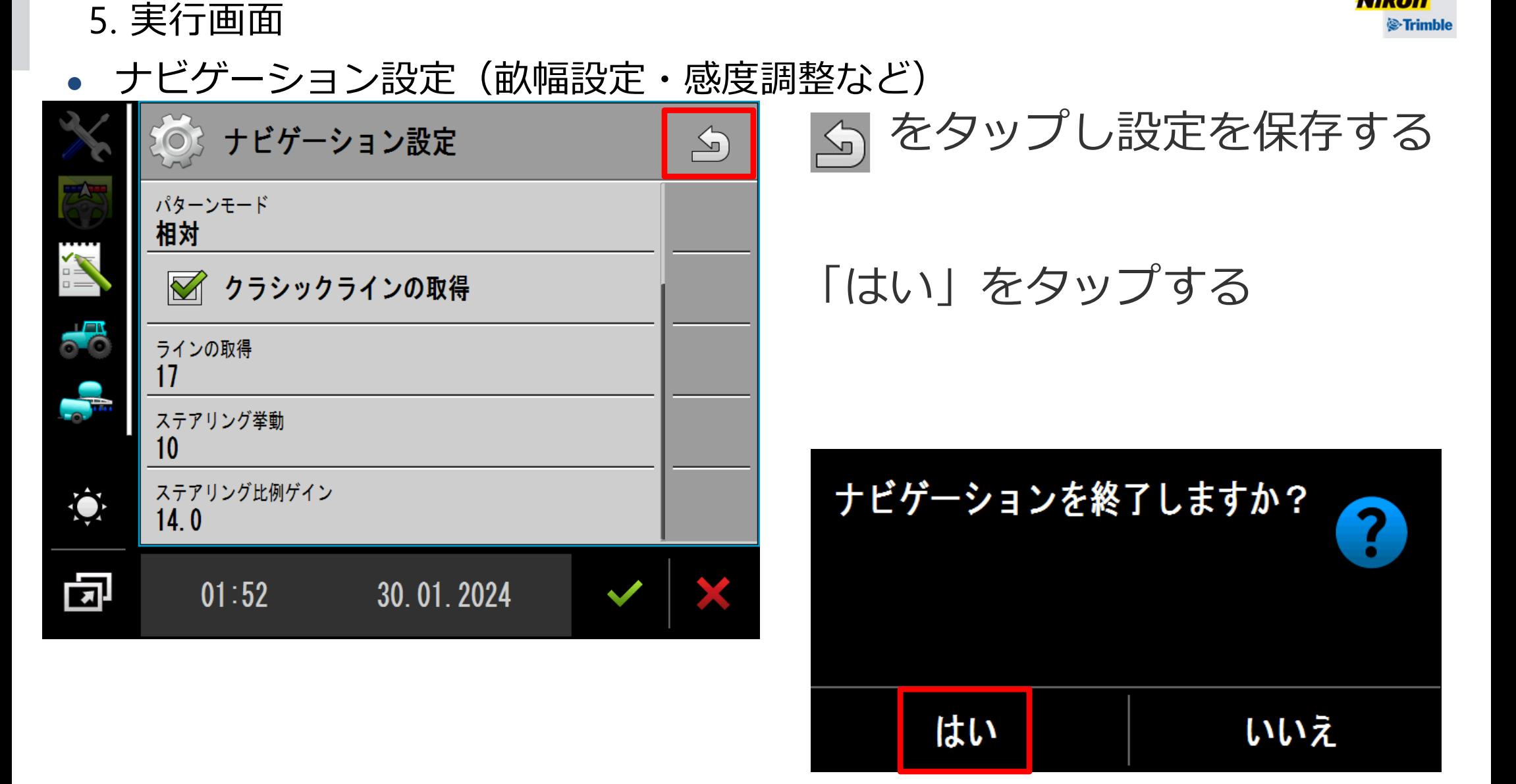

**Nikon** 

5. 実行画面

●

境界線の作成

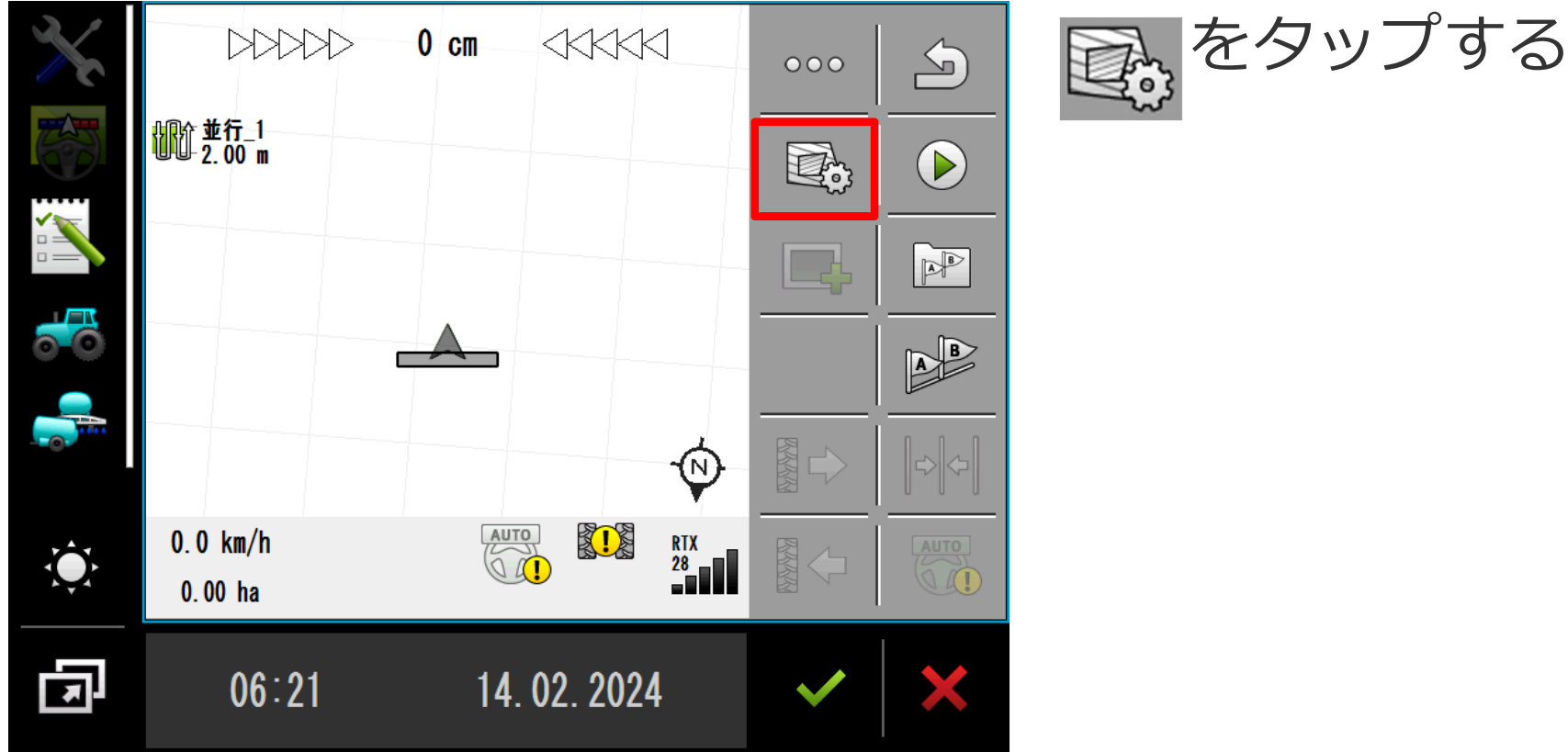

# ● 境界線は作成しなくても作業(自動操舵) は可能です。必要な場合のみ作成してください。

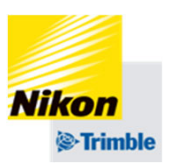

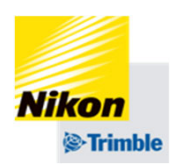

- 5. 実行画面
- ●境界線の作成(境界線ラインを手動で作成する場合)

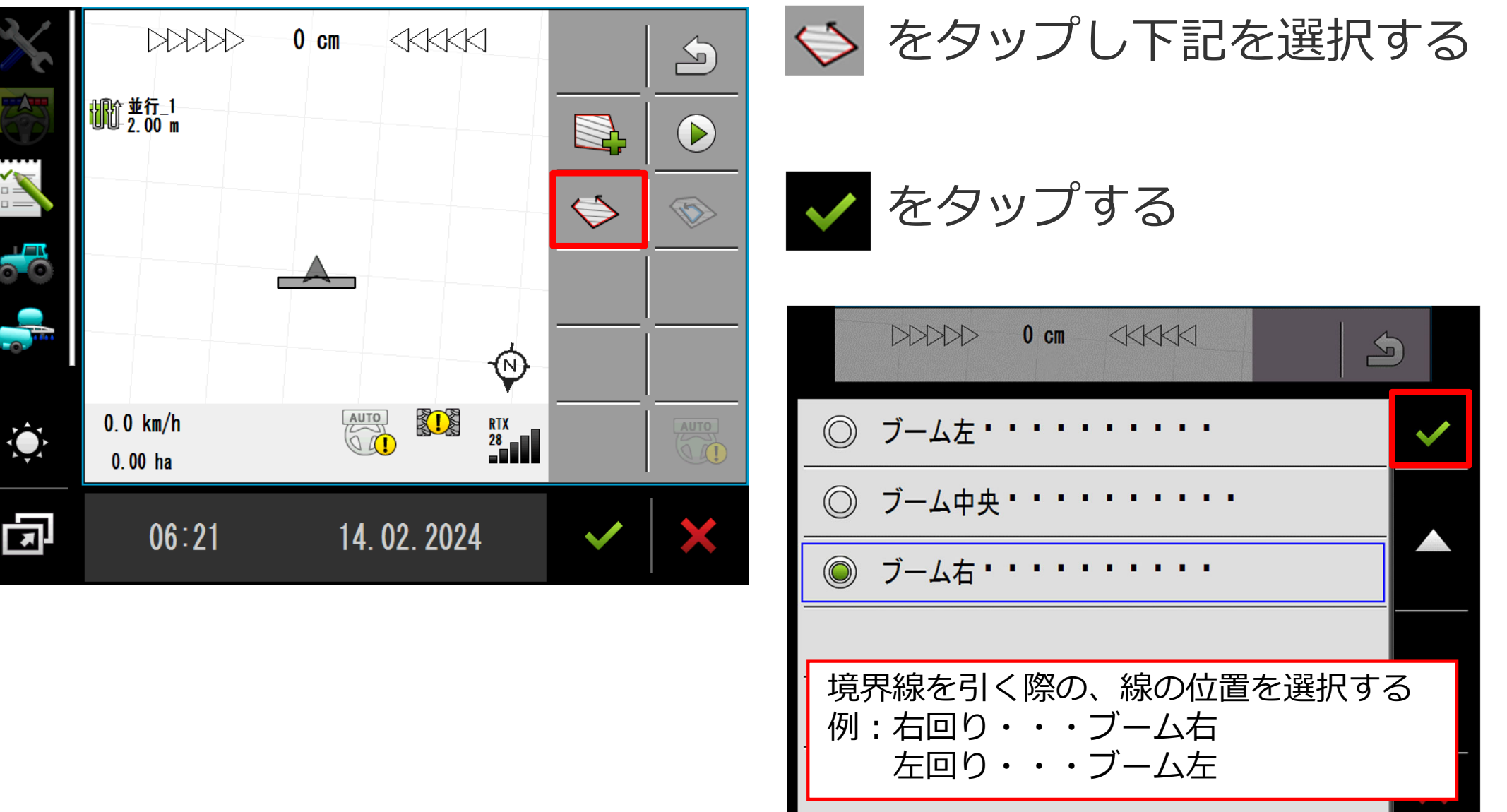

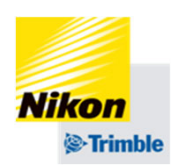

- 5. 実行画面
- ●境界線の作成(境界線ラインを手動で作成する場合)

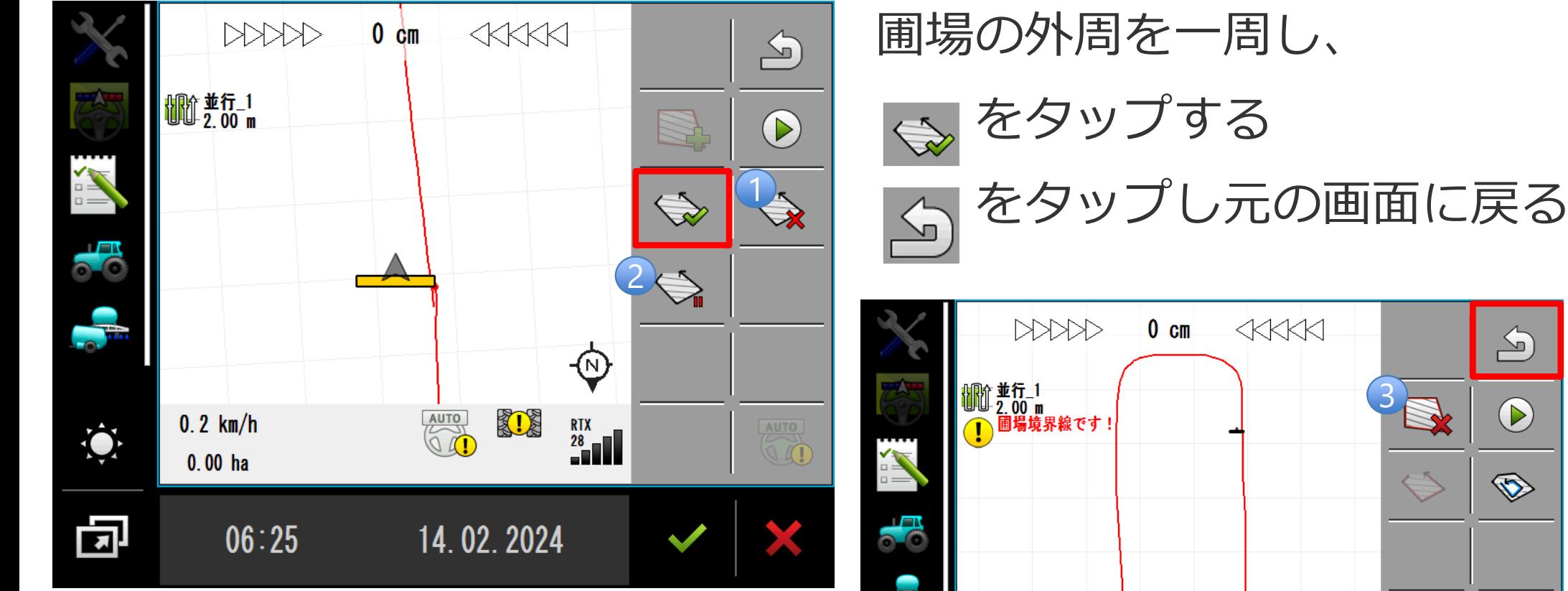

【便利な機能】

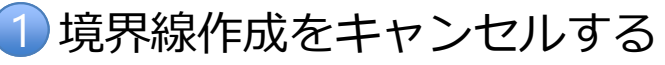

- 2 境界線を直線で作成する (1度目に押した場所 と2度⽬に押した場所を直線で繋ぐ)
- 3 3秒長押しで、作成した境界線を削除する

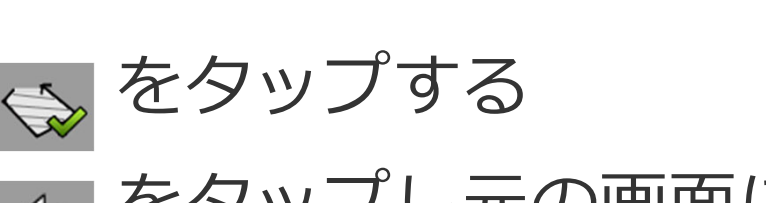

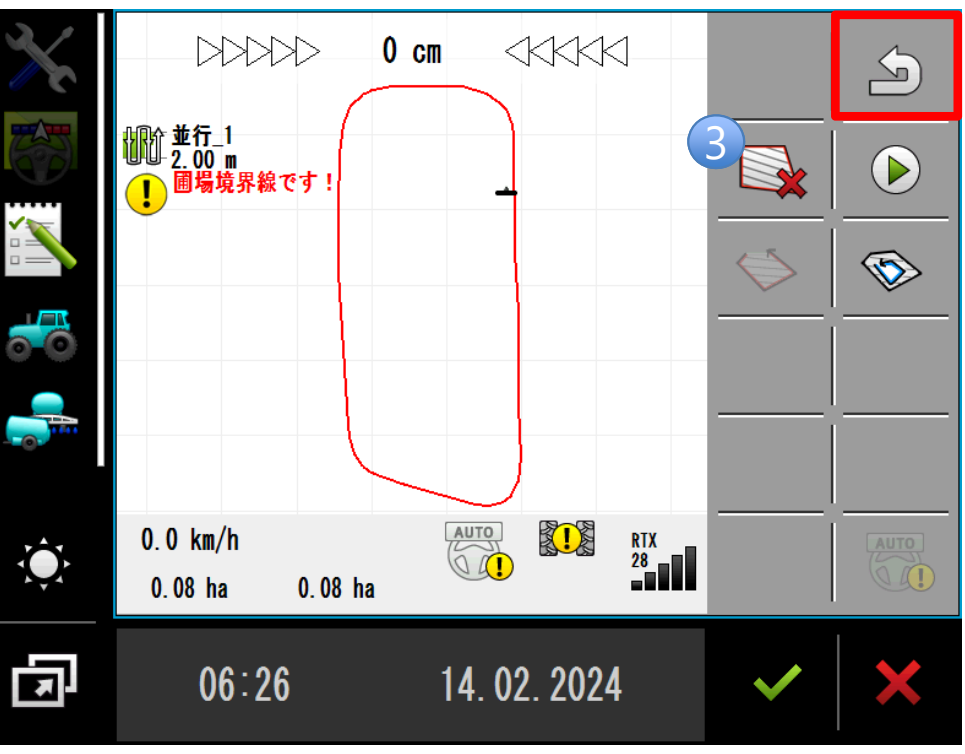

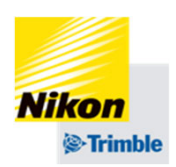

- 5. 実行画面
- ●境界線の作成(作業記録から境界線を作成する場合)

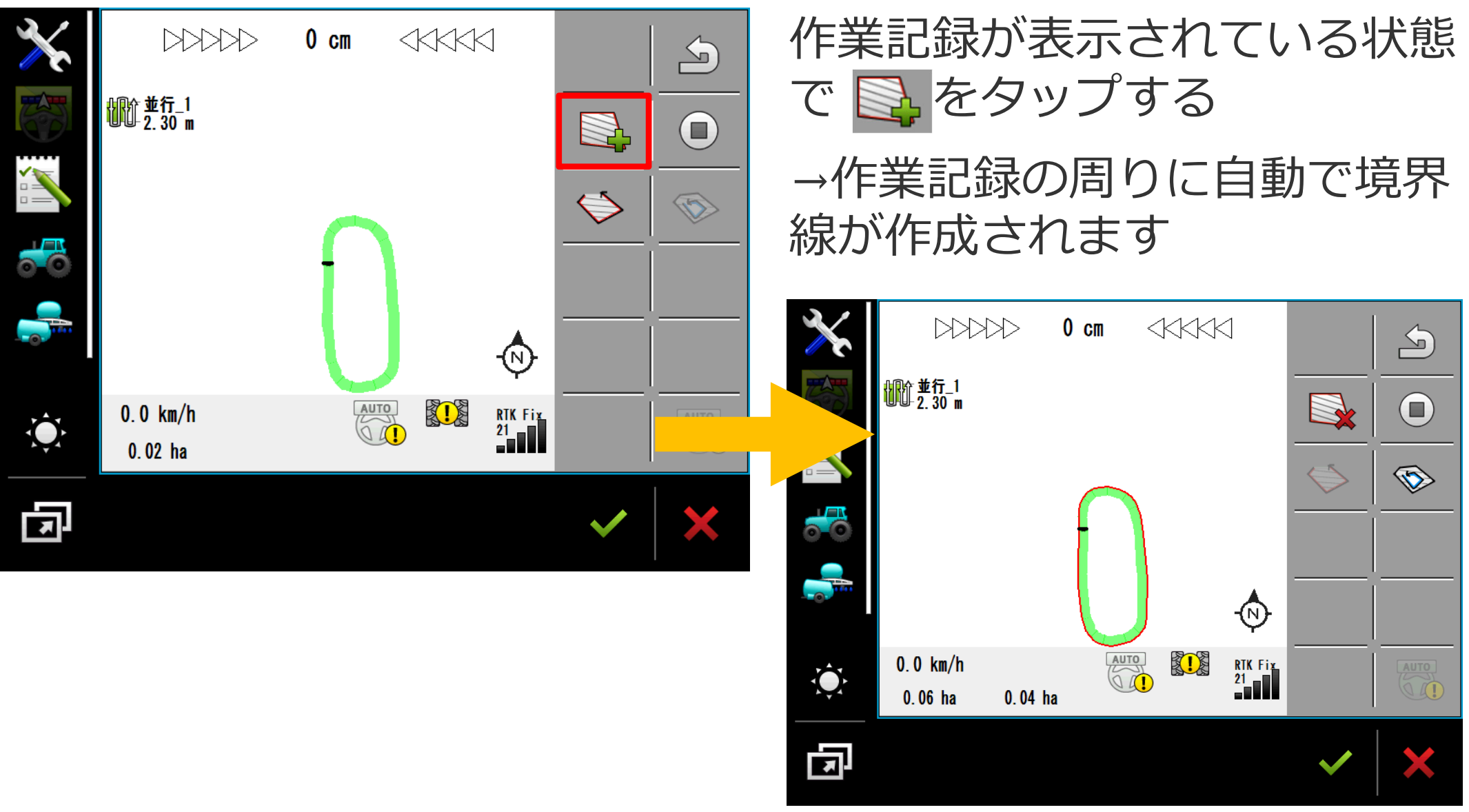

5. 実行画面

●

作業終了時

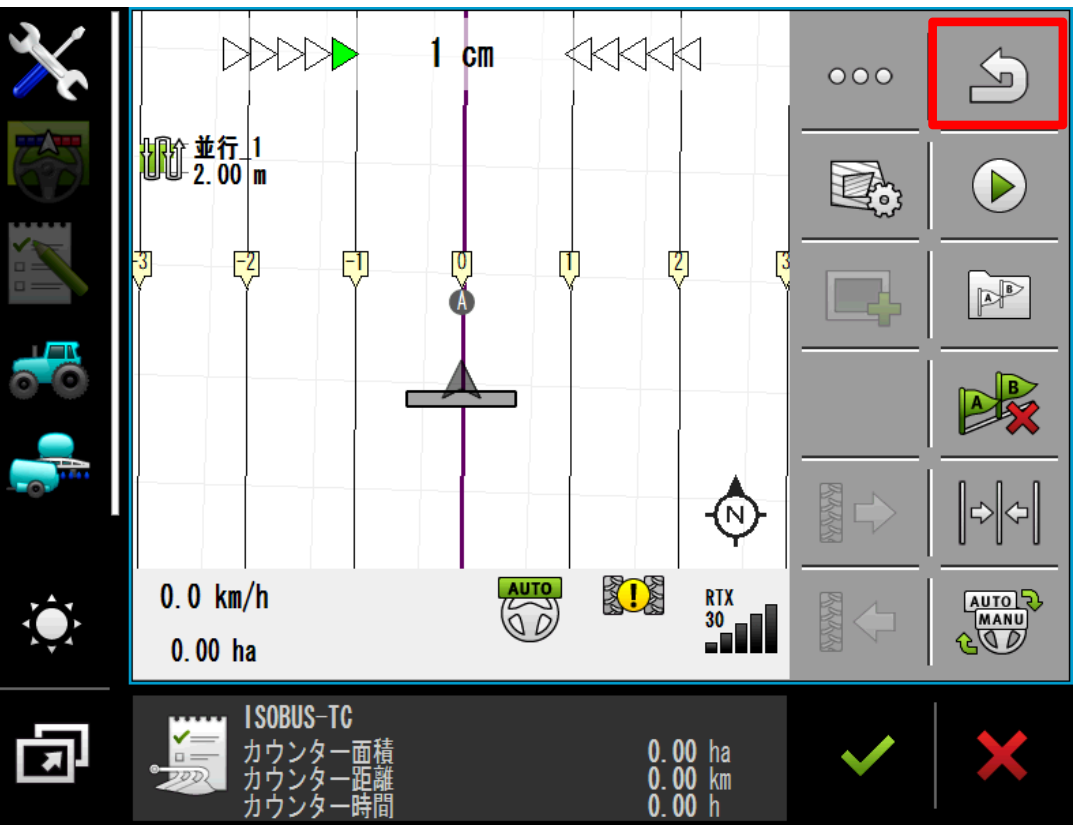

をタップし、  $\sum$ 実行画面を終了する 「はい」をタップする

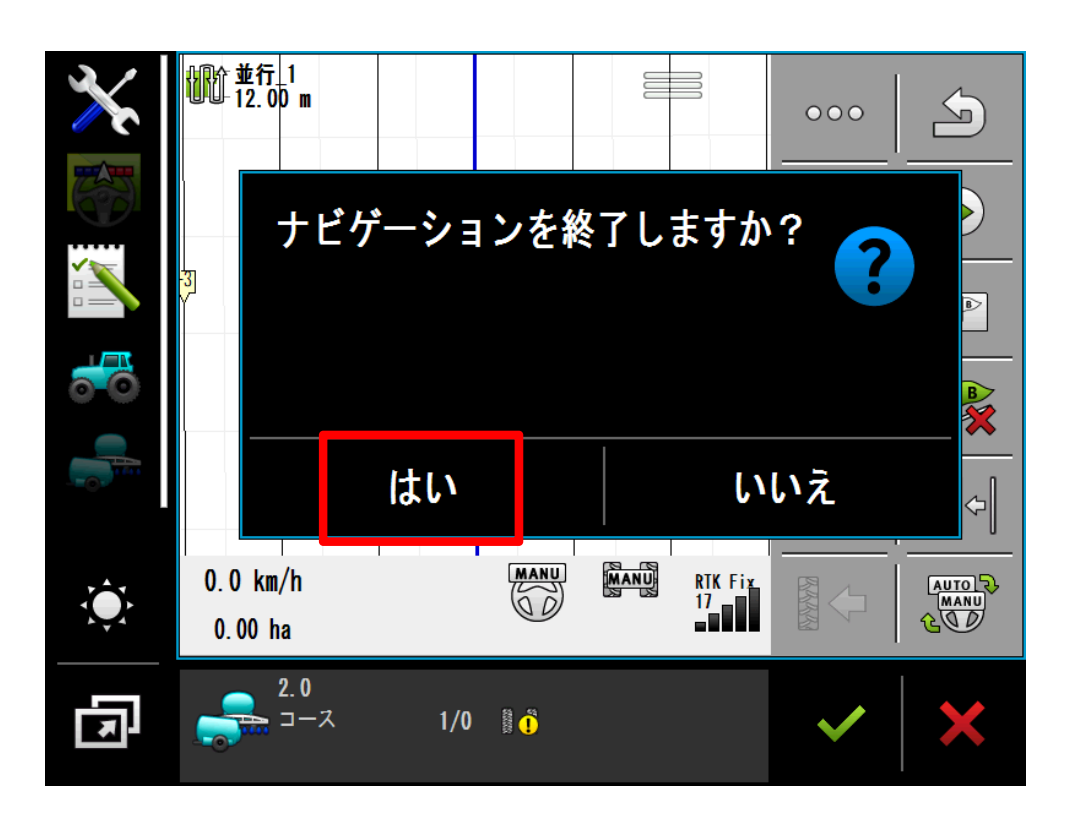

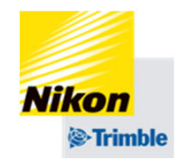

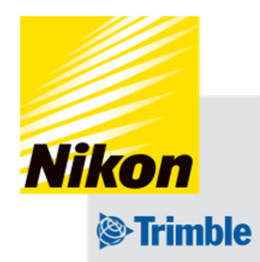

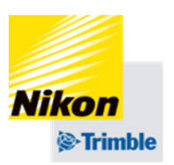

- 6. 自動舵設定 (ロール補正編)
	- ・NAV-900の取付と⾞両の傾きを補正する。
		- ・ロール補正の前にすること ①⾞両設定 ②AB線作成

・ロール補正時の注意点 ①精度を⾼める為にRTK及びRTX環境で実施 ②農作業機は取外して行う ③凹凸の少ない極⼒平らな場所で実施

・実施頻度 ①タイヤの空気圧を変更したタイミングで実施。 ②春作業・秋作業が始まる前の準備期間で実施。

A

B

- 6. 自動操舵設定 (ロール補正編)
- ・ロール値の測定

### ①AB線を作成。

- ②⾃動操舵を⼊れ、誤差0cmの 場所でストップ。
	- ③誤差0cmの場所に印をつける。

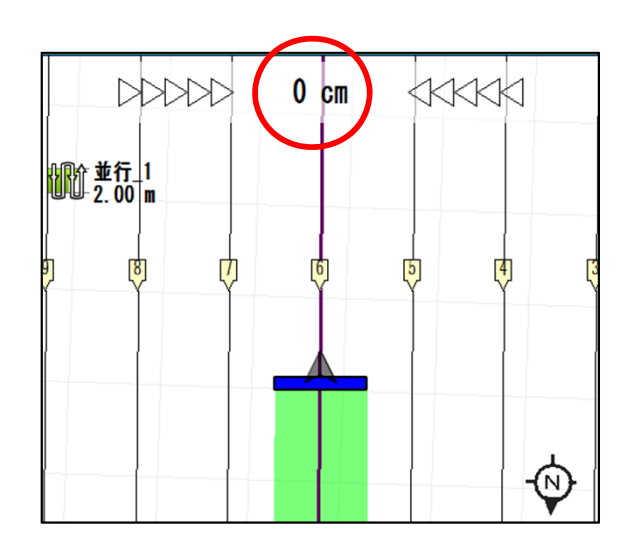

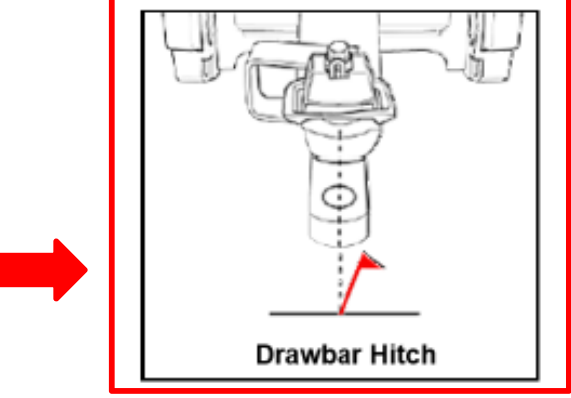

※地面に印をつける 例:車両の中心 (連結部など) 例:後輪の接地点

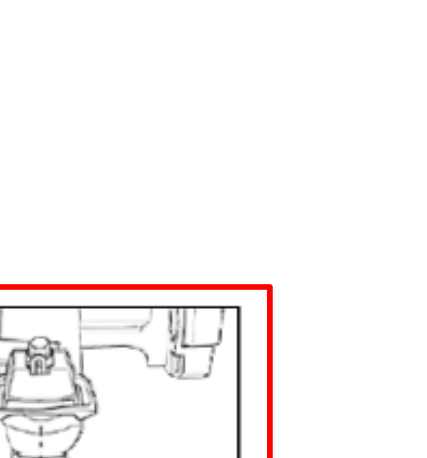

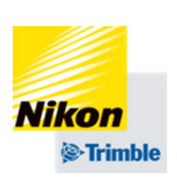

6. 自動操舵設定 (ロール補正編)

・ロール値の測定

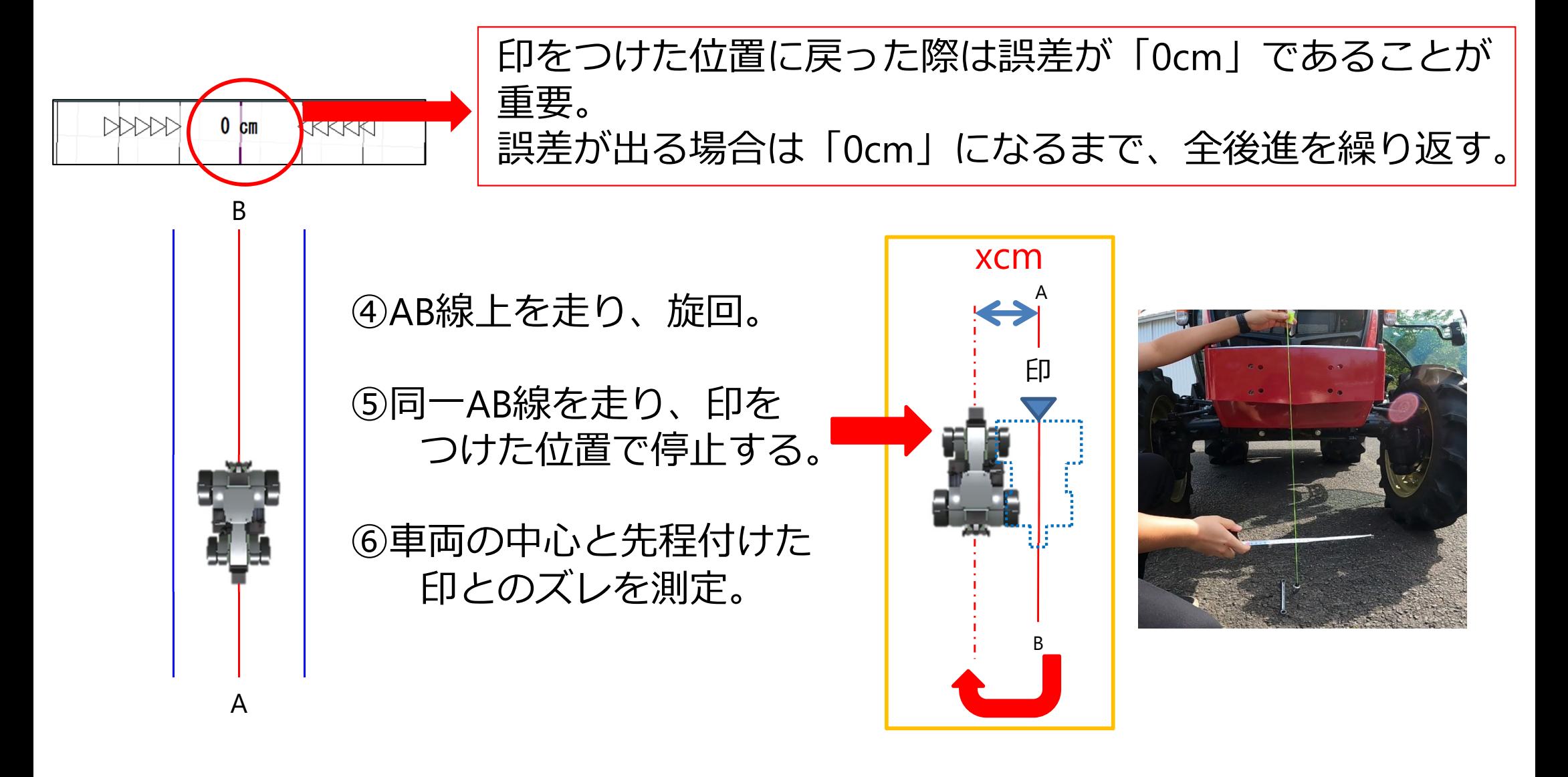

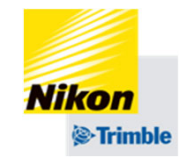

- 6. 自動操舵設定 (ロール補正編)
	- ・ロール値の測定

⑦測定した誤差の半分の値を「TAP」の値に入力する。 ※AB線の左に車両があれば「+ (プラス)の値」 右にあれば「- (マイナス)の値」となる 単位は「m(メートル)」

⑧誤差が限りなく0cmになるまで②〜⑦を繰返す。

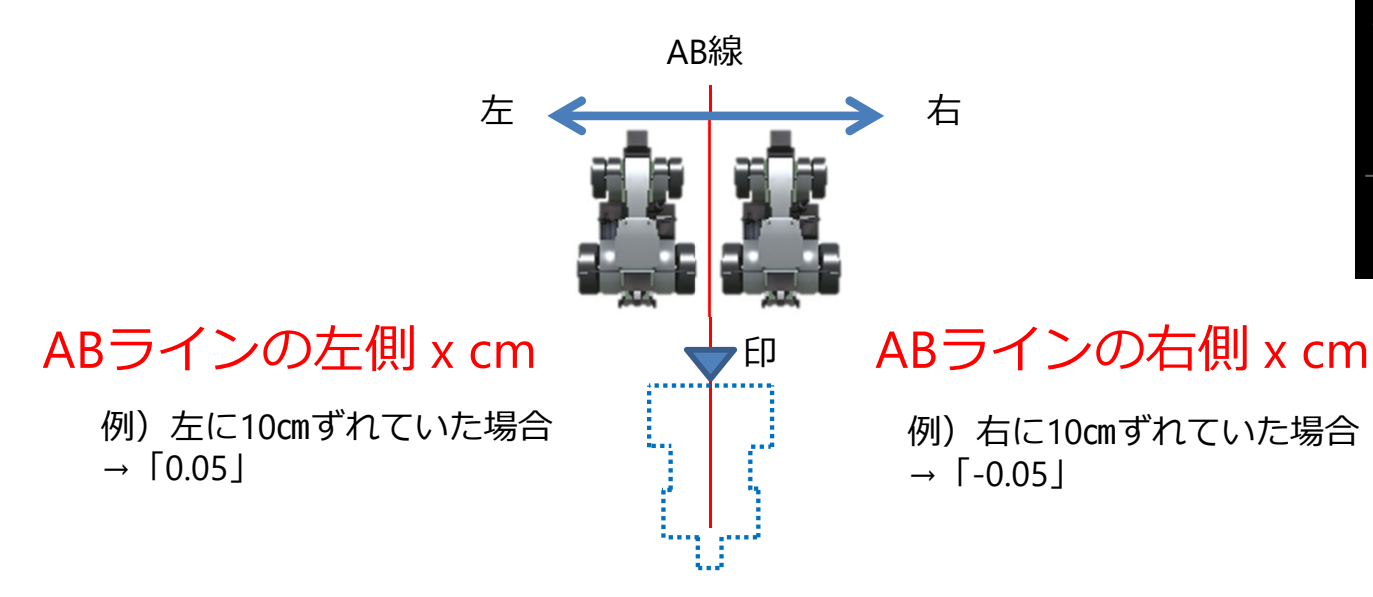

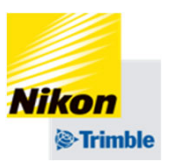

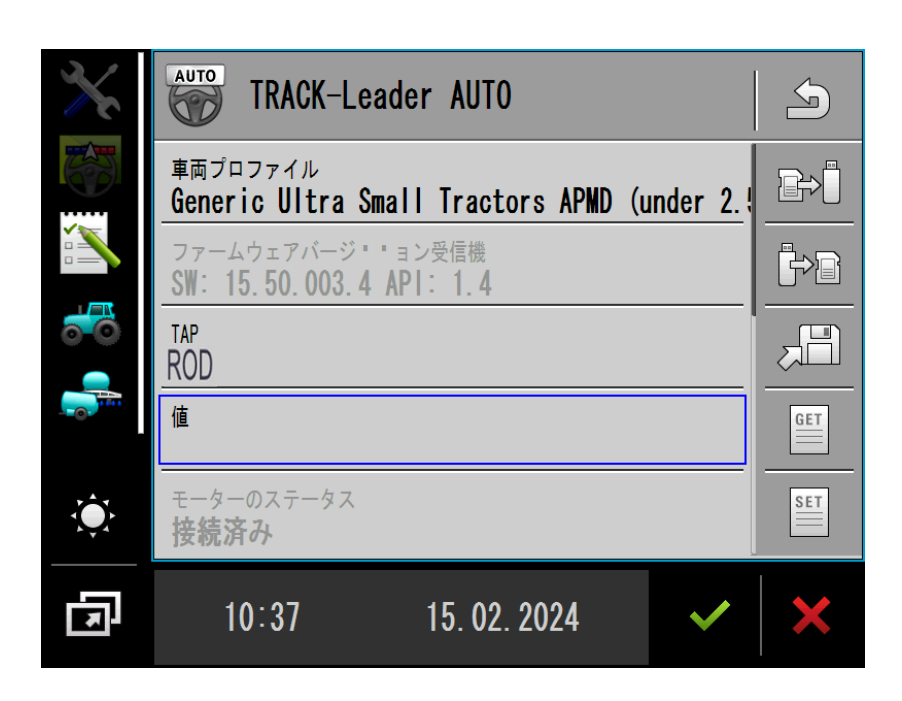

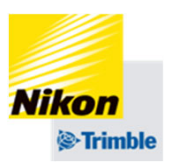

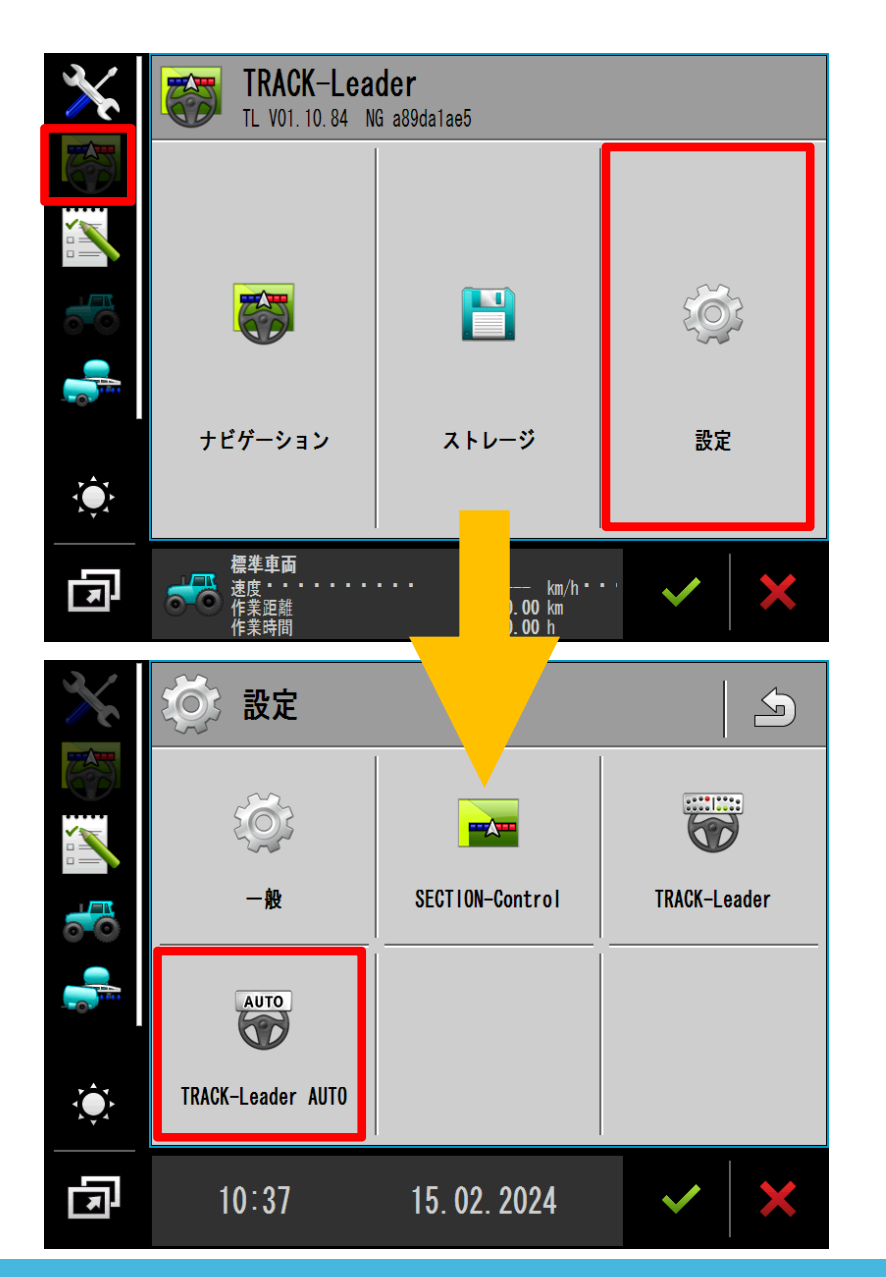

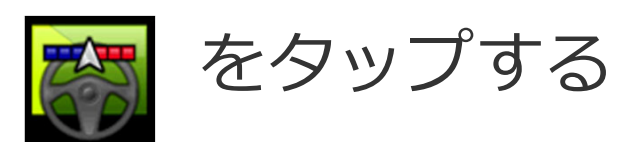

「設定」をタップする

# 「TRACK-Leader AUTO」 をタップする

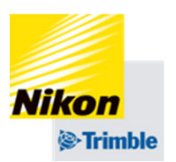

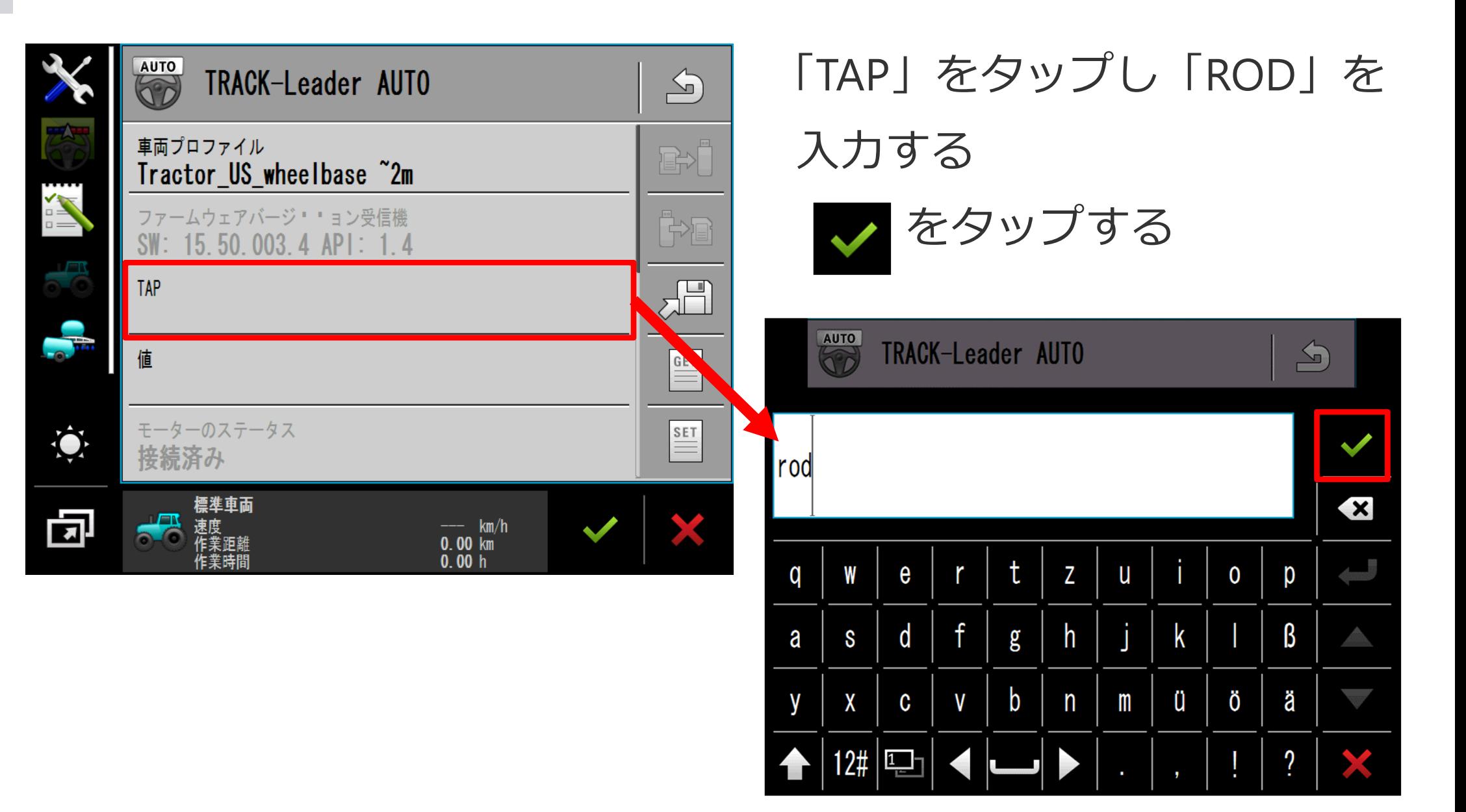

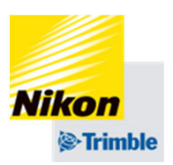

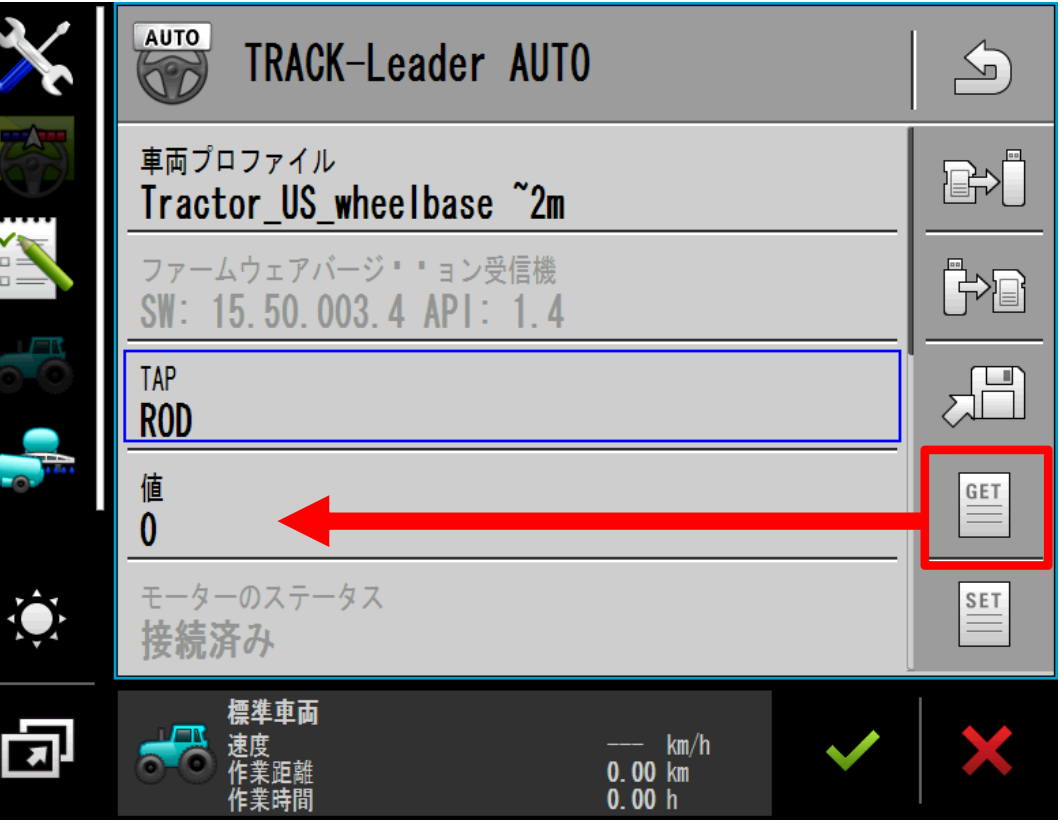

# 「GET」をタップすると、

「値」に現在の設定値が表示さ れます

現在の設定値を確認する場合に 使います

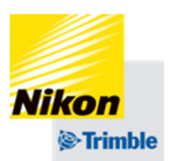

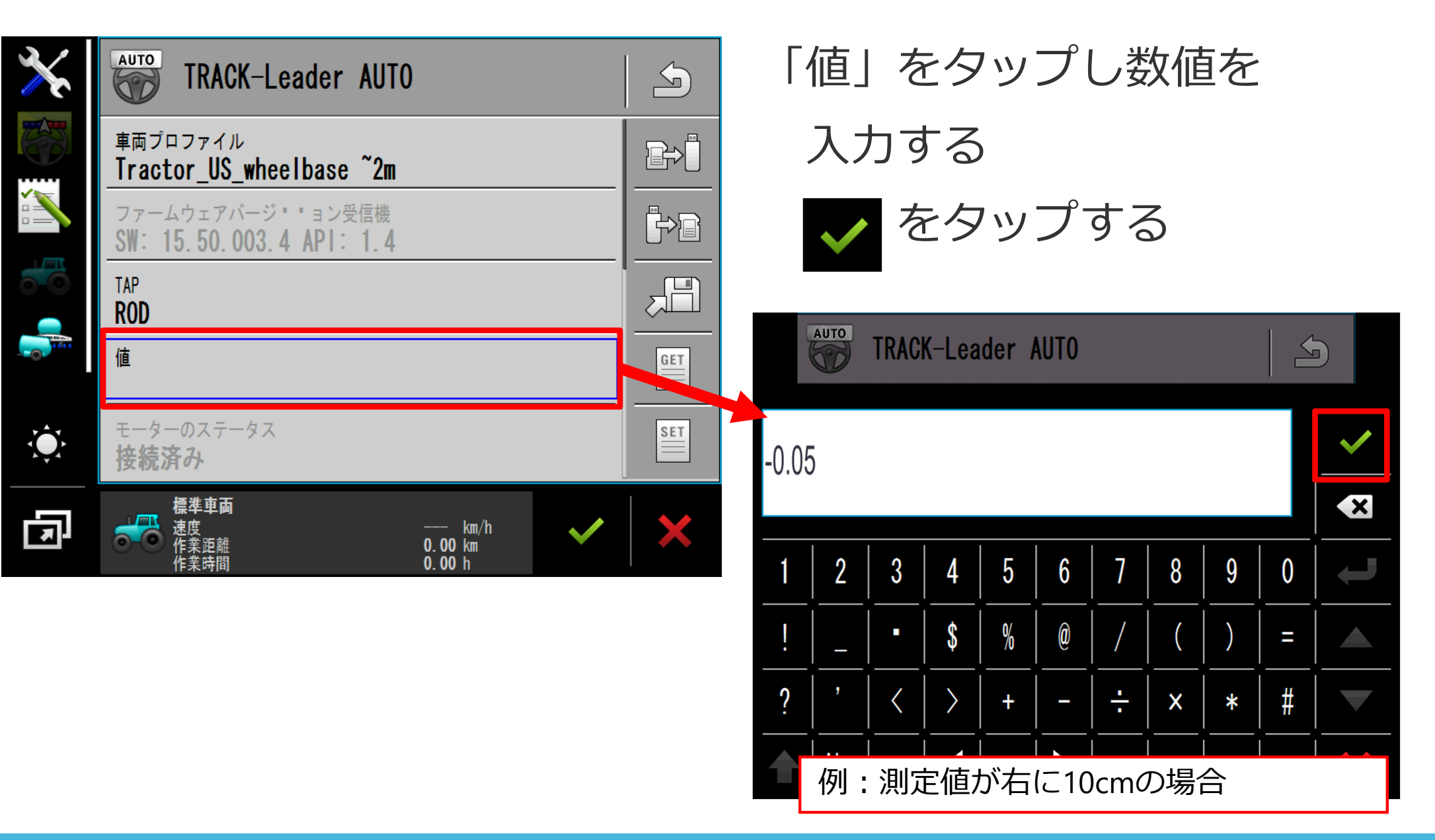

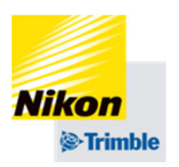

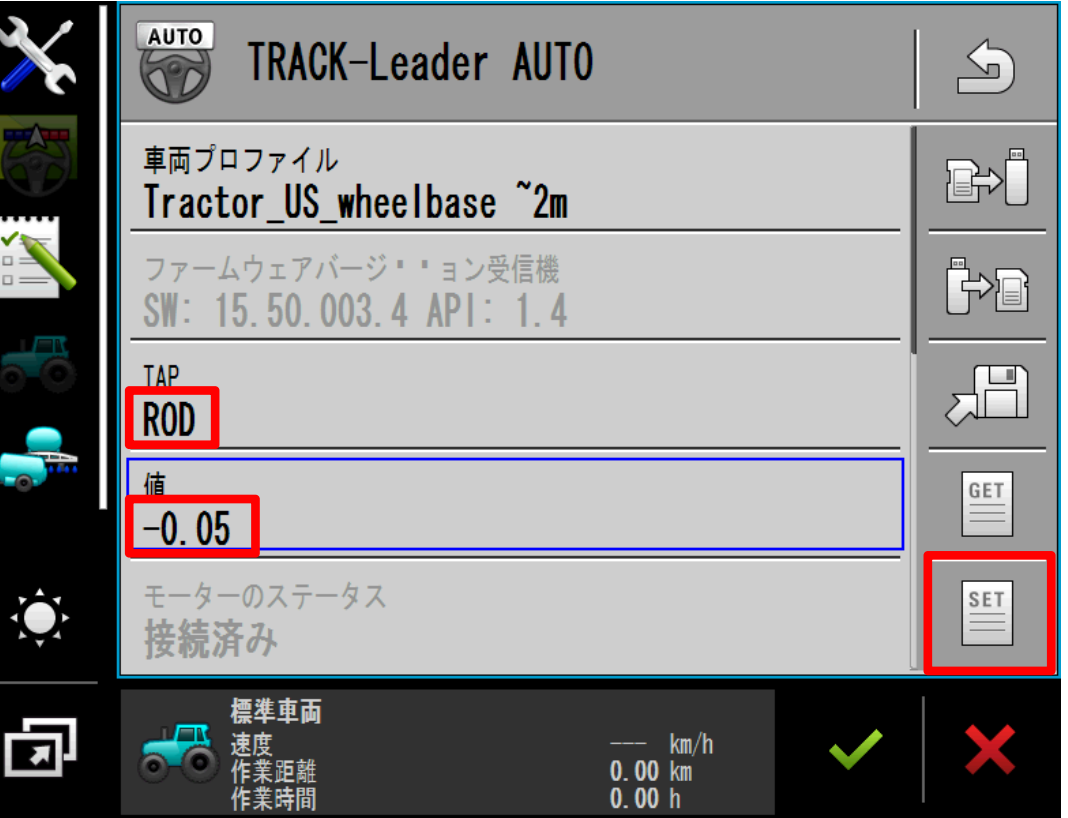

# 「SET」をタップし、入力した 「値」を確定する

#### 例:測定値が右に10cmの場合

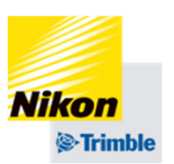

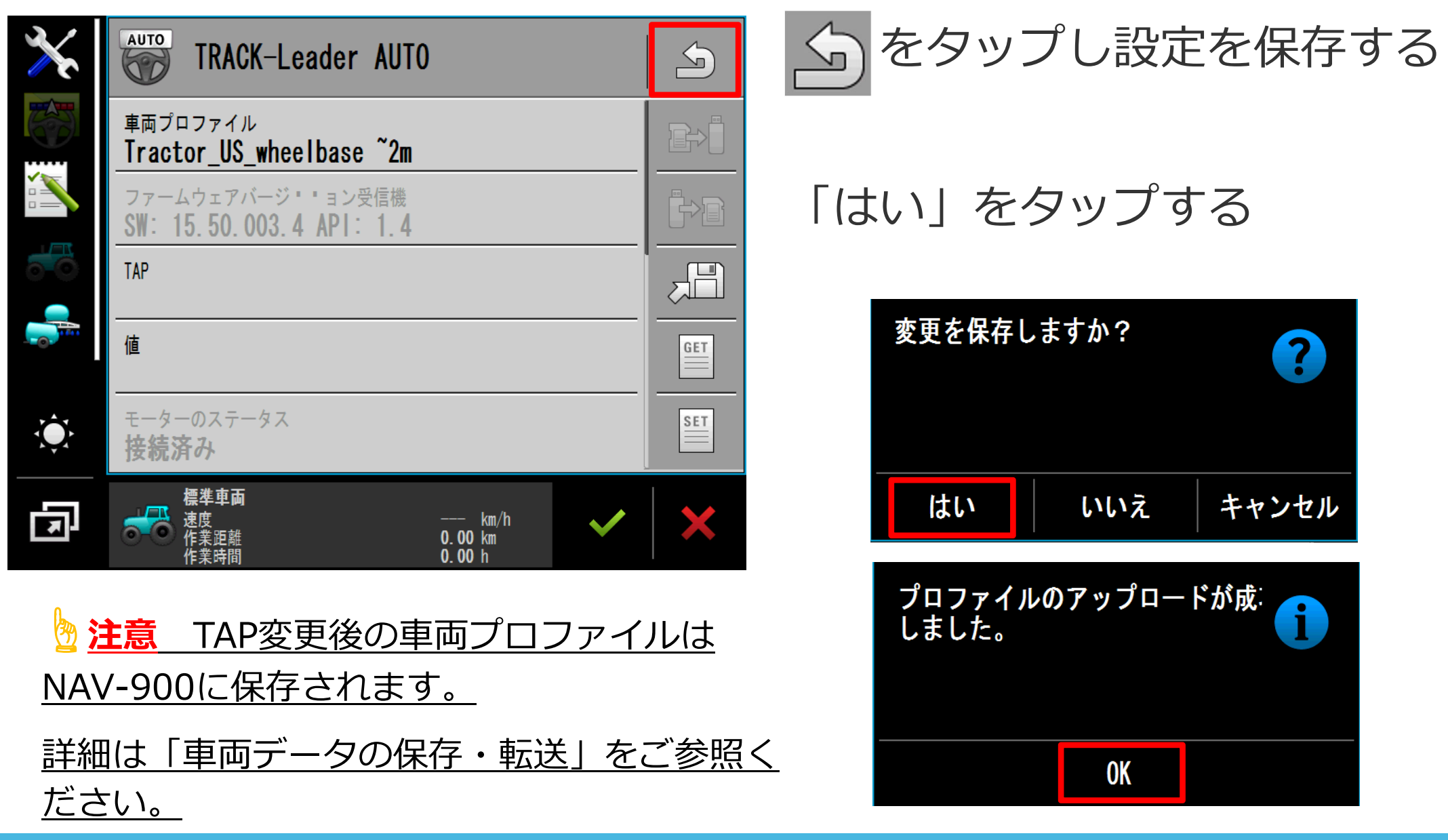

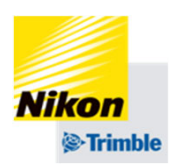

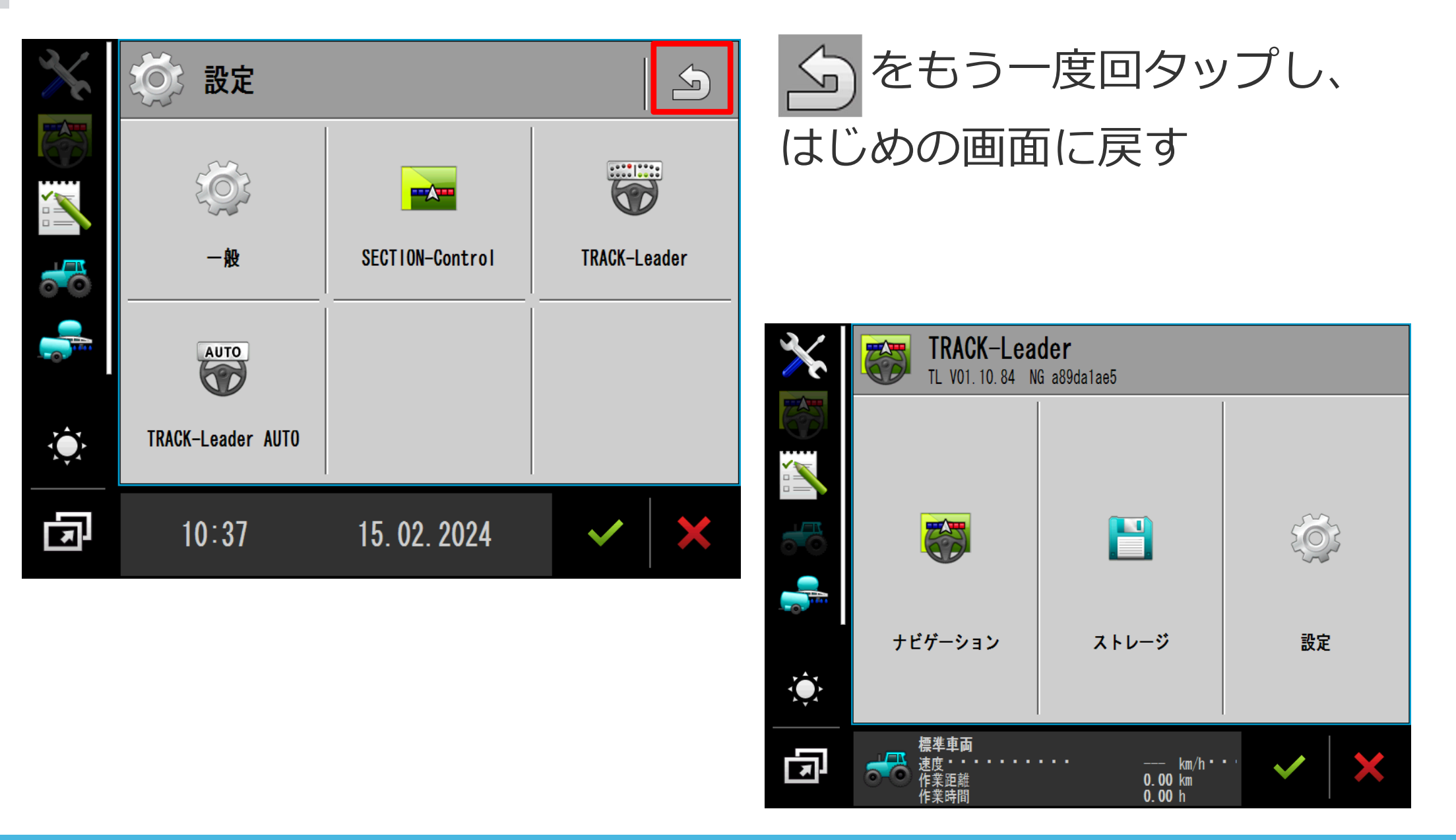

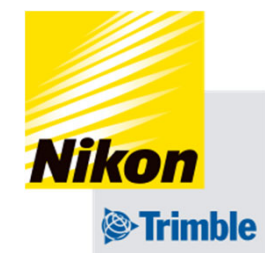

# **Track-Guide III 7. ⾞両データの保存・転送・削除**

- 7. 車両データの保存・転送・削除
- ●車両データの保存・転送

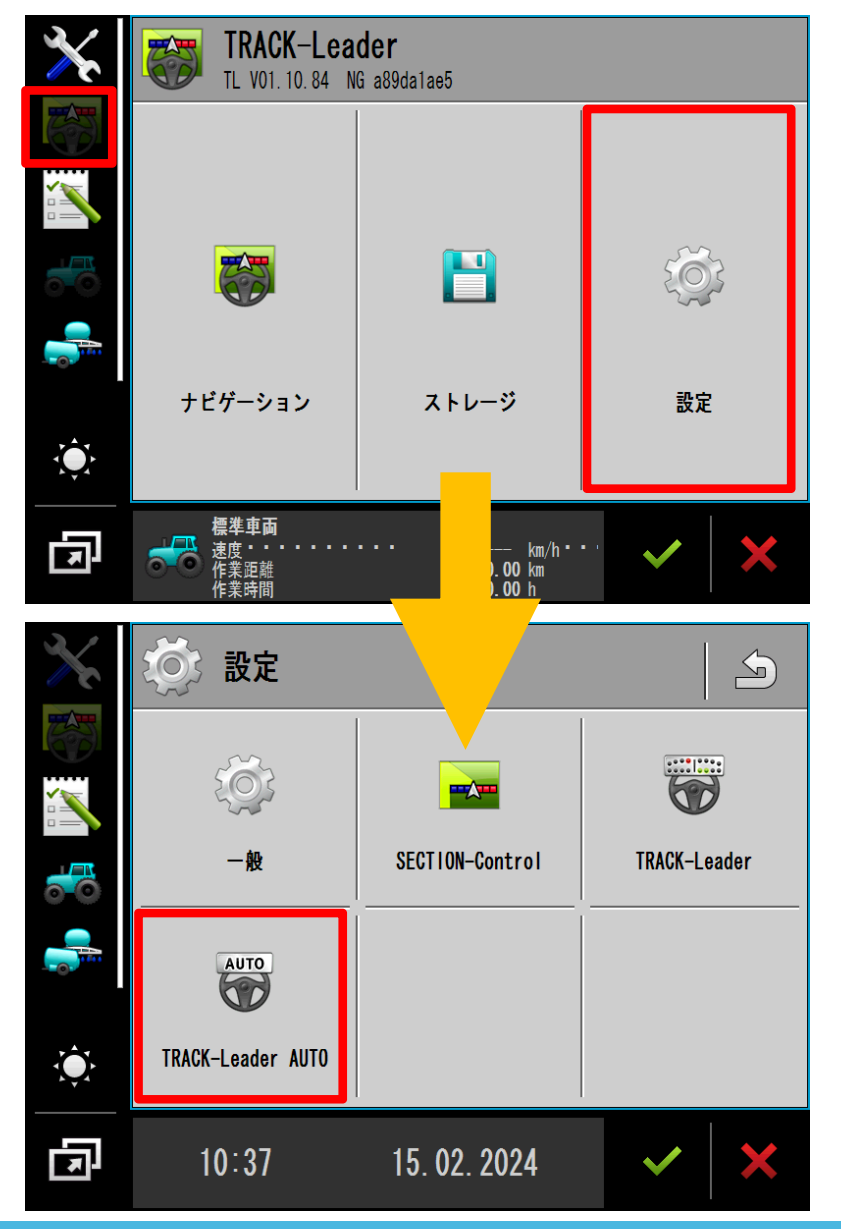

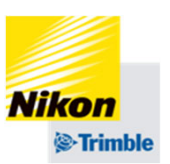

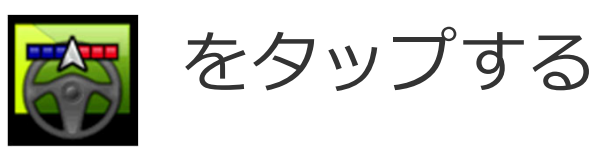

「設定」をタップする

# 「TRACK-Leader AUTO」 をタップする

- 7. 車両データの保存・転送・削除
- 車両データの保存・転送

注意 TAP変更後の車両プロファイルはNAV-900に保存されます

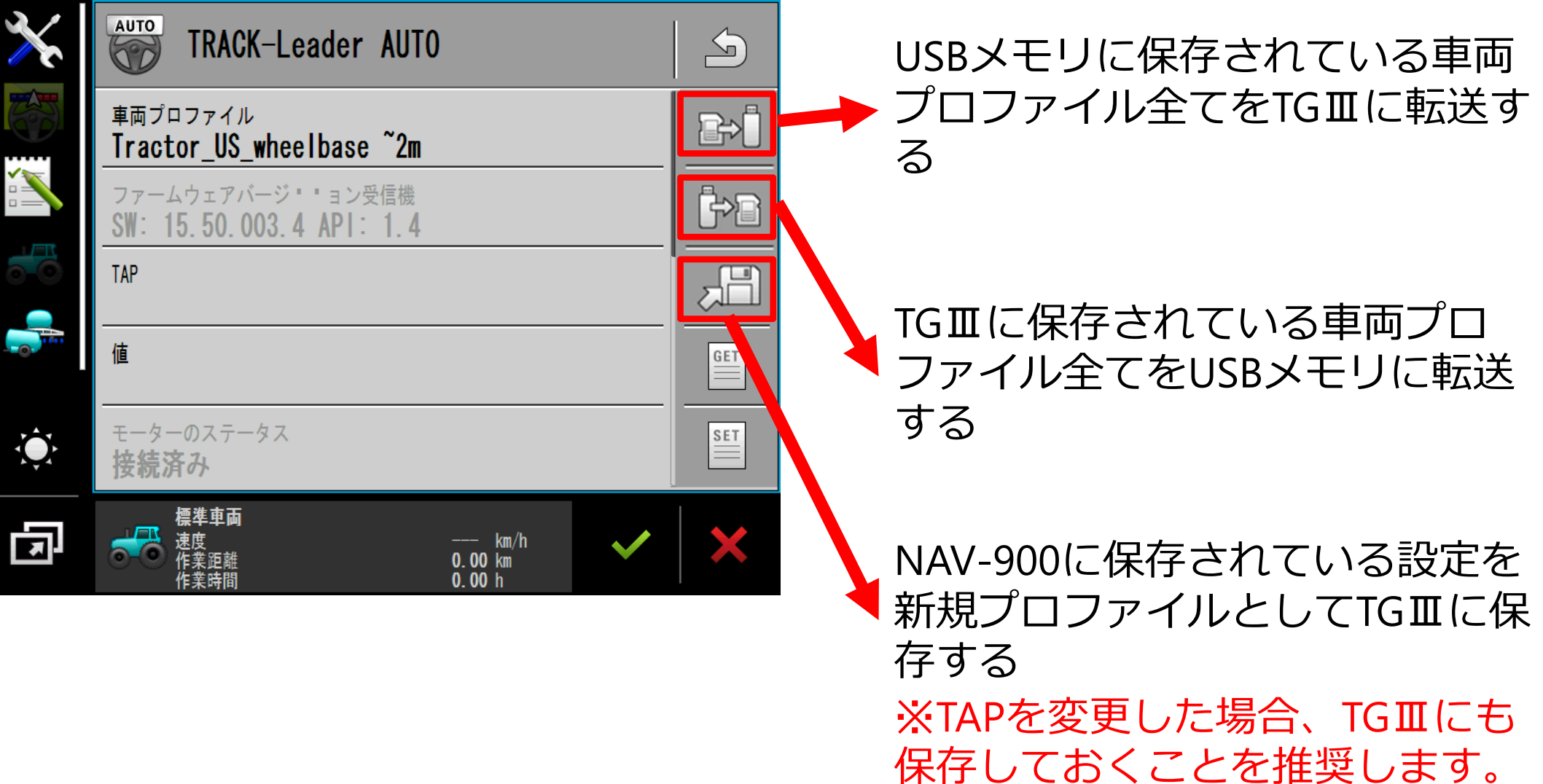

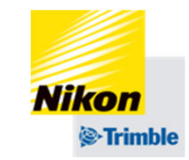

- 7. 車両データの保存・転送・削除
- 車両データの削除

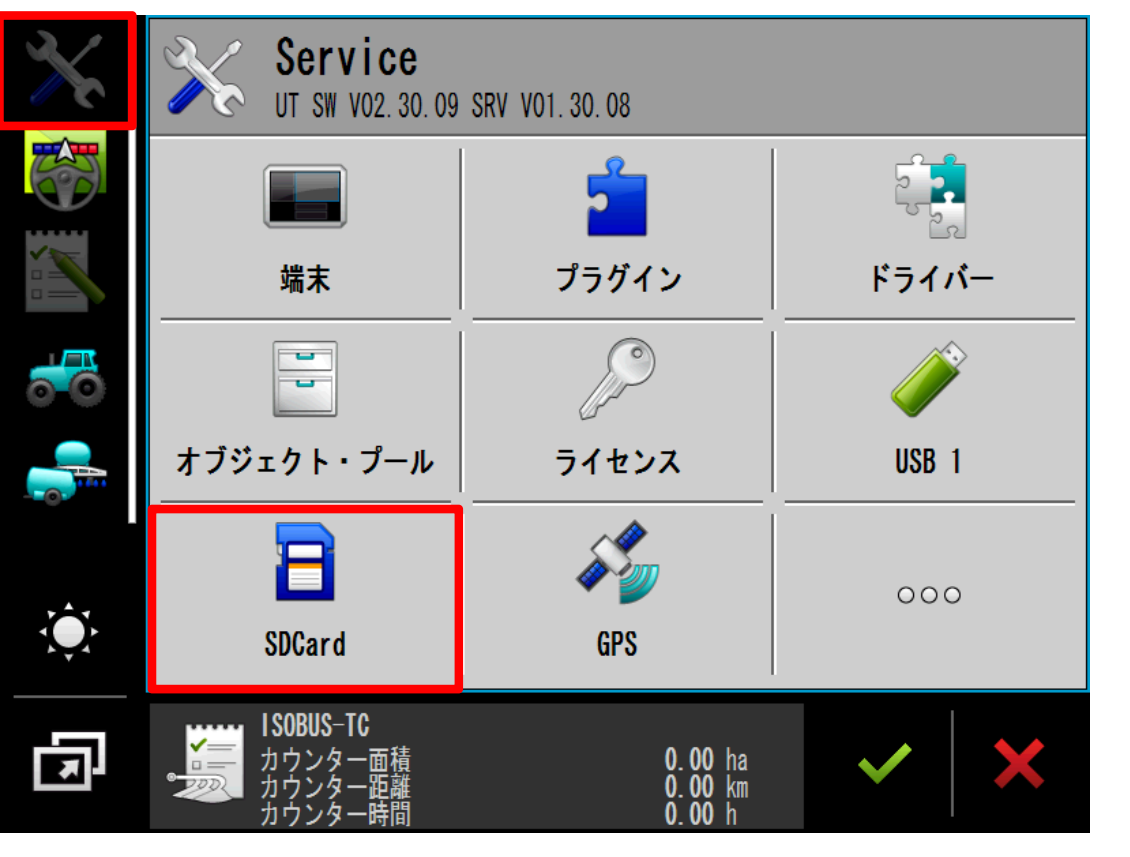

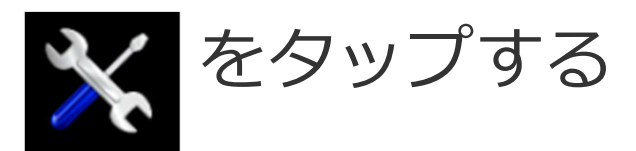

# 「SDCard」をタップする

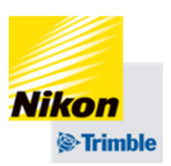

- 7. 車両データの保存・転送・削除
- 車両データの削除

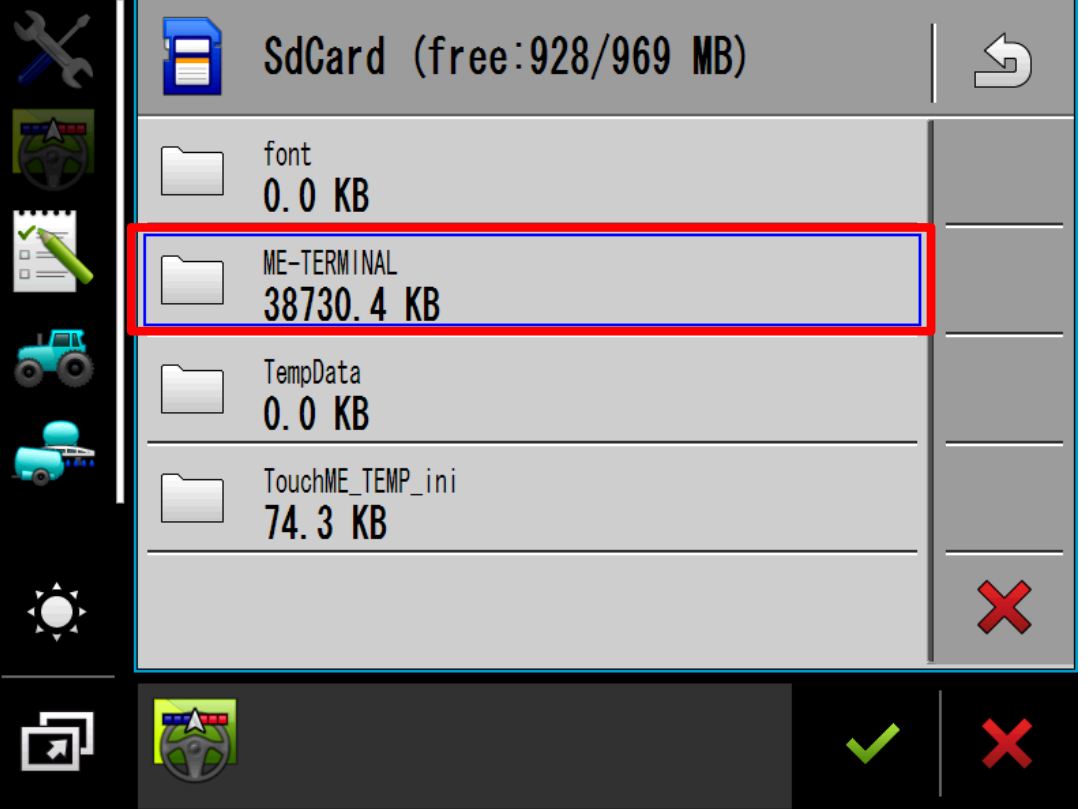

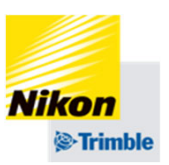

# 「ME-TERMINAL」

↓「data」 ↓「tl」 ↓

「NAV900-Profiles」

# の順に2回タップし選択する

7. 車両データの保存・転送・削除

**Nikon** *S*-Trimble

• 車両データの削除

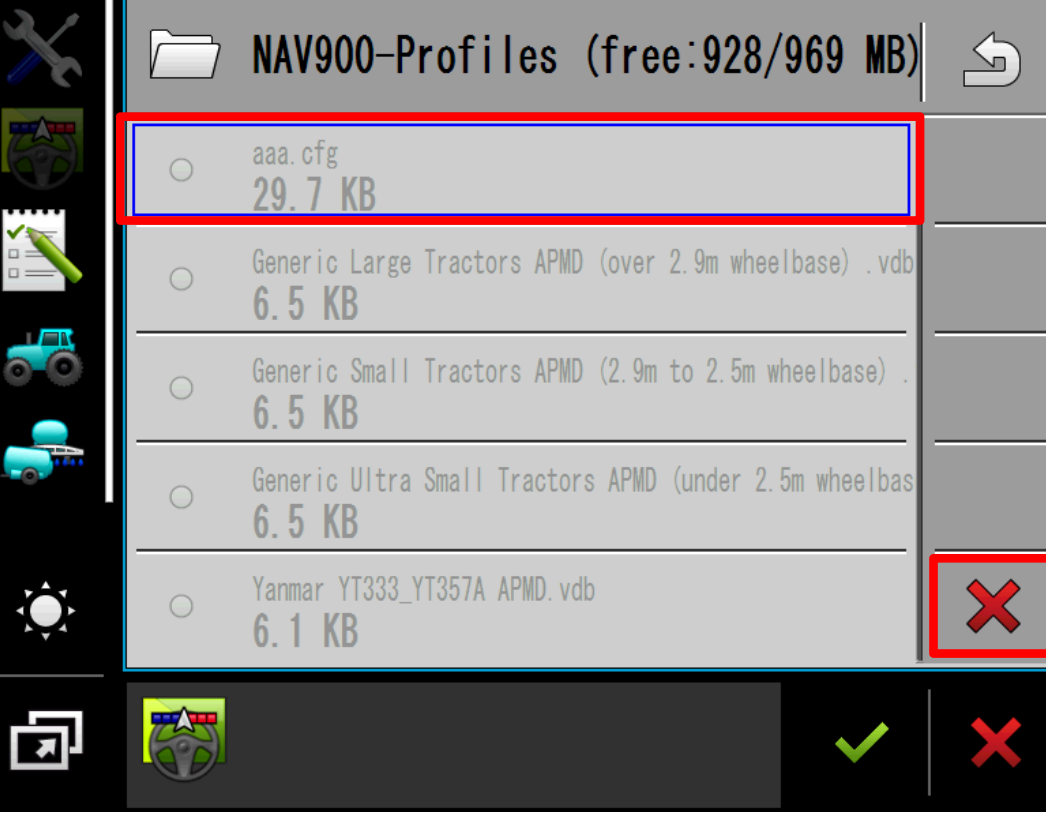

削除したいデータを選択し、 メをタップする 「はい」をタップする

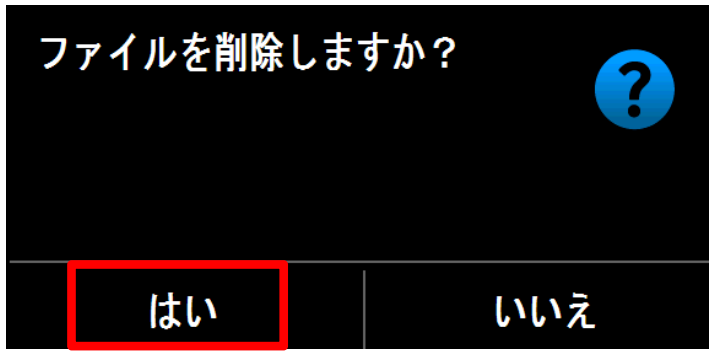

削除が完了したら

を複数回タップし、

はじめの画⾯に戻す

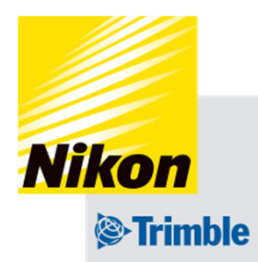

# **Track-Guide III 8. 圃場データの保存・転送・削除**

圃場データには、以下が含まれます

- ・AB線
- •作業記録(色塗り)
- ・境界線

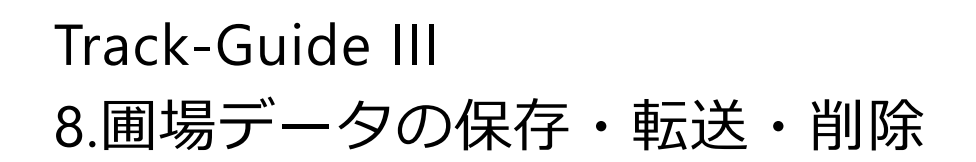

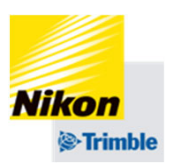

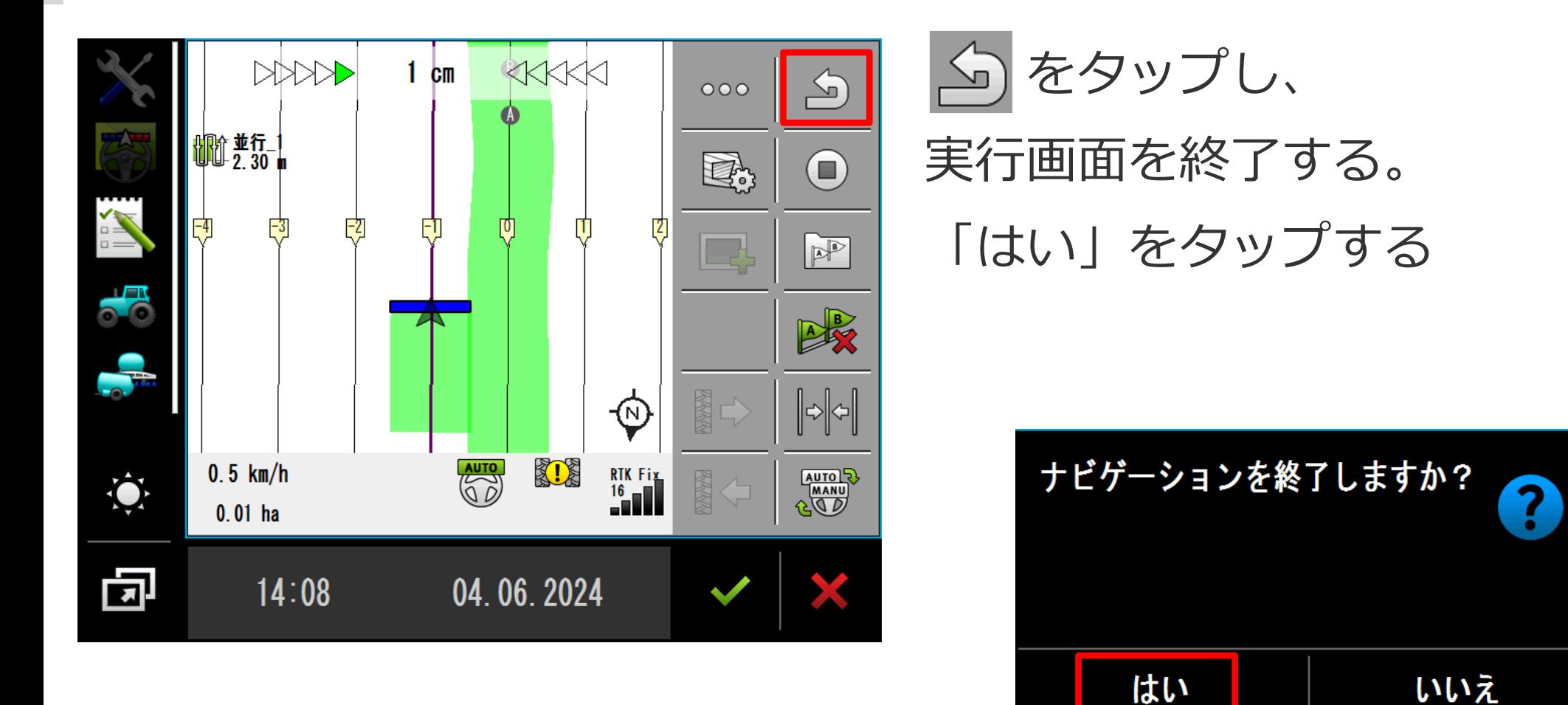

Track-Guide III8.圃場データの保存・転送・削除

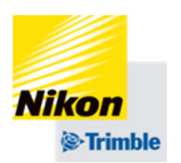

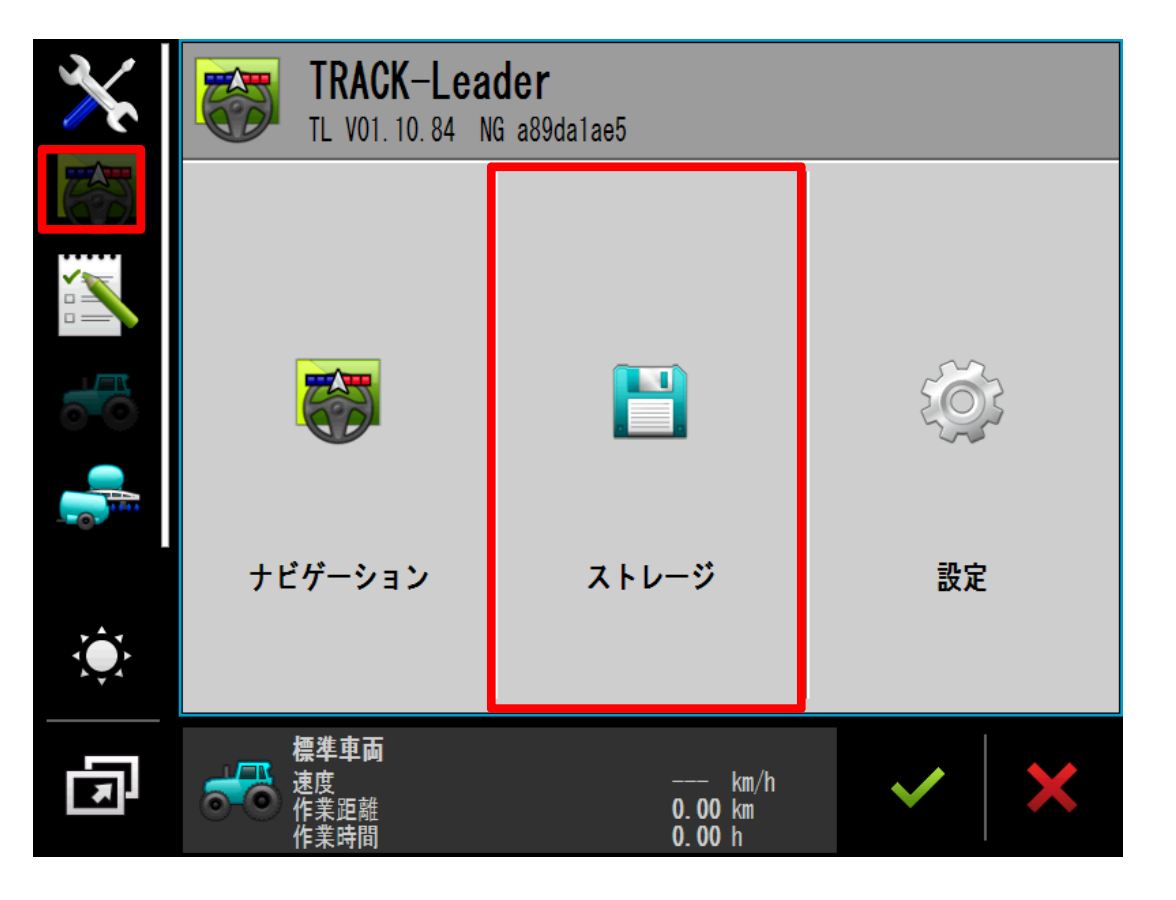

# 「ストレージ」をタップする

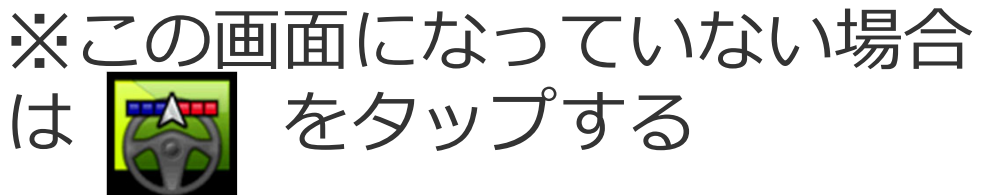

# Track-Guide III8.圃場データの保存・転送・削除

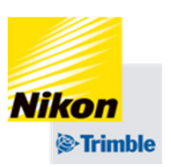

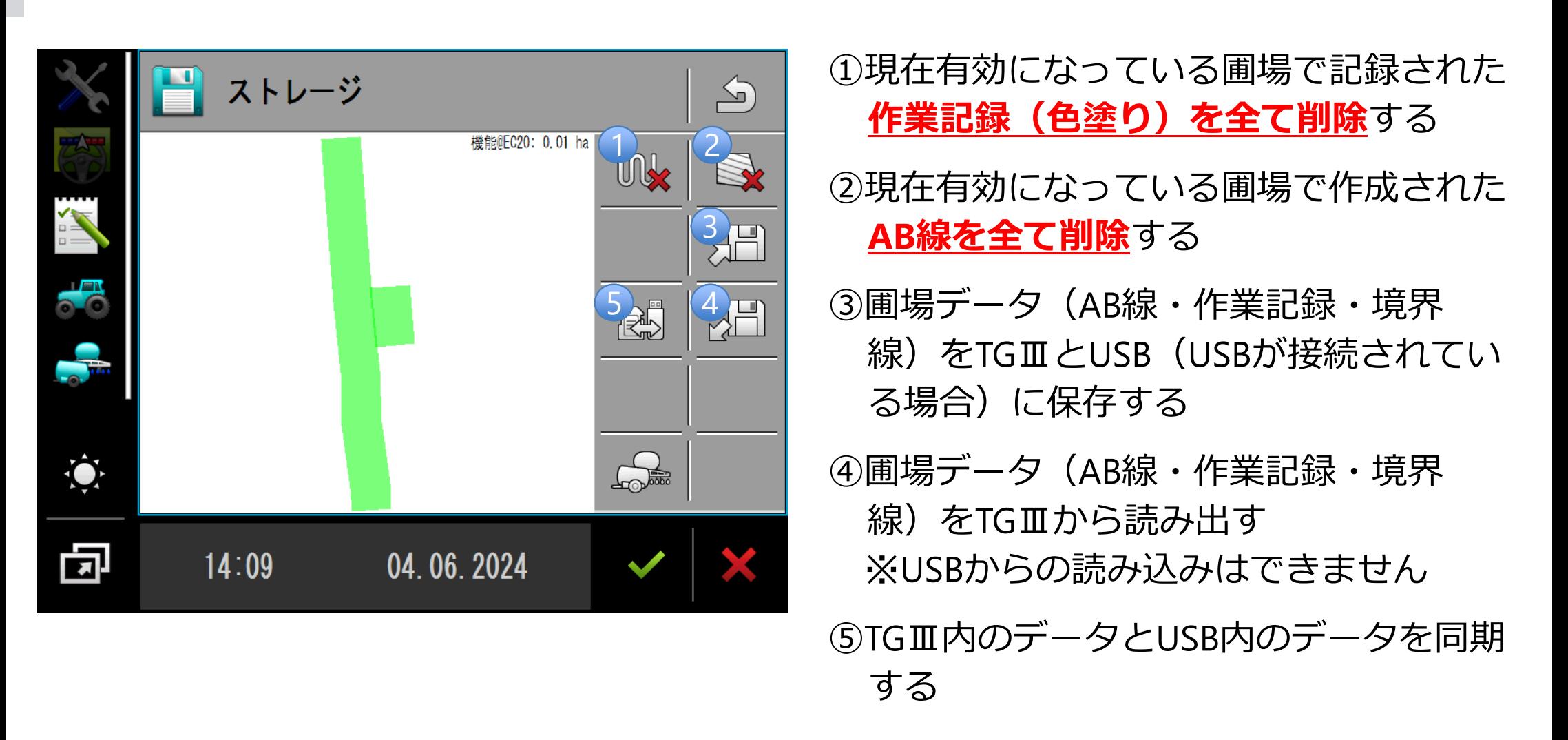

●

**Nikon** *S*-Trimble

8.圃場データの保存・転送・削除 圃場データをTGⅢ内とUSBに保存する

ストレージ  $\bigcirc$ 機能@FC20: 0.01 ha UN 州  $\sqrt{\Box}$ RH  $\hat{Q}$  $\frac{1}{2}$ 同  $14:09$ 04.06.2024

☝データ保存後、圃場データが無効になるの で、引き続き保存した圃場データを使用する場 合は、ロードが必要になります。

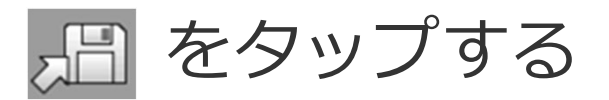

TGⅢ内と、USB(USBを接続し ている場合は両⽅)に圃場デー タが保存される。

名前を付けて シ をタップする

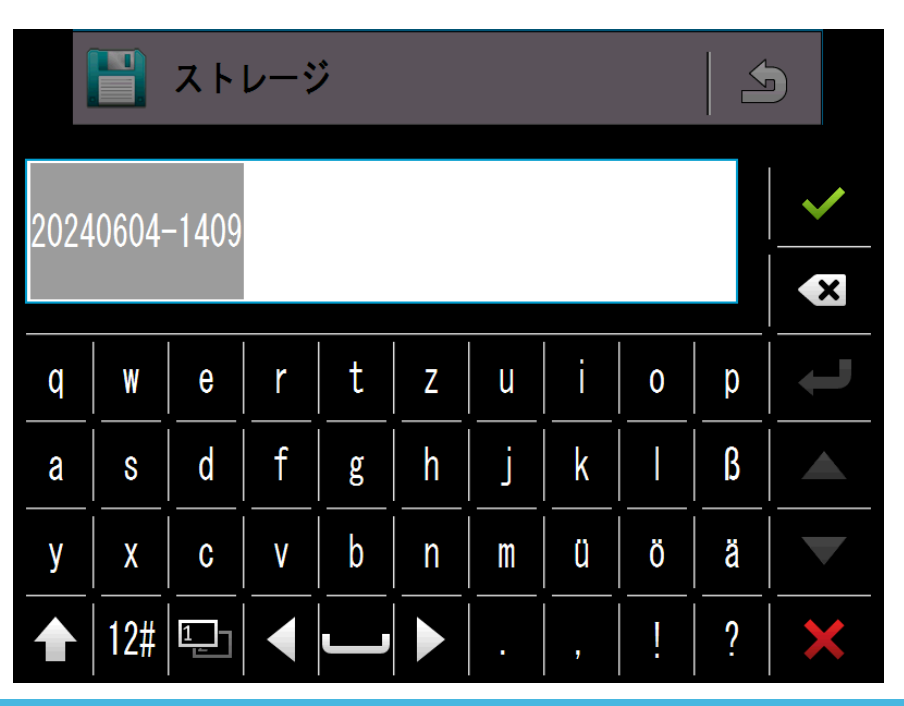

- 8.圃場データの保存・転送・削除
- ●圃場データをTGⅢ内から読み出す

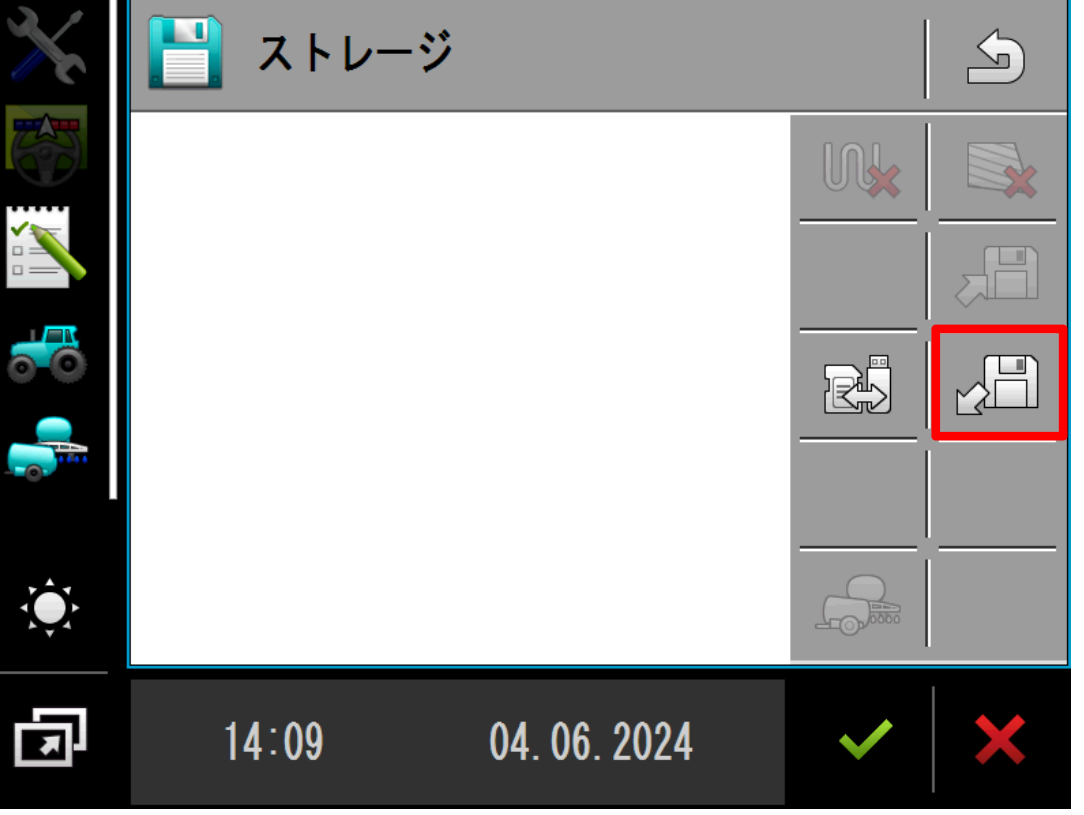

☝データ保存後、圃場データが無効になるの で、引き続き保存した圃場データを使用する場 合は、読み出しが必要になります。

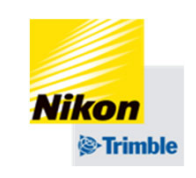

をタップする 読み出したいデータを2回タップ し、選択する

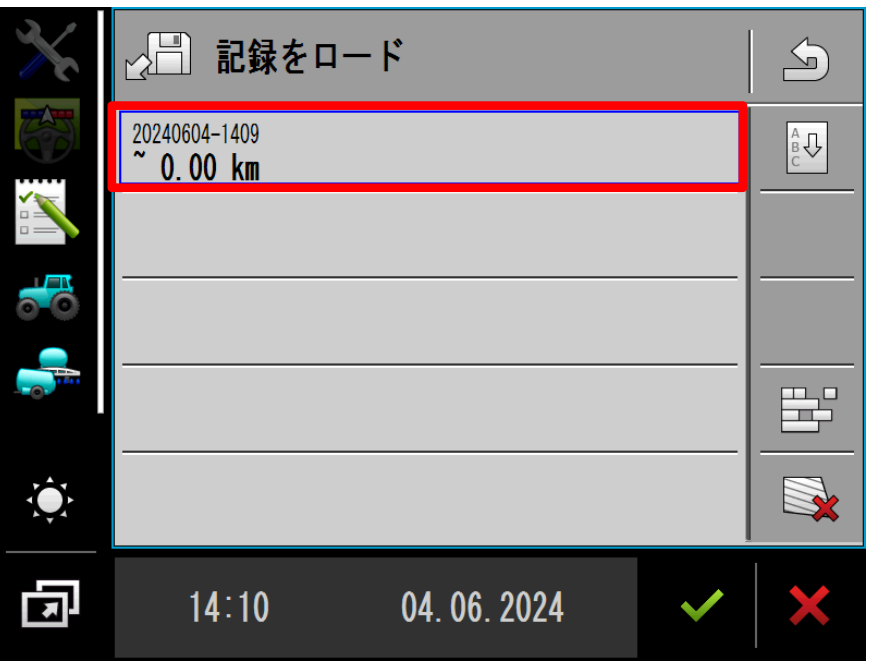
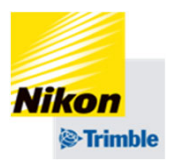

• USBを使って他のTGⅢに圃場データを移行する方法

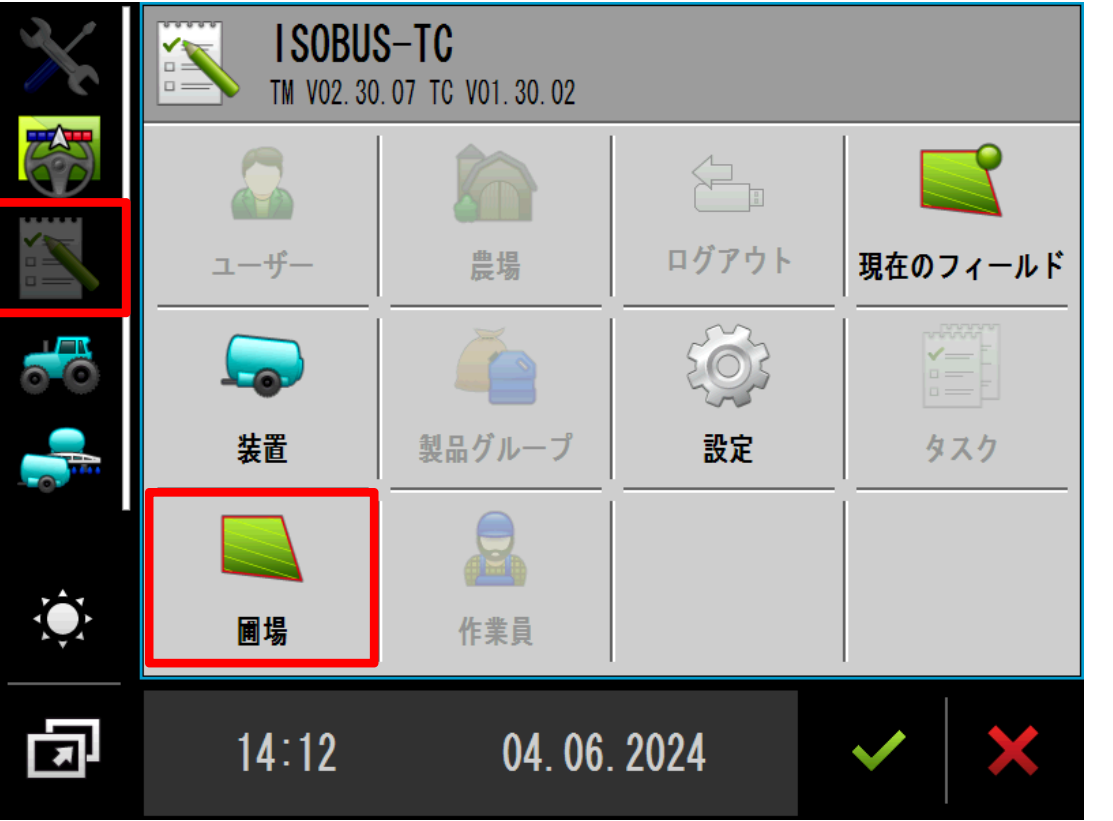

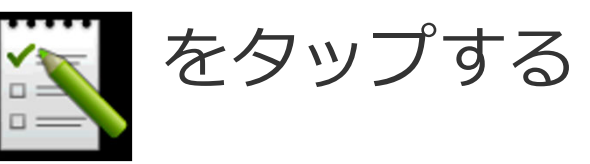

「圃場」をタップする

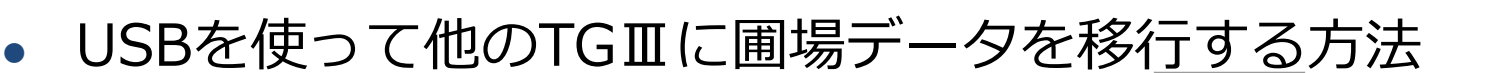

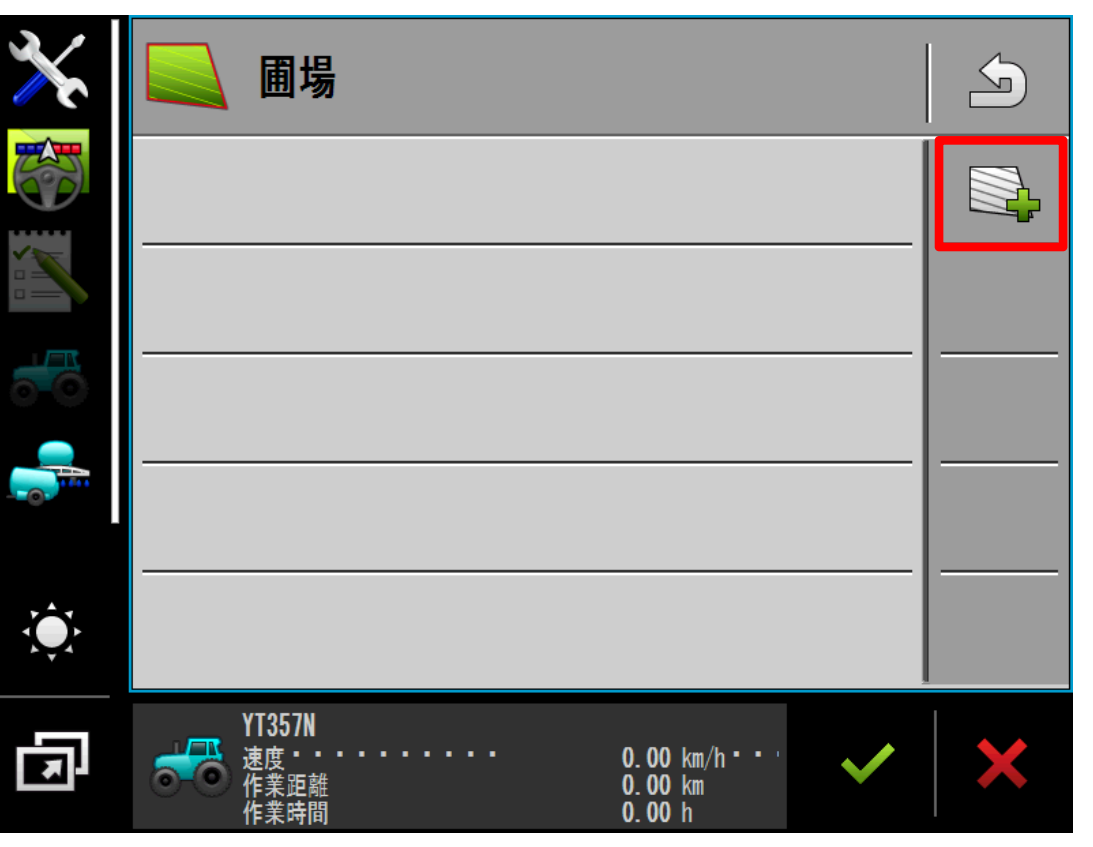

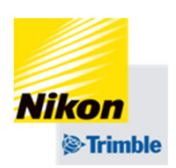

をタップする

※有効になっている圃場がある 場合、新規で圃場を作成する前 に、⼀度圃場を無効化する必要 があります。

• USBを使って他のTGⅢに圃場データを移行する方法

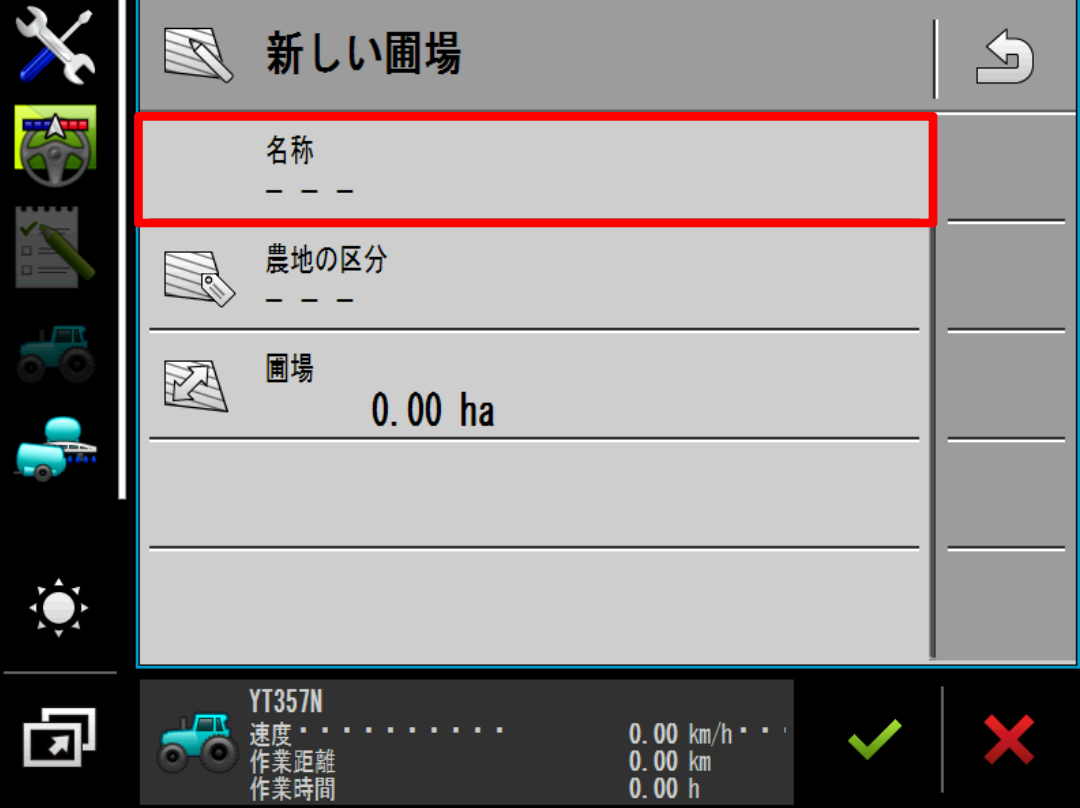

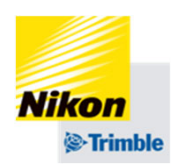

# 「名称」をタップし、圃場名を 入力する ◆ をタップする

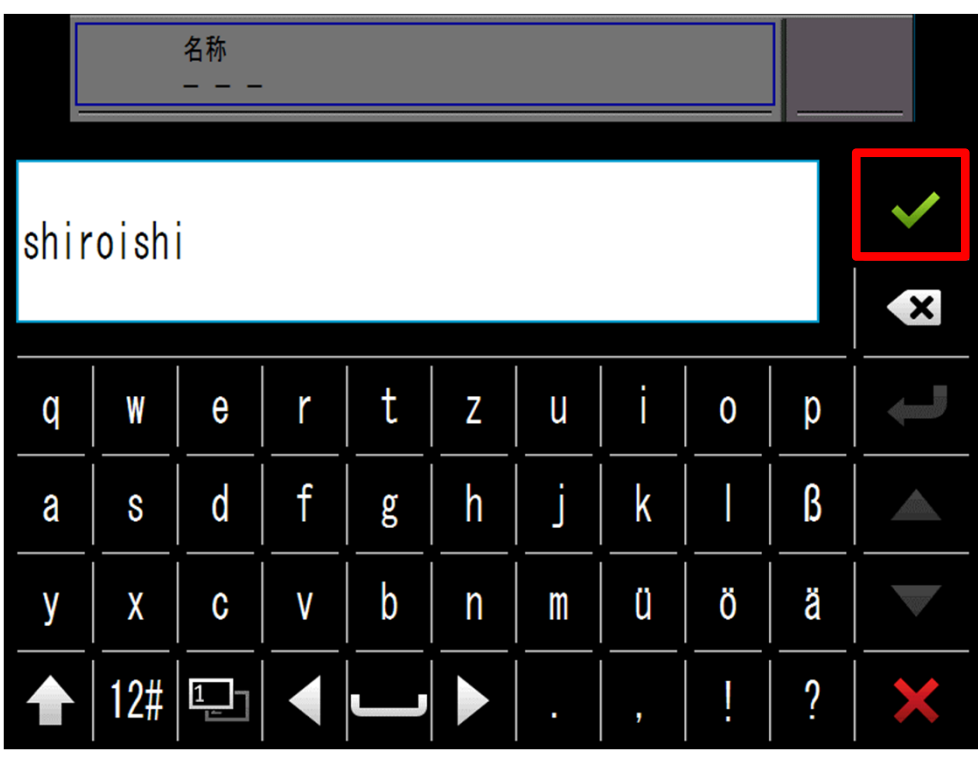

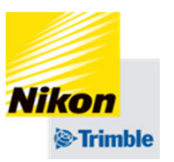

• USBを使って他のTGⅢに圃場データを移行する方法

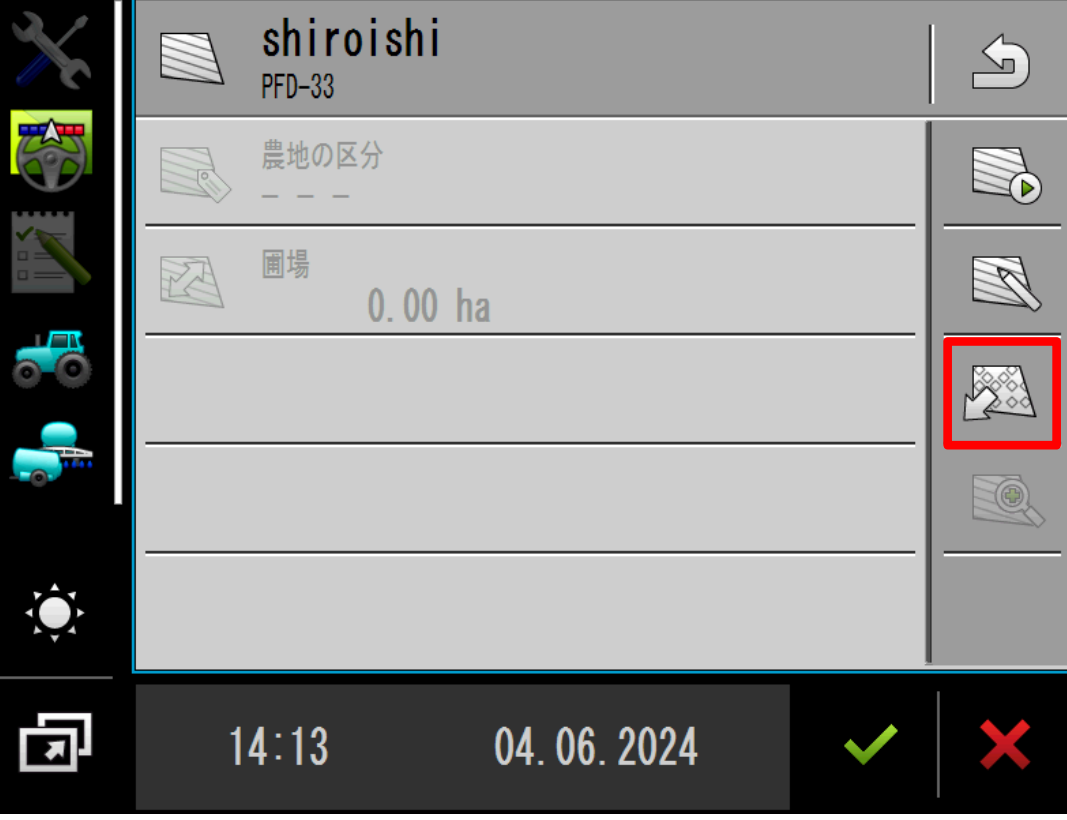

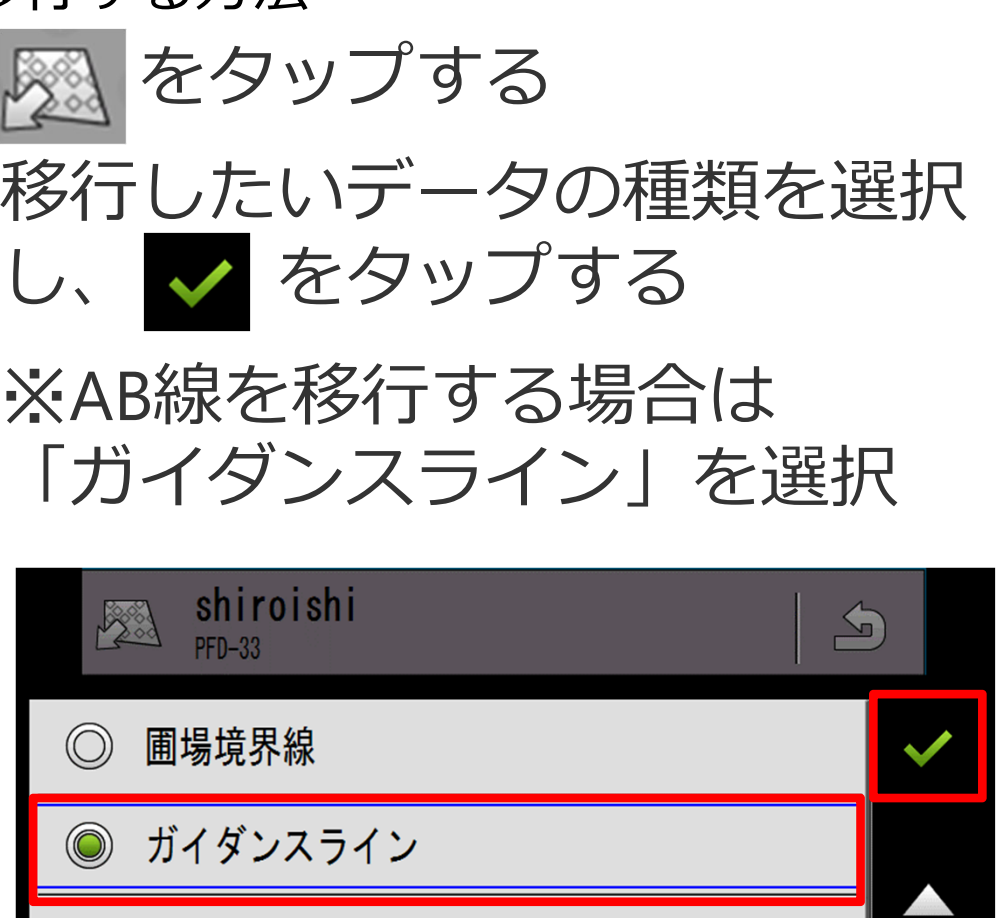

障害物!  $\circledcirc$ 

◎ ガイダンスラインのセット

### Track-Guide III

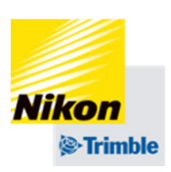

- 8.圃場データの保存・転送・削除
- ●USBを使って他のTGⅢに圃場データを移行する方法

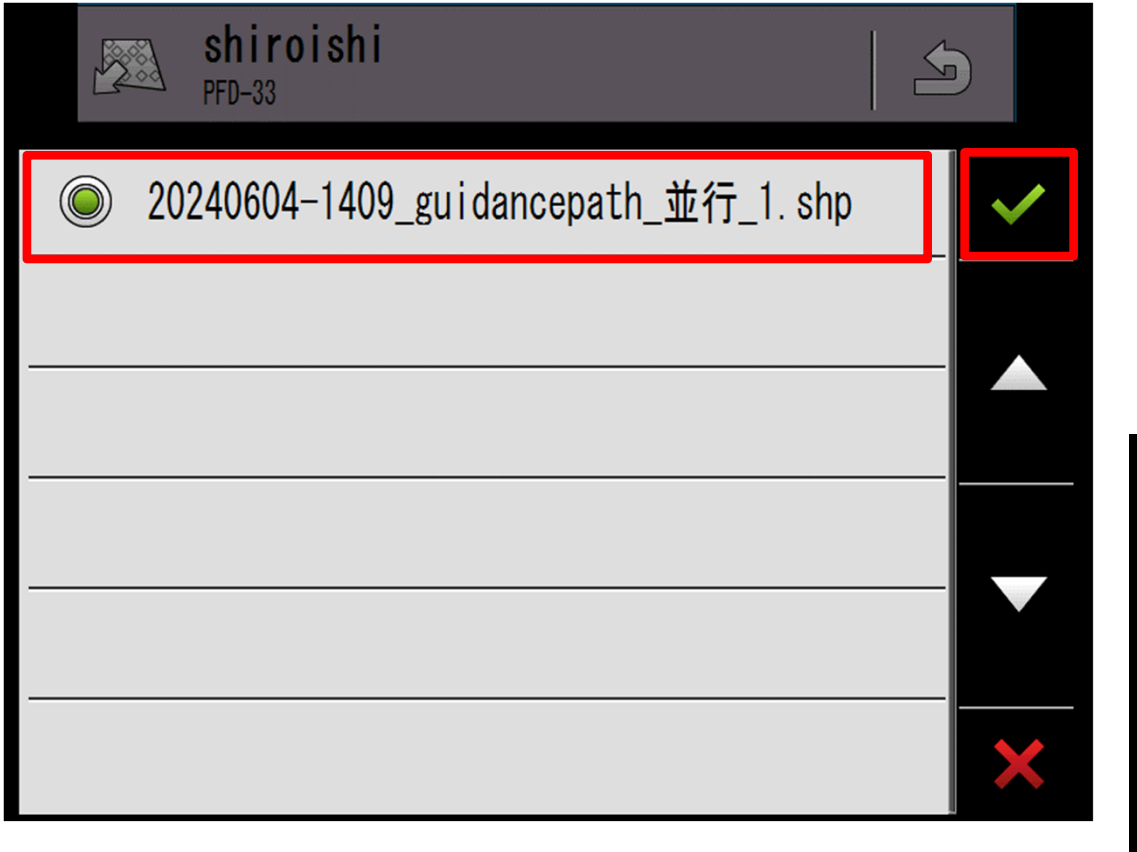

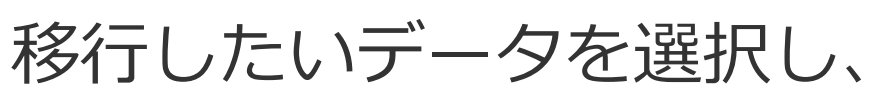

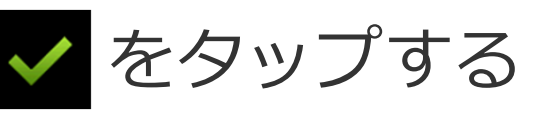

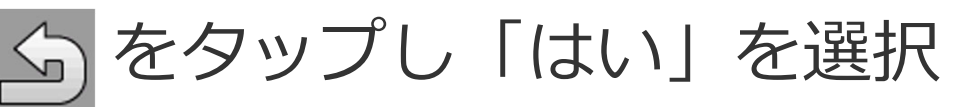

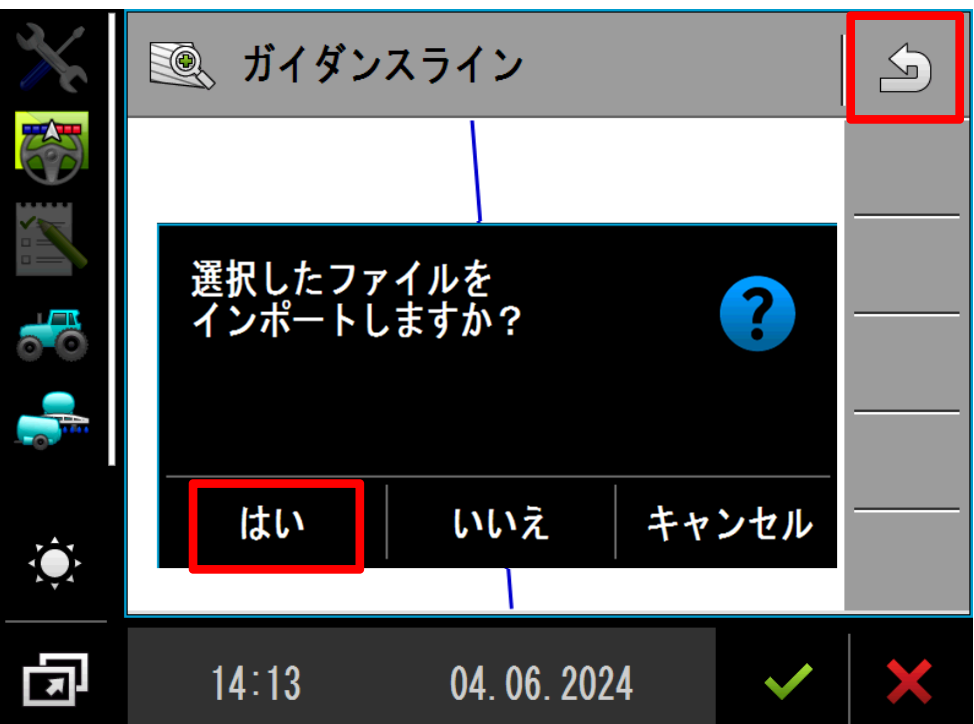

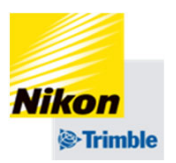

• USBを使って他のTGⅢに圃場データを移行する方法

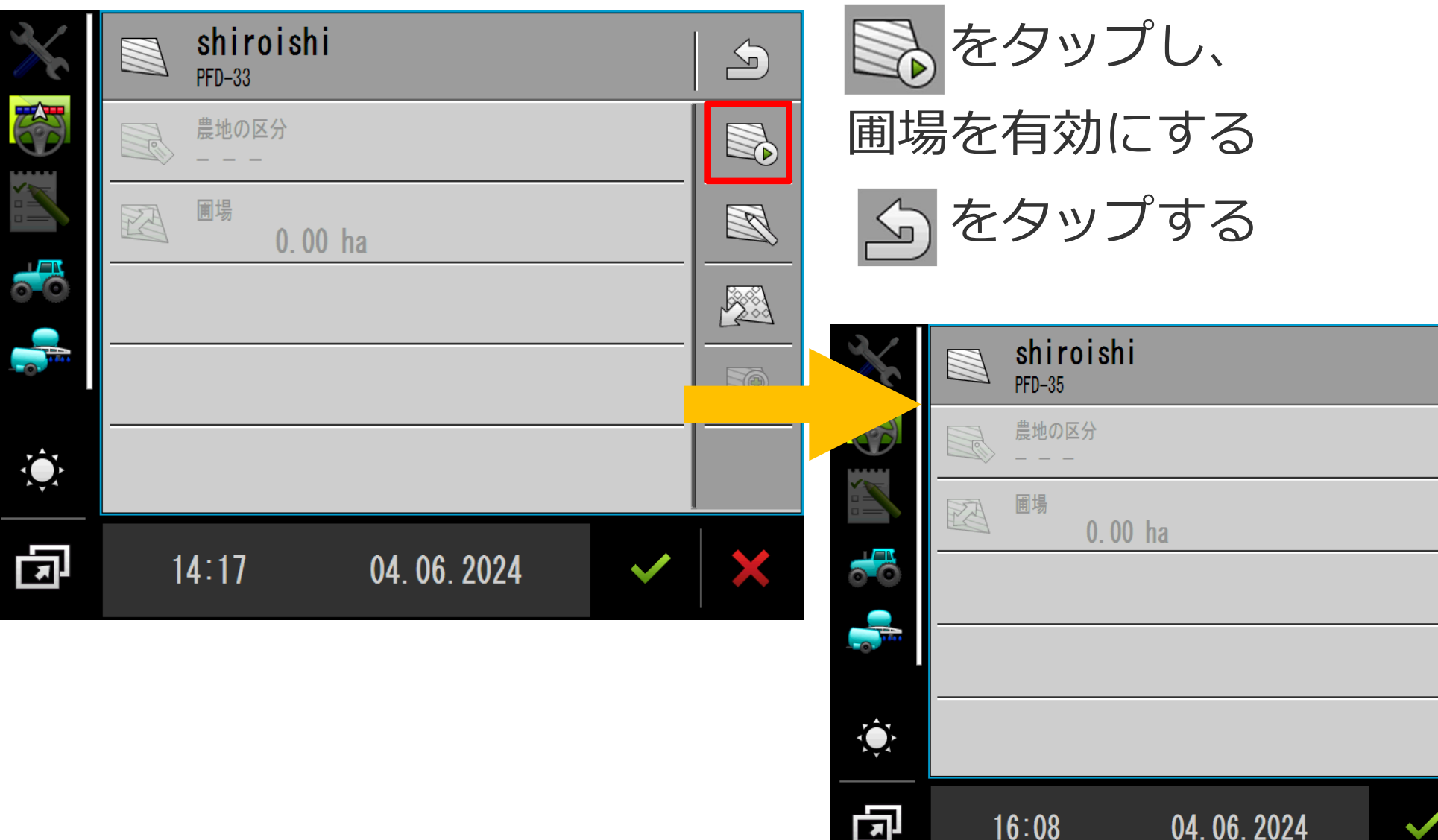

NO

TO)

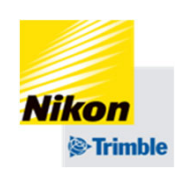

• USBを使って他のTGⅢに圃場データを移行する方法

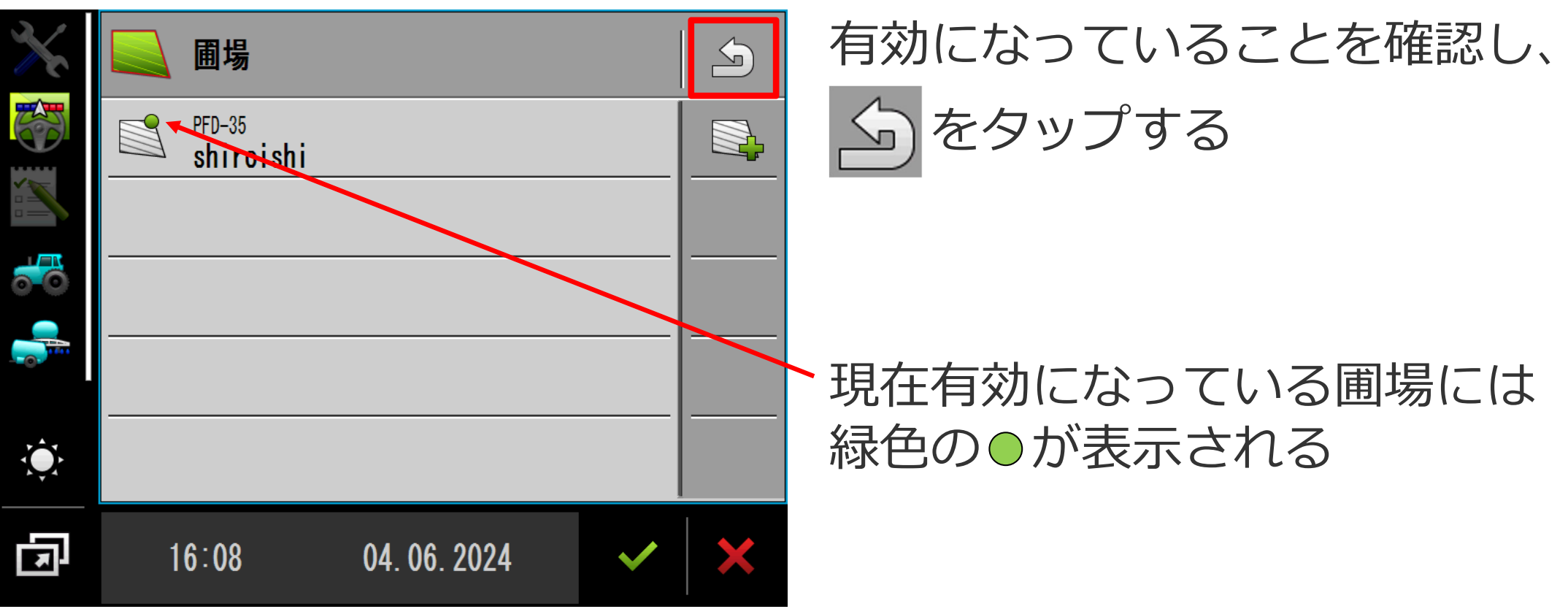

### Track-Guide III

ます。

• 圃場データの無効化 8.圃場データの保存・転送・削除

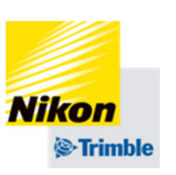

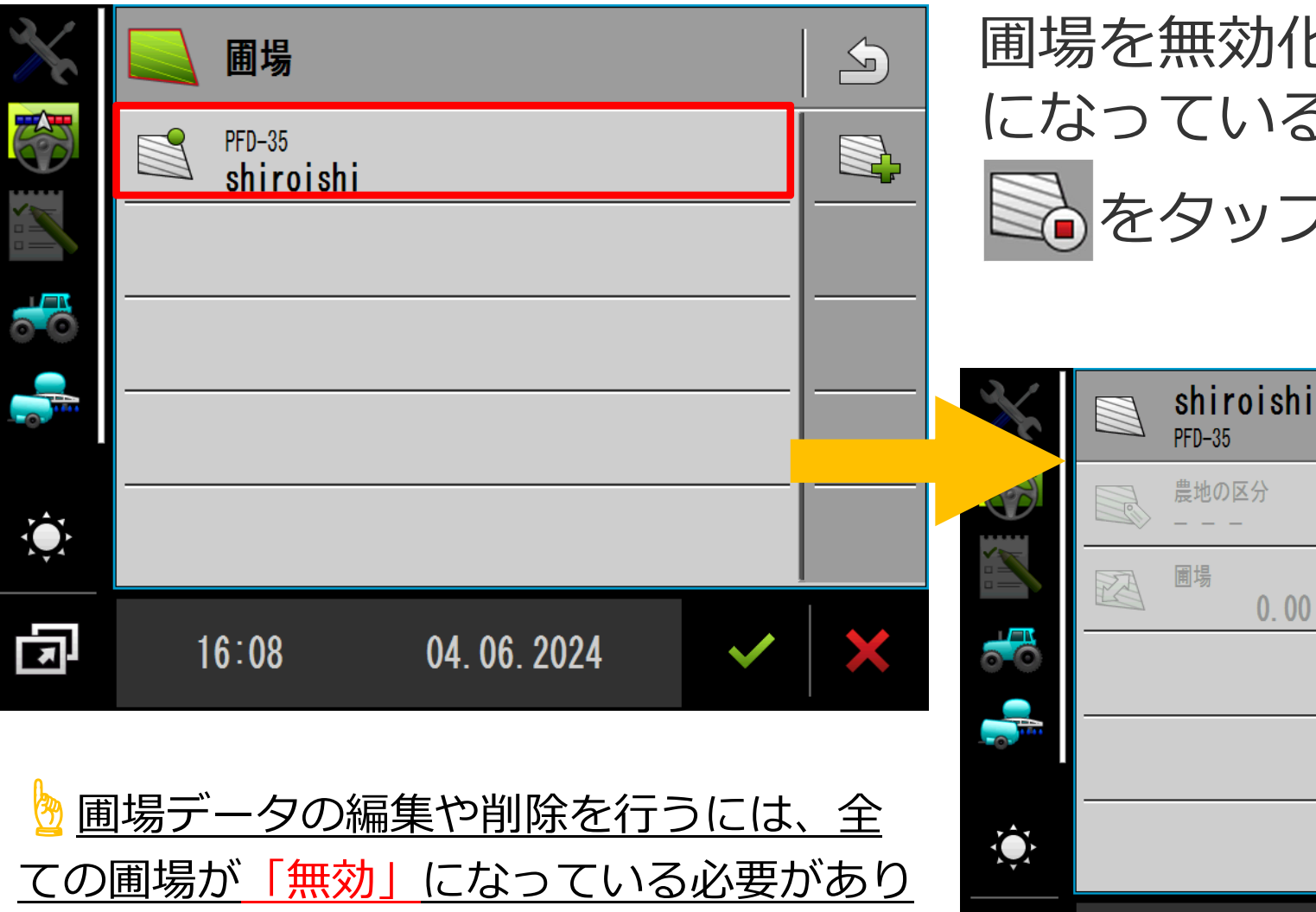

# 圃場を無効化する場合は、有効 5圃場を選択し をタップする

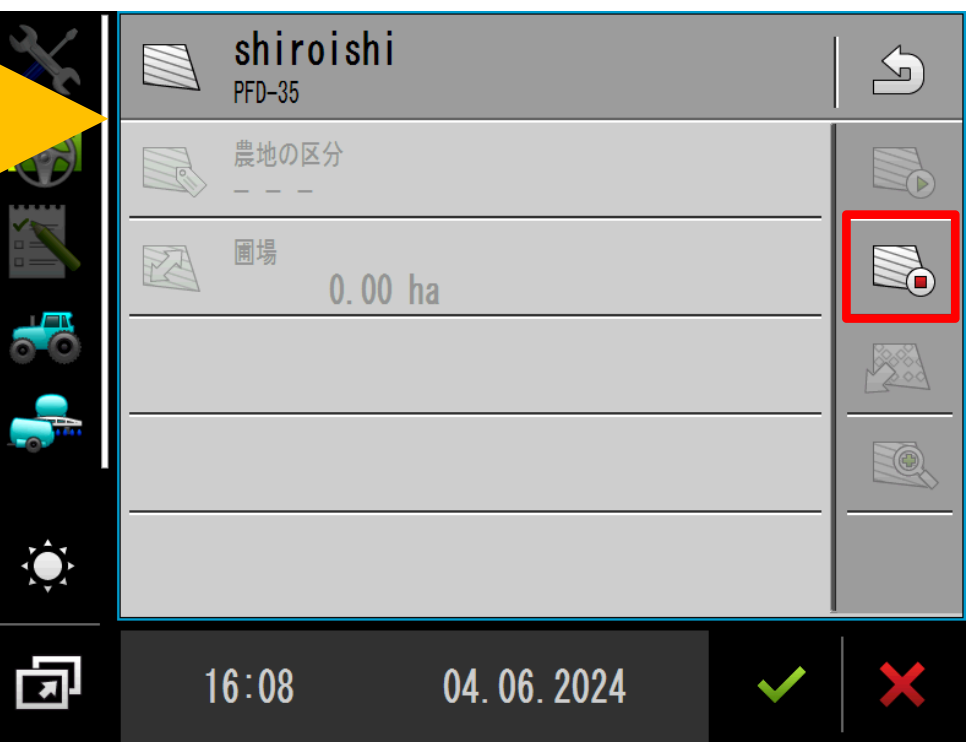

### Track-Guide III

 圃場データの削除 8.圃場データの保存・転送・削除

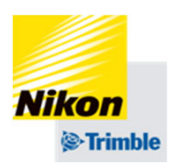

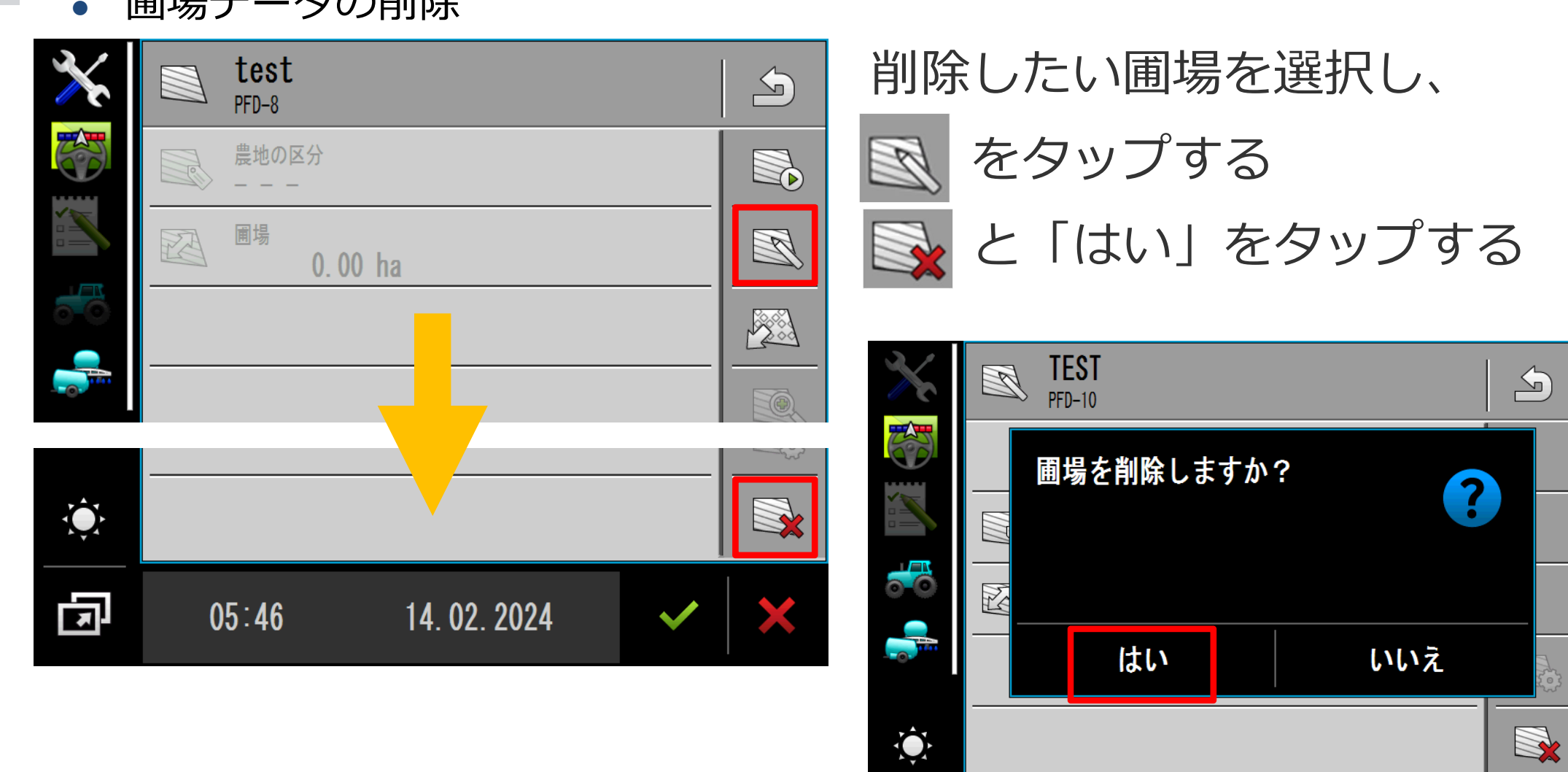

다

 $05:46$ 

14.02.2024

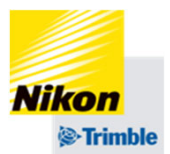

 $\mathbb{R}^2$ 

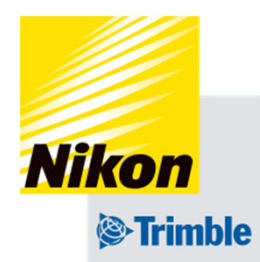

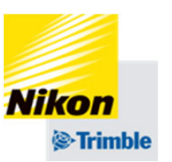

画⾯がフリーズした場合や、エラーが消 えない場合は以下をお試しください。

- ① TGⅢの電源を切り、10秒待ち、 再度電源を⼊れる 電源が切れない場合
- ② TGⅢのケーブルを抜き、10秒待ち、 再度ケーブルを接続し電源を⼊れる

# 解決しない場合

③ TGⅢの電源を切り、NAV-900の電源 を切る。10秒待ちTGⅢの電源を⼊れ NAV-900の電源を入れる

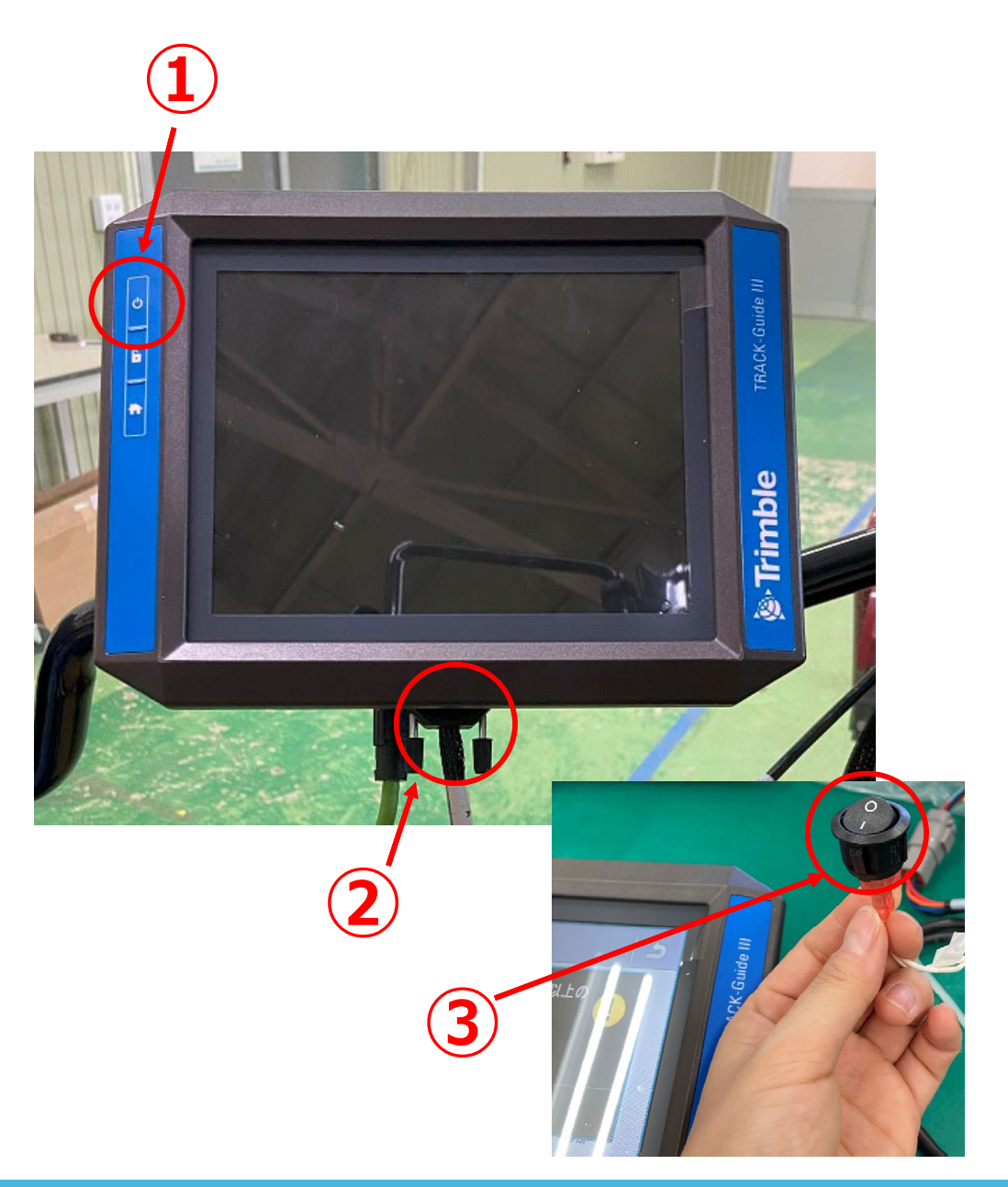

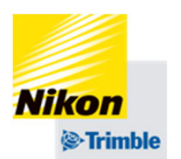

### N1006 GPS信号の受信状態が悪すぎます

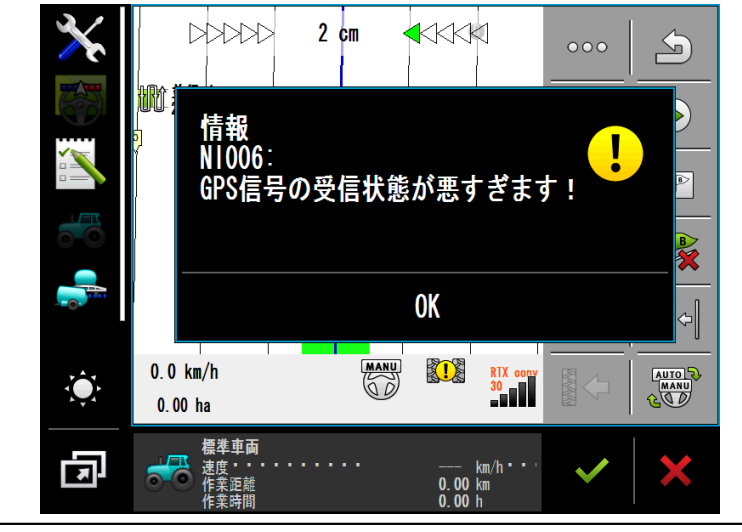

TGⅢの電源を⼀度切り、再度電源を⼊れ直してください。 近くに受信を妨げる障害物(建物や木、鉄塔など)のな い場所に移動してください。

#### N139設定情報を送信中です

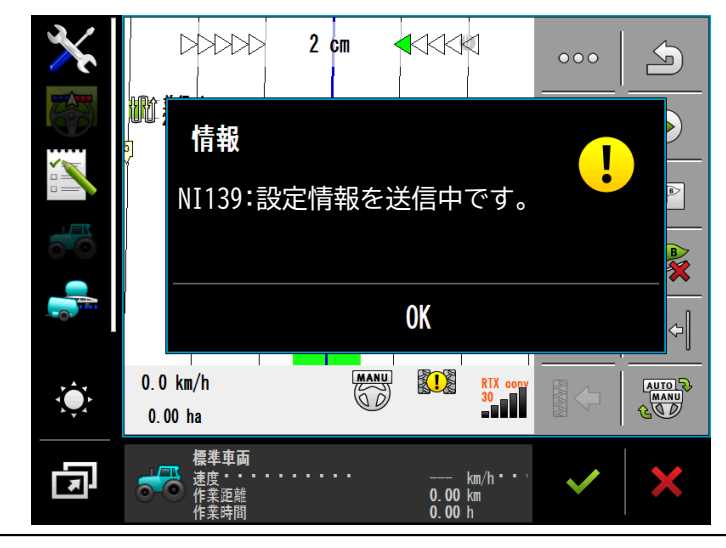

車両プロファイルの読み込み直しを行ってください。

(一度違う車両プロファイルを選択し、設定を保存する。もう一度使用し たい車両プロファイルを選択し、設定を保存する)

⾞両ECUの設定を間違えていないか確認してください。

(初期設定「標準トラクター」が選択されている状態に戻してください。 それ以外にデータを作成してしまった場合は削除してください)

> TRACK-Leader TL V01 10 84 NG a89da1ae5

情報<br>NI 152∶

**YT357N** 

Ö

囥

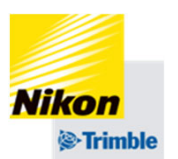

#### N152ステアリングが動作停止状態です

# タスクが開始されていません!

ステアリングが動作停止状態です。

**OK** 

 $0.00$  km/h  $\cdot$ <br>0.00 km<br>0.00 h

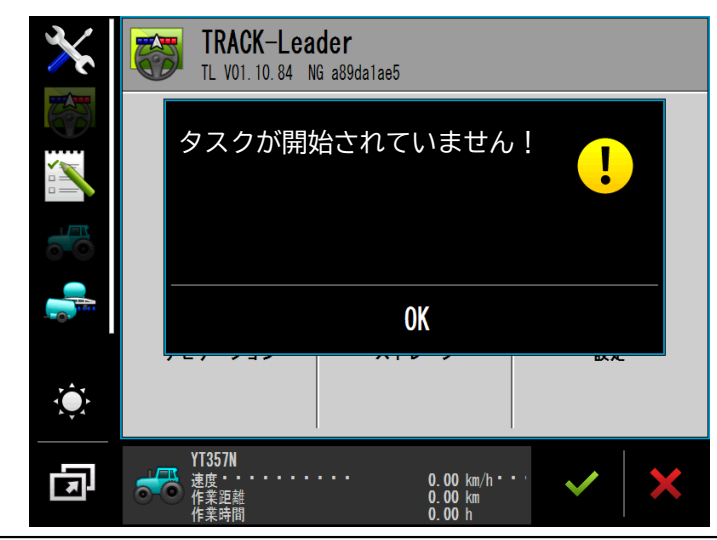

# プラグインの設定を変更してしまった可能性があります。

TGⅢの電源を一度切り、再度電源を入れ直してください。

ステアリングモーターの接続を確認してください。

<sup>→</sup>「プラグイン」で、

右図の設定になっているか

確認してください。

プラグイン  $\Delta$  $\overline{\bowtie}$ TRACK-Leader **ISOBIIS-TC**  $\overrightarrow{<}$  Tractor-ECU  $\boxtimes$ Virtual ECU □ カメラ 標準車面  $\frac{-}{0.00}$  km/h '<br>0.00 km

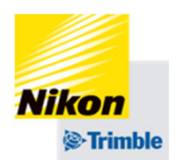

### ジョブ・コンピューターが接続されていません〜

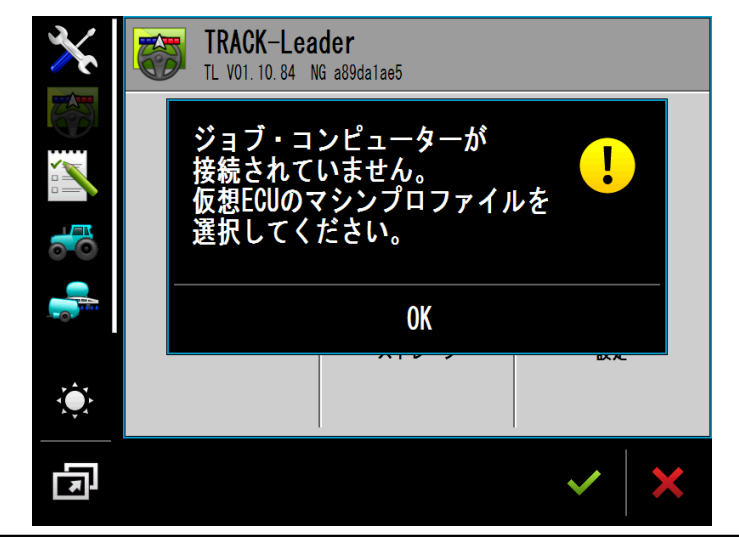

データを読み込み中です。しばらくお待ちください。

改善されない場合は、GNSS設定・⾞両設定・作業機設定 を⾒直してください。

### レシーバーへの接続に失敗しました〜

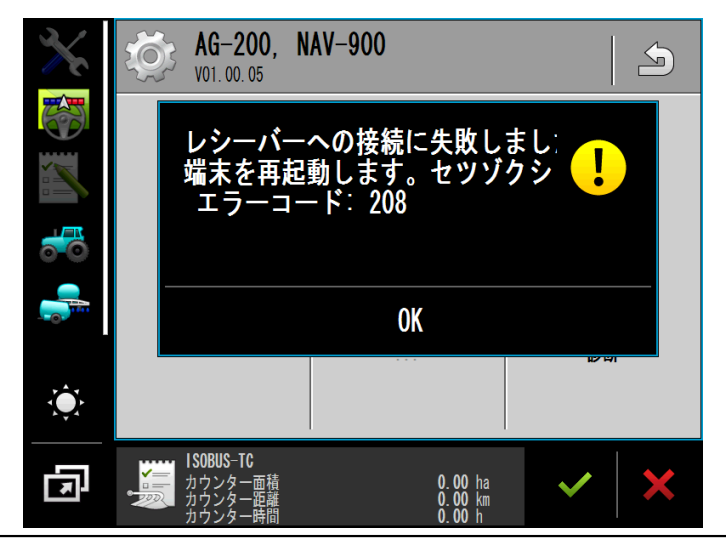

NAV-900の電源が入っていないまたは、接続ができない 状態になっている可能性があります。

NAV-900とTGⅢ両方の電源を切り、再度雷源を入れ直し てください。

解消されない場合は、ケーブリングの見直しや、NAV-900のLEDが点灯しているかを確認してください。

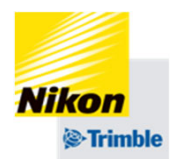

### Errorが表示されて消えなくなった場合

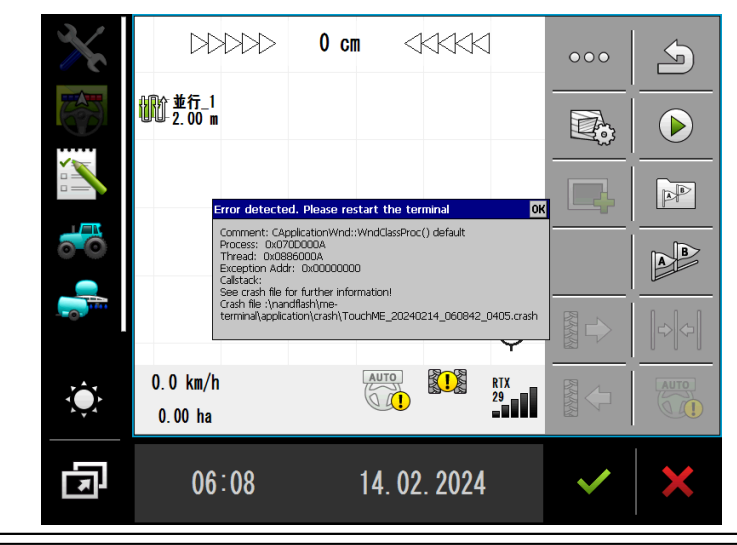

### TGⅢの電源を一度切り、再度電源を入れ直してください。

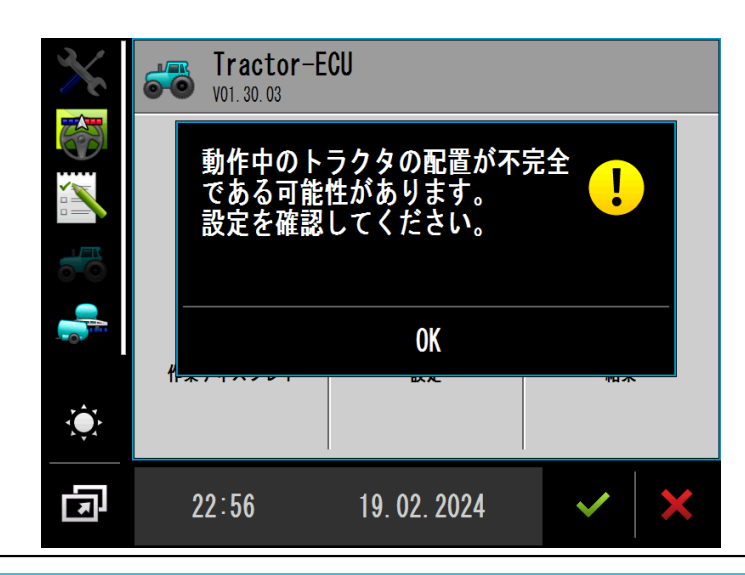

電源を入れた直後にこの表示が出ることがありますが、 問題ありません

→OKをタップ

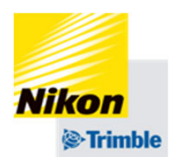

# USBを挿した状態で 6 を1秒間押してください。 画面を記録したい場合や、何かトラブルが発生した際に ご活用ください。 スクリーンショットの取り方

### 設定中の注意事項

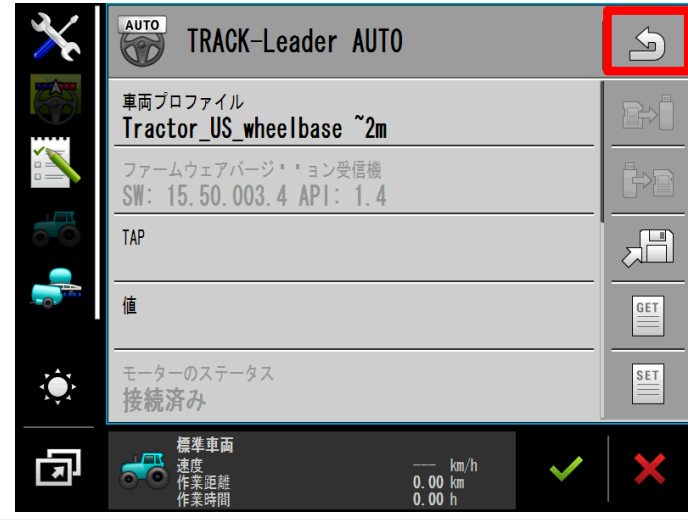

設定毎に必ず ら をタップし、初めの画面に戻してくだ さい。

をタップした時に設定が保存されます。

(タップしないと正常に設定が保存されません)

### **NAV-900のLED表示**

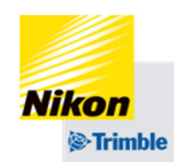

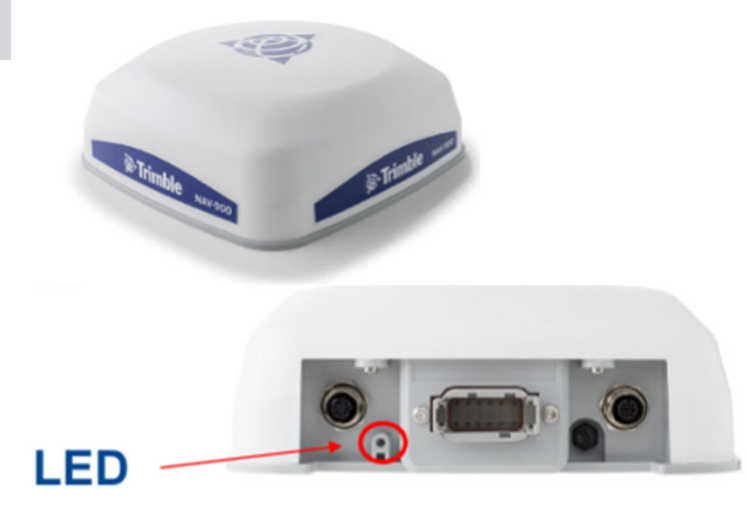

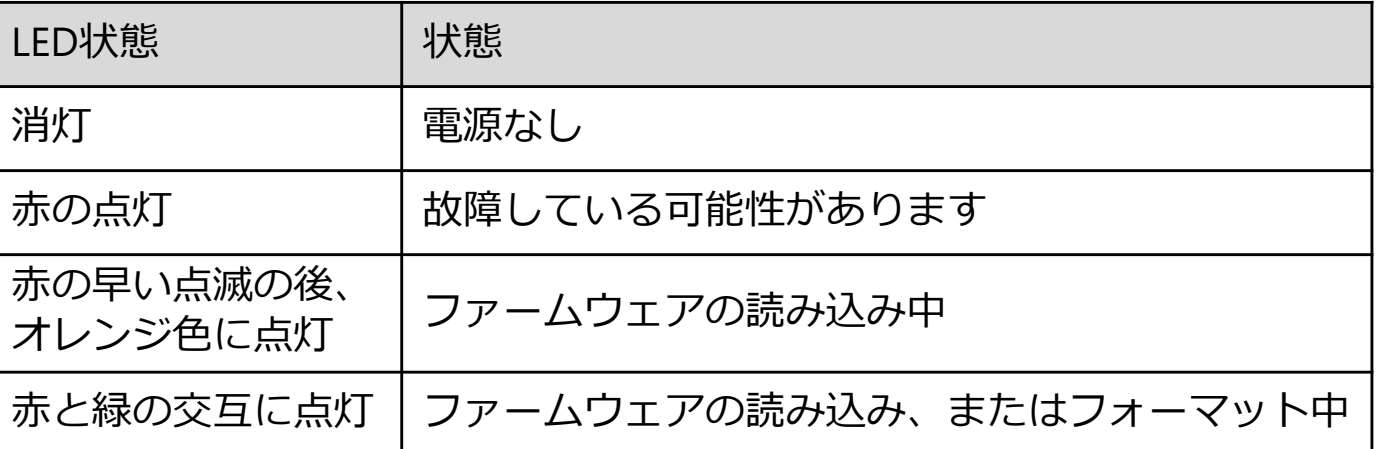

### **GNSS受信状況の確認⽅法**

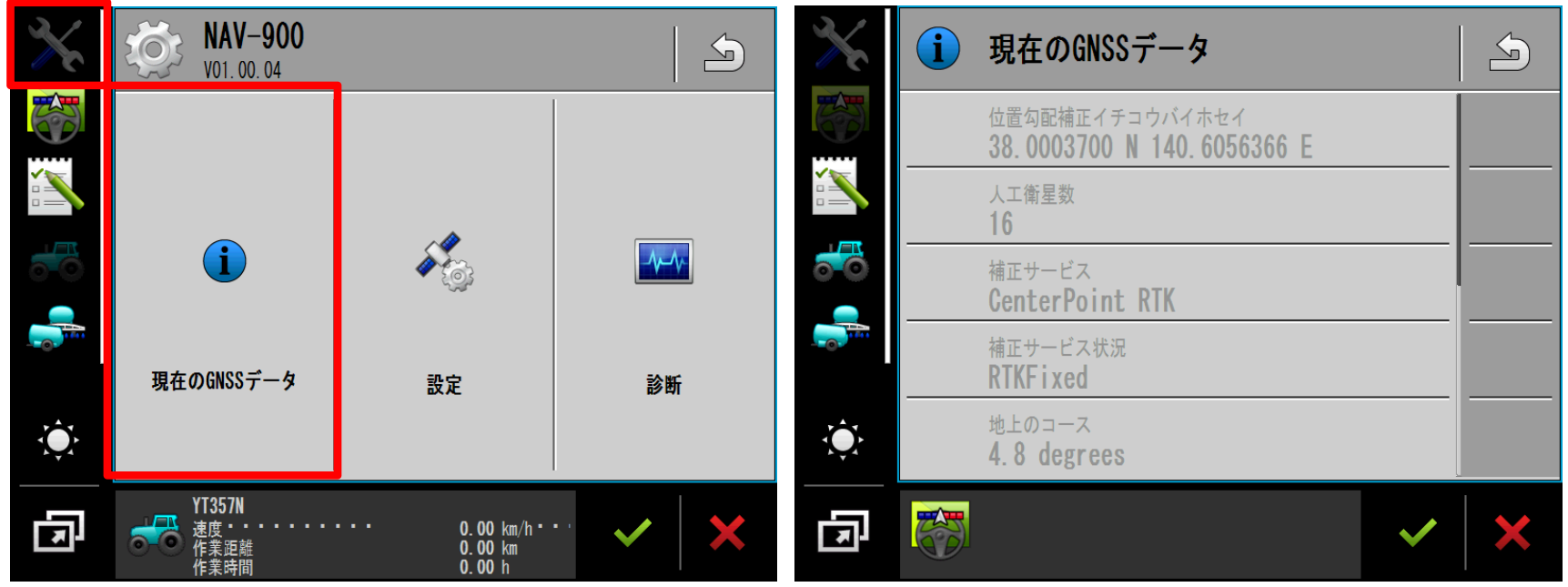

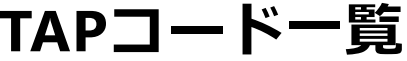

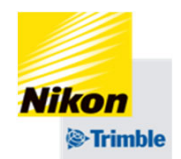

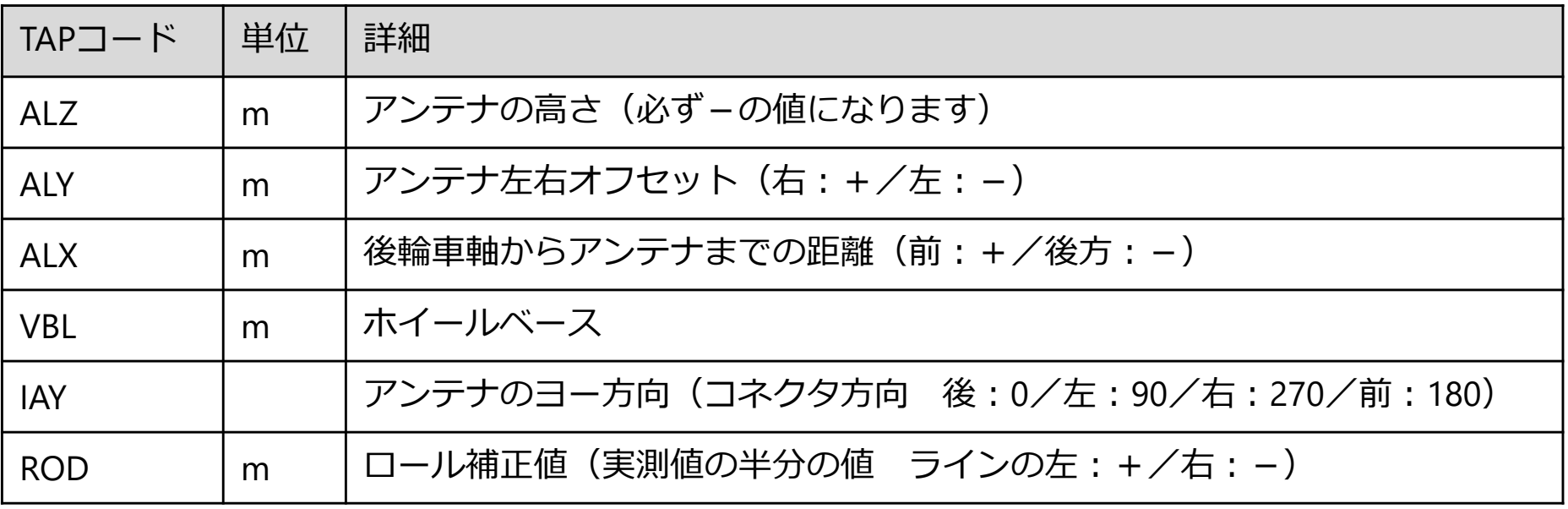

### Trimble Ag ユーザーサポートサイト

https://annex.nikon-trimble.co.jp/agri/user/index.html

### YouTube ニコン・トリンブル 精密農業

### https://www.youtube.com/@NikonTrimbleAG

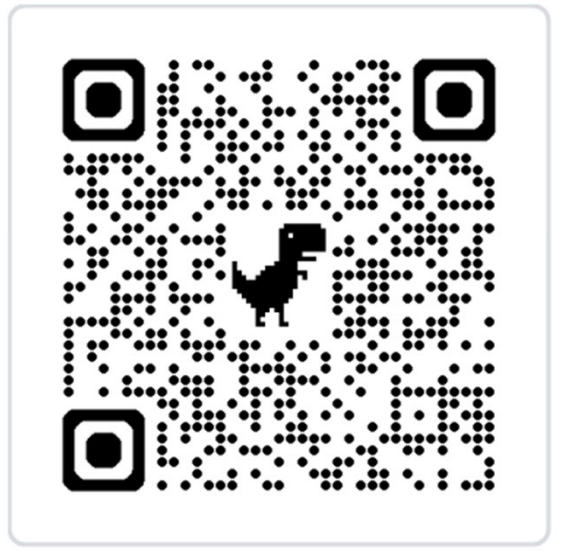

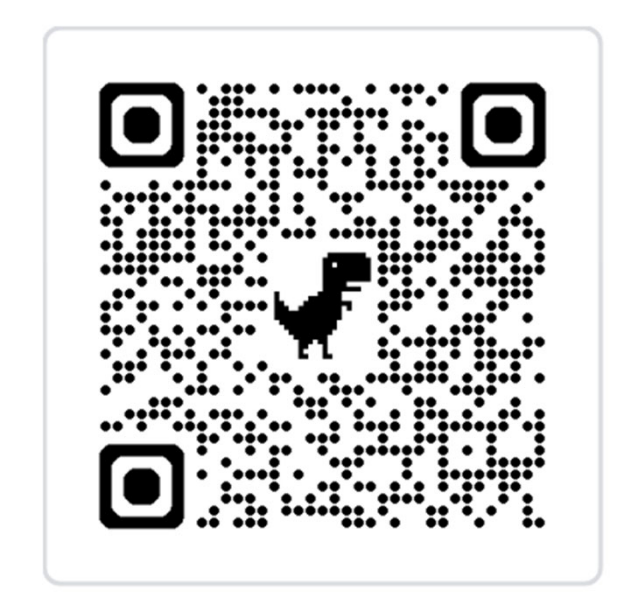